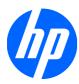

# Maintenance and Service Guide

HP Compaq 8000f Elite Business PC Ultra-slim Desktop © Copyright 2010 Hewlett-Packard Development Company, L.P. The information contained herein is subject to change without notice.

Microsoft and Windows are trademarks of Microsoft Corporation in the U.S. and other countries.

The only warranties for HP products and services are set forth in the express warranty statements accompanying such products and services. Nothing herein should be construed as constituting an additional warranty. HP shall not be liable for technical or editorial errors or omissions contained herein.

This document contains proprietary information that is protected by copyright. No part of this document may be photocopied, reproduced, or translated to another language without the prior written consent of Hewlett-Packard Company.

#### HP Compaq 8000f Elite Business PC

#### Ultra-slim Desktop

First Edition (February 2010)

Document Part Number: 605648-001

#### **About This Book**

- ▲ WARNING! Text set off in this manner indicates that failure to follow directions could result in bodily harm or loss of life.
- △ CAUTION: Text set off in this manner indicates that failure to follow directions could result in damage to equipment or loss of information.
- **NOTE:** Text set off in this manner provides important supplemental information.

# **Table of contents**

| 1 | Product Features                                                   | 1  |
|---|--------------------------------------------------------------------|----|
|   | Front Panel Components                                             | 1  |
|   | Rear Panel Components                                              | 2  |
| 2 | Installing and Customizing the Software                            | 3  |
|   | Installing the Windows Operating System                            |    |
|   | Downloading Microsoft Windows Updates                              |    |
|   | Installing or Upgrading Device Drivers (Windows systems)           |    |
|   | Customizing the Monitor Display (Windows systems)                  |    |
|   | Launching Windows XP from Windows 7                                |    |
|   | Accessing Disk Image (ISO) Files                                   |    |
| 3 | Computer Setup (F10) Utility                                       | 6  |
|   | Computer Setup (F10) Utilities                                     | 6  |
|   | Using Computer Setup (F10) Utilities                               | 7  |
|   | Computer Setup—File                                                |    |
|   | Computer Setup—Storage                                             |    |
|   | Computer Setup—Security                                            | 10 |
|   | Computer Setup—Power                                               | 15 |
|   | Computer Setup—Advanced                                            | 16 |
|   | Recovering the Configuration Settings                              | 19 |
| 4 | Serial ATA (SATA) Drive Guidelines and Features                    |    |
|   | SATA Hard Drives                                                   | 20 |
|   | SATA Hard Drive Cables                                             |    |
|   | SATA Data Cable                                                    | 20 |
|   | SMART ATA Drives                                                   | 21 |
|   | Hard Drive Capacities                                              | 21 |
| 5 | Identifying the Chassis, Routine Care, and Disassembly Preparation |    |
|   | Chassis Designations                                               | 22 |
|   | Ultra-Slim Desktop (USDT)                                          | 22 |
|   | Electrostatic Discharge Information                                | 23 |
|   |                                                                    |    |

| Generating Static                                     | . 23 |
|-------------------------------------------------------|------|
| Preventing Electrostatic Damage to Equipment          | . 23 |
| Personal Grounding Methods and Equipment              | . 24 |
| Grounding the Work Area                               | . 24 |
| Recommended Materials and Equipment                   | . 24 |
| Operating Guidelines                                  | . 25 |
| Routine Care                                          | . 26 |
| General Cleaning Safety Precautions                   | 26   |
| Cleaning the Computer Case                            | . 26 |
| Cleaning the Keyboard                                 | . 26 |
| Cleaning the Monitor                                  | . 27 |
| Cleaning the Mouse                                    | . 27 |
| Service Considerations                                | . 27 |
| Power Supply Fan                                      | . 27 |
| Tools and Software Requirements                       | . 28 |
| Screws                                                | . 28 |
| Cables and Connectors                                 | . 28 |
| Hard Drives                                           | . 28 |
| Lithium Coin Cell Battery                             | . 29 |
| Preparation for Disassembly<br>Serial Number Location | . 31 |
| Security Lock Provisions                              |      |
| Installing a Security Lock                            |      |
| HP/Kensington MicroSaver Security Cable Lock          |      |
| Padlock                                               |      |
| HP Business PC Security Lock                          |      |
| Front Bezel Security                                  |      |
| Computer Access Panel                                 |      |
| Front Bezel                                           |      |
| Bezel Blank                                           |      |
| Installing Additional Memory                          |      |
|                                                       |      |
| DDR3-SDRAM SODIMMS                                    |      |
| Populating SODIMM Sockets                             |      |
| Installing SODIMMs                                    |      |
| Cable Management                                      |      |
| Replacing the Optical Drive                           |      |
| Removing the Existing Optical Drive                   |      |
| Preparing the New Optical Drive                       |      |
| Installing the New Optical Drive                      |      |
| Hard Drive                                            | . 49 |

6

| Hard Drive Cage                              | 53 |
|----------------------------------------------|----|
| Port Cover                                   | 54 |
| Front Fan                                    | 55 |
| Card Reader                                  | 56 |
| Speaker                                      | 57 |
| Heat sink                                    | 58 |
| Processor                                    | 59 |
| System Board                                 | 61 |
| Rear Fan                                     | 62 |
| Battery                                      | 63 |
| Changing from Desktop to Tower Configuration |    |
| Power Supply, External                       |    |

| Appendix A Connector Pin Assignments      |    |
|-------------------------------------------|----|
| Keyboard                                  |    |
| Mouse                                     |    |
| Ethernet BNC                              |    |
| Ethernet RJ-45                            |    |
| Serial Interface, Powered and Non-Powered |    |
| USB                                       |    |
| Microphone                                |    |
| Headphone                                 |    |
| Line-in Audio                             |    |
| Line-out Audio                            |    |
| Monitor                                   |    |
| DisplayPort                               |    |
| 4-Pin Power (for CPU)                     | 71 |
| 6-Pin Power (for CPU) (CMT, SFF)          | 71 |
| SATA Data and Power                       | 71 |
| PCI Express                               |    |
| PCI Express                               | 73 |
|                                           |    |

| Appendix B | 3 Power Cord Set Requirements   | 74 |
|------------|---------------------------------|----|
| G          | Seneral Requirements            | 74 |
| Ja         | apanese Power Cord Requirements | 74 |
| C          | Country-Specific Requirements   | 75 |

| Appendix C Backup and Recovery   | 76 |
|----------------------------------|----|
| Windows 7 – Backup and Recovery  | 76 |
| Backing up your information      | 76 |
| Performing a recovery            | 77 |
| Using the Windows recovery tools | 78 |
| Using F11                        | 78 |

| Using a Windows 7 operating system DVD (purchased separately)     |    |
|-------------------------------------------------------------------|----|
| Windows Vista – Backup and Recovery                               | 80 |
| Backing up your information                                       | 80 |
| Performing a recovery                                             | 81 |
| Using the Windows recovery tools                                  | 81 |
| Using F11                                                         | 82 |
| Using a Windows Vista operating system DVD (purchased separately) | 82 |

| Appendix D Computer Diagnostic Features                  | 84 |
|----------------------------------------------------------|----|
| Hewlett-Packard Vision Diagnostics                       | 84 |
| Accessing HP Vision Diagnostics                          | 84 |
| Survey Tab                                               | 85 |
| Test Tab                                                 | 85 |
| Status Tab                                               | 86 |
| History Tab                                              | 87 |
| Errors Tab                                               | 87 |
| Help Tab                                                 | 87 |
| Saving and Printing Information in HP Vision Diagnostics | 88 |
| Downloading the Latest Version of HP Vision Diagnostics  | 88 |
| Protecting the Software                                  | 89 |

| Appendix E Troubleshooting Without Diagnostics | 90  |
|------------------------------------------------|-----|
| Safety and Comfort                             | 90  |
| Before You Call for Technical Support          |     |
| Helpful Hints                                  | 91  |
| Solving General Problems                       | 93  |
| Solving Power Problems                         |     |
| Solving Diskette Problems                      |     |
| Solving Hard Drive Problems                    | 101 |
| Solving Media Card Reader Problems             | 104 |
| Solving Display Problems                       | 106 |
| Solving Audio Problems                         | 110 |
| Solving Printer Problems                       | 113 |
| Solving Keyboard and Mouse Problems            | 114 |
| Solving Hardware Installation Problems         | 116 |
| Solving Network Problems                       | 118 |
| Solving Memory Problems                        | 122 |
| Solving Processor Problems                     | 124 |
| Solving CD-ROM and DVD Problems                | 125 |
| Solving USB Flash Drive Problems               | 128 |
| Solving Front Panel Component Problems         | 129 |
| Solving Internet Access Problems               | 130 |
| Solving Software Problems                      | 133 |

| Contacting Customer Support                                     | 134 |
|-----------------------------------------------------------------|-----|
| Appendix F POST Error Messages                                  | 135 |
| POST Numeric Codes and Text Messages                            | 136 |
| Interpreting POST Diagnostic Front Panel LEDs and Audible Codes |     |
| Appendix G Password Security and Resetting CMOS                 |     |
| Resetting the Password Jumper                                   |     |
| Clearing and Resetting the CMOS                                 |     |
| Appendix H Drive Protection System (DPS)                        | 150 |
| Accessing DPS Through Computer Setup                            |     |
| Appendix I Specifications                                       | 152 |
| Index                                                           |     |

## **1 Product Features**

## **Front Panel Components**

Drive configuration may vary by model.

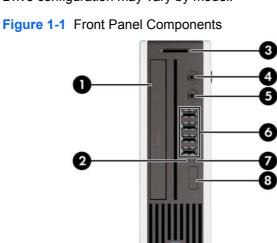

Table 1-1 Front Panel Components

| 1 | Optical Drive                   | 5 | Microphone/Headphone Connector   |
|---|---------------------------------|---|----------------------------------|
| 2 | System Power LED                | 6 | USB (Universal Serial Bus) Ports |
| 3 | SD Media Card Reader (optional) | 7 | Hard Drive Activity Light        |
| 4 | Headphone Connector             | 8 | Dual-State Power Button          |

**NOTE:** When a device is plugged into the Microphone/Headphone Connector, a dialog box will pop up asking if you want to use the connector for a microphone line Line-In device or a headphone. You can reconfigure the connector at any time by double-clicking the Realtek HD Audio Manager icon in the Windows taskbar.

**NOTE:** The Power On Light is normally green when the power is on. If it is flashing red, there is a problem with the computer and it is displaying a diagnostic code.

## **Rear Panel Components**

Figure 1-2 Rear Panel Components

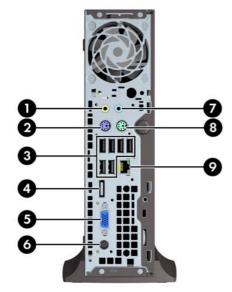

#### Table 1-2 Rear Panel Components

| 1 | <b>←</b> ] | Line-Out Connector for powered audio devices (green) | 6 |    | Power Cord Connector           |
|---|------------|------------------------------------------------------|---|----|--------------------------------|
| 2 |            | PS/2 Keyboard Connector (purple)                     | 7 | -J | Line-In Audio Connector (blue) |
| 3 | •          | Universal Serial Bus (USB) (6)                       | 8 | Ģ  | PS/2 Mouse Connector (green)   |
| 4 | ₽          | DisplayPort Monitor Connector                        | 9 | 무무 | RJ-45 Network Connector        |
| 5 |            | VGA Monitor Connector (blue)                         |   |    |                                |

**NOTE:** Arrangement and number of connectors may vary by model.

When a device is plugged into the blue Line-In Audio Connector, a dialog box will pop up asking if you want to use the connector for a line-in device or a microphone. You can reconfigure the connector at any time by double-clicking the Realtek HD Audio Manager icon in the Windows taskbar.

# 2 Installing and Customizing the Software

If your computer was not shipped with a Microsoft operating system, some portions of this documentation do not apply. Additional information is available in online help after you install the operating system.

- NOTE: If the computer was shipped with Windows Vista or Windows 7 loaded, you will be prompted to register the computer with HP Total Care before installing the operating system. You will see a brief movie followed by an online registration form. Fill out the form, click the **Begin** button, and follow the instructions on the screen.
- △ CAUTION: Do not add optional hardware or third-party devices to the computer until the operating system is successfully installed. Doing so may cause errors and prevent the operating system from installing properly.
- NOTE: Be sure there is a 10.2-cm (4-inch) clearance at the back of the unit and above the monitor to permit the required airflow.

## Installing the Windows Operating System

The first time you turn on the computer, the operating system is installed automatically. This process takes about 5 to 10 minutes, depending on which operating system is being installed. Carefully read and follow the instructions on the screen to complete the installation.

- △ CAUTION: Once the automatic installation has begun, DO NOT TURN OFF THE COMPUTER UNTIL THE PROCESS IS COMPLETE. Turning off the computer during the installation process may damage the software that runs the computer or prevent its proper installation.
- NOTE: If the computer shipped with more than one operating system language on the hard drive, the installation process could take up to 60 minutes.

If your computer was not shipped with a Microsoft operating system, some portions of this documentation do not apply. Additional information is available in online help after you install the operating system.

## **Downloading Microsoft Windows Updates**

- 1. To set up your Internet connection, click **Start > Internet Explorer** and follow the instructions on the screen.
- 2. Once an Internet connection has been established, click the **Start** button.
- 3. Select the All Programs menu.

4. Click on the Windows Update link.

In Windows Vista and Windows 7, the **Windows Update** screen appears. Click **view available updates** and make sure all critical updates are selected. Click the **Install** button and follow the instructions on the screen.

In Windows XP, you will be directed to the **Microsoft Windows Update Web site**. If you see one or more pop-up windows that ask you to install a program from <u>http://www.microsoft.com</u>, click **Yes** to install the program. Follow the instructions on the Microsoft Web site to scan for updates and install critical updates and service packs.

It is recommended that you install all of the critical updates and service packs.

 After the updates have been installed, Windows will prompt you to reboot the machine. Be sure to save any files or documents that you may have open before rebooting. Then select **Yes** to reboot the machine.

# Installing or Upgrading Device Drivers (Windows systems)

When installing optional hardware devices after the operating system installation is complete, you must also install the drivers for each of the devices.

If prompted for the i386 directory, replace the path specification with C: \i386, or use the **Browse** button in the dialog box to locate the i386 folder. This action points the operating system to the appropriate drivers.

Obtain the latest support software, including support software for the operating system from <u>http://www.hp.com/support</u>. Select your country and language, select **Download drivers and software (and firmware)**, enter the model number of the computer, and press Enter.

## **Customizing the Monitor Display (Windows systems)**

If you wish, you can select or change the monitor model, refresh rates, screen resolution, color settings, font sizes, and power management settings. To do so, right-click on the Windows Desktop, then click **Personalize** in Windows Vista and Windows 7 or **Properties** in Windows XP to change display settings. For more information, refer to the online documentation provided with the graphics controller utility or the documentation that came with your monitor.

## Launching Windows XP from Windows 7

Windows XP Mode for Windows 7 allows you to install and launch Windows XP applications from the Windows 7 taskbar. This feature is available on some computer models only.

To set up from a pre-installed Windows 7 desktop, click **Start** > **Windows Virtual PC** > **Virtual Windows XP** and follow the instructions on the screen.

## Accessing Disk Image (ISO) Files

There are disk image files (ISO files) included on your PC that contain the installation software for additional software. These CD image files are located in the folder C:\SWSetup\ISOs. Each .iso file can be burned to CD media to create an installation CD. It is recommended that these disks be

created and the software installed in order to get the most from your PC. The software and image file names are:

- Corel WinDVD SD and BD installation software for WinDVD used to play DVD movies
- HP Insight Diagnostics OR Vision Diagnostics software to perform diagnostic activities on your PC

# **3 Computer Setup (F10) Utility**

## **Computer Setup (F10) Utilities**

Use Computer Setup (F10) Utility to do the following:

- Change factory default settings.
- Set the system date and time.
- Set, view, change, or verify the system configuration, including settings for processor, graphics, memory, audio, storage, communications, and input devices.
- Modify the boot order of bootable devices such as hard drives, diskette drives, optical drives, or USB flash media devices.
- Enable Quick Boot, which is faster than Full Boot but does not run all of the diagnostic tests run during a Full Boot. You can set the system to:
  - always Quick Boot (default);
  - □ periodically Full Boot (from every 1 to 30 days); or
  - always Full Boot.
- Select Post Messages Enabled or Disabled to change the display status of Power-On Self-Test (POST) messages. Post Messages Disabled suppresses most POST messages, such as memory count, product name, and other non-error text messages. If a POST error occurs, the error is displayed regardless of the mode selected. To manually switch to Post Messages Enabled during POST, press any key (except F1 through F12).
- Establish an Ownership Tag, the text of which is displayed each time the system is turned on or restarted.
- Enter the Asset Tag or property identification number assigned by the company to this computer.
- Enable the power-on password prompt during system restarts (warm boots) as well as during power-on.
- Establish a setup password that controls access to the Computer Setup (F10) Utility and the settings described in this section.
- Secure integrated I/O functionality, including the serial, USB, or parallel ports, audio, or embedded NIC, so that they cannot be used until they are unsecured.
- Enable or disable removable media boot ability.
- Enable or disable legacy diskette write ability (when supported by hardware).

- Solve system configuration errors detected but not automatically fixed during the Power-On Self-Test (POST).
- Replicate the system setup by saving system configuration information on diskette and restoring it on one or more computers.
- Execute self-tests on a specified ATA hard drive (when supported by drive).
- Enable or disable DriveLock security (when supported by drive).

#### **Using Computer Setup (F10) Utilities**

Computer Setup can be accessed only by turning the computer on or restarting the system. To access the Computer Setup Utilities menu, complete the following steps:

- Turn on or restart the computer. If you are in Microsoft Windows, click Start > Shut Down > Restart.
- 2. As soon as the computer is turned on, press F10 when the monitor light turns green to enter Computer Setup. Press Enter to bypass the title screen, if necessary.
- NOTE: If you do not press F10 at the appropriate time, you must restart the computer and again press F10 when the monitor light turns green to access the utility.
- 3. Select your language from the list and press Enter.
- **4.** A choice of five headings appears in the Computer Setup Utilities menu: File, Storage, Security, Power, and Advanced.
- 5. Use the arrow (left and right) keys to select the appropriate heading. Use the arrow (up and down) keys to select the option you want, then press Enter. To return to the Computer Setup Utilities menu, press Esc.
- 6. To apply and save changes, select File > Save Changes and Exit.
  - If you have made changes that you do not want applied, select Ignore Changes and Exit.
  - To reset to factory settings or previously saved default settings (some models), select **Apply Defaults and Exit**. This option will restore the original factory system defaults.
- △ CAUTION: Do NOT turn the computer power OFF while the BIOS is saving the Computer Setup (F10) changes because the CMOS could become corrupted. It is safe to turn off the computer only after exiting the F10 Setup screen.

#### Table 3-1 Computer Setup (F10) Utility

| Heading  | Table                              |
|----------|------------------------------------|
| File     | Computer Setup—File on page 8      |
| Storage  | Computer Setup—Storage on page 9   |
| Security | Computer Setup—Security on page 10 |
| Power    | Computer Setup—Power on page 15    |
| Advanced | Computer Setup—Advanced on page 16 |

## **Computer Setup—File**

| Option                     | Description                                                                                                    |
|----------------------------|----------------------------------------------------------------------------------------------------|
| System Information         | Lists:                                                                                                    |
|                            | Product name                                                                                                    |
|                            | SKU number (some models)                                                                                                    |
|                            | Processor type/speed/stepping                                                                                                    |
|                            | Cache size (L1/L2) (dual core processors have this listed twice)                                                                                                    |
|                            | Installed memory size/speed, number of channels (single or dual) (if applicable)                                                                                                    |
|                            | Integrated MAC address for embedded, enabled NIC (if applicable)                                                                                                    |
|                            | System BIOS (includes family name and version)                                                                                                    |
|                            | Chassis serial number                                                                                                    |
|                            | Asset tracking number                                                                                                    |
|                            | ME firmware version                                                                                                    |
|                            | Management mode                                                                                                    |
| About                      | Displays copyright notice.                                                                                                    |
| Set Time and Date          | Allows you to set system time and date.                                                                                                    |
| Flash System ROM           | Allows you to update the system ROM with a BIOS image file located on a USB flash media device or CD-ROM.                                                                            |
| Replicated Setup           | Save to Removable Media                                                                                                    |
|                            | Saves system configuration, including CMOS, to a formatted 1.44-MB diskette, a USB flash media device, or a diskette-like device (a storage device set to emulate a diskette drive). |
|                            | Restore from Removable Media                                                                                                    |
|                            | Restores system configuration from a diskette, a USB flash media device, or a diskette-like device.                                                                                  |
| Default Setup              | Save Current Settings as Default                                                                                                    |
|                            | Saves the current system configuration settings as the default.                                                                                                    |
|                            | Restore Factory Settings as Default                                                                                                    |
|                            | Restores the factory system configuration settings as the default.                                                                                                    |
| Apply Defaults and<br>Exit | Applies the currently selected default settings and clears any established passwords.                                                                                                |
| Ignore Changes<br>and Exit | Exits Computer Setup without applying or saving any changes.                                                                                                    |
| Save Changes and<br>Exit   | Saves changes to system configuration or default settings and exits Computer Setup.                                                                                                  |

## Computer Setup—Storage

| Option               | Description                                                                                                    |
|----------------------|----------------------------------------------------------------------------------------------------|
| Device Configuration | Lists all installed BIOS-controlled storage devices.                                                                                                    |
|                      | When a device is selected, detailed information and options are displayed. The following options may be presented:                                                                                                    |
|                      | CD-ROM: No emulation options available.                                                                                                    |
|                      | Hard Disk: Size, model, serial number, connector color, SMART, emulation type.                                                                                                    |
|                      | None (prevents BIOS data accesses and disables it as a boot device)                                                                                                    |
|                      | • Hard Disk (treated as a hard disk)                                                                                                    |
|                      | Translation Mode (ATA disks only)                                                                                                    |
|                      | Lets you select the translation mode to be used for the device. This enables the BIOS to access disks partitioned and formatted on other systems and may be necessary for users of older versions of UNIX (e.g., SCO UNIX version 3.2). Options are Automatic, Bit-Shift, LBA Assisted, User, and Off.                                                                                                    |
|                      | <b>CAUTION:</b> Ordinarily, the translation mode selected automatically by the BIOS should not be changed. If the selected translation mode is not compatible with the translation mode that was active when the disk was partitioned and formatted, the data on the disk will be inaccessible.                                                                                                    |
|                      | Default Values (ATA disks only)                                                                                                    |
|                      | NOTE: This feature appears only when User translation mode is selected.                                                                                                    |
|                      | Allows you to specify the parameters (logical cylinders, heads, and sectors per track) used by th BIOS to translate disk I/O requests (from the operating system or an application) into terms the hard drive can accept. Logical cylinders may not exceed 1024. The number of heads may not exceed 256. The number of sectors per track may not exceed 63. These fields are only visible and changeable when the drive translation mode is set to User. |
|                      | SATA Defaults                                                                                                    |
|                      | Translation Mode (ATA disks only)                                                                                                    |
|                      | Lets you select the translation mode to be used for the device. This enables the BIOS to access disks partitioned and formatted on other systems and may be necessary for users of older versions of UNIX (e.g., SCO UNIX version 3.2). Options are Automatic, Bit-Shift, LBA Assisted, User, and Off.                                                                                                    |
|                      | <b>CAUTION:</b> Ordinarily, the translation mode selected automatically by the BIOS should not be changed. If the selected translation mode is not compatible with the translation mode that was active when the disk was partitioned and formatted, the data on the disk will be inaccessible.                                                                                                    |

| Storage Options | Removable Media Boot                                                                                                    |
|-----------------|----------------------------------------------------------------------------------------------------|
|                 | Enables/disables ability to boot the system from removable media.                                                                                                    |
|                 | SATA Emulation                                                                                                    |
|                 | Allows you to choose how the SATA controller and devices are accessed by the operating system. There are three supported options: IDE, RAID, and AHCI.                                                                                                    |
|                 | IDE - This is the most backwards-compatible setting of the three options. Operating systems usually do not require additional driver support in IDE mode.                                                                                                    |
|                 | AHCI (default option) - Allows operating systems with AHCI device drivers loaded to take advantage of more advanced features of the SATA controller.                                                                                                    |
| DPS Self-Test   | Allows you to execute self-tests on ATA hard drives capable of performing the Drive Protection System (DPS) self-tests.                                                                                                    |
|                 | <b>NOTE:</b> This selection will only appear when at least one drive capable of performing the DPS self-tests is attached to the system.                                                                                                    |
| Boot Order      | Allows you to:                                                                                                    |
|                 | • Specify the order in which attached devices (such as a USB flash media device, hard drive, optical drive, or network interface card) are checked for a bootable operating system image. Each device on the list may be individually excluded from or included for consideration as a bootable operating system source.                                                                         |
|                 | • Specify the order of attached hard drives. The first hard drive in the order will have priority in the boot sequence and will be recognized as drive C (if any devices are attached).                                                                                                    |
|                 | <b>NOTE:</b> MS-DOS drive lettering assignments may not apply after a non-MS-DOS operating system has started.                                                                                                    |
|                 | Shortcut to Temporarily Override Boot Order                                                                                                    |
|                 | To boot <b>one time</b> from a device other than the default device specified in Boot Order, restart the computer and press F9 when the monitor light turns green. After POST is completed, a list of bootable devices is displayed. Use the arrow keys to select the preferred bootable device and press Enter. The computer then boots from the selected non-default device for this one time. |

## **Computer Setup—Security**

| Table 3-4 Computer Setup—Security |                                                                                                    |
|-----------------------------------|----------------------------------------------------------------------------------------------------|
| Option                            | Description                                                                                                    |
| Setup Password                    | Allows you to set and enable a setup (administrator) password.                                                                                                    |
|                                   | <b>NOTE:</b> If the setup password is set, it is required to change Computer Setup options, flash the ROM, and make changes to certain plug and play settings under Windows. |
|                                   | See the Desktop Management Guide for more information.                                                                                                    |

| Power-On Password                       | Allows you to set and enable a power-on password. The power-on password prompt appears after a power cycle. If the user does not enter the correct power-on password, the unit will not boot.                                                 |
|-----------------------------------------|----------------------------------------------------------------------------------------------------|
|                                         | <b>NOTE:</b> This password does not appear on warm boots , such as Ctrl+Alt+Delete or <b>Restart</b> from Windows, unless enabled in <b>Password Options</b> (see below).                                                                     |
|                                         | See the Desktop Management Guide for more information.                                                                                                    |
| Password Options                        | Allows you to enable/disable:                                                                                                    |
| (This selection appears                 | Lock Legacy Resources (appears if a setup password is set)                                                                                                    |
| only if a power-on<br>password or setup | Network Server Mode (appears if a power-on password is set)                                                                                                    |
| password is set.)                       | • Password Prompt on Warm Boot (Ctrl+Alt+Delete) (appears if a power-on password is set)                                                                                                    |
|                                         | • Setup Browse Mode (appears if a setup password is set) (allows viewing, but not changing, the F10 Setup Options without entering setup password)                                                                                            |
|                                         | • Stringent Password (appears if a power-on password is set), which when enabled bypasses the onboard password jumper to disable the power-on password.                                                                                       |
|                                         | <ul> <li>Password prompt on F9, F11, &amp; F12 (allows access to menus without entering setup<br/>password)</li> </ul>                                                                                                    |
|                                         | See the Desktop Management Guide for more information.                                                                                                    |
| Smart Cover (some models)               | Allows you to:                                                                                                    |
| models)                                 | Lock/unlock the Cover Lock.                                                                                                    |
|                                         | • Set the Cover Removal Sensor to Disable/Notify User/Setup Password.                                                                                                    |
|                                         | <b>NOTE:</b> Notify User alerts the user that the sensor has detected that the cover has been removed. Setup Password requires that the setup password be entered to boot the computer if the sensor detects that the cover has been removed. |
|                                         | This feature is supported on some models only. See the <i>Desktop Management Guide</i> for more information.                                                                                                    |
| Device Security                         | Allows you to set Device Available/Device Hidden for:                                                                                                    |
|                                         | Serial ports                                                                                                    |
|                                         | Parallel port                                                                                                    |
|                                         | System audio                                                                                                    |
|                                         | Network controllers (some models)                                                                                                    |
|                                         | Embedded security device (some models)                                                                                                    |
|                                         | • SATA0                                                                                                    |
|                                         | • SATA1 (some models)                                                                                                    |
|                                         | SATA2 (some models)                                                                                                    |
|                                         | SATA3 (some models)                                                                                                    |
|                                         | eSATA (some models)                                                                                                    |

| USB Security         | Allows you to set Device Available/Device Hidden for:                                                                                                    |
|----------------------|----------------------------------------------------------------------------------------------------|
|                      | Front USB Ports                                                                                                    |
|                      | • USB Port 3                                                                                                    |
|                      | • USB Port 4                                                                                                    |
|                      | • USB Port 5                                                                                                    |
|                      | • USB Port 6                                                                                                    |
|                      | Rear USB Ports                                                                                                    |
|                      | • USB Port 7                                                                                                    |
|                      | • USB Port 8                                                                                                    |
|                      | • USB Port 9                                                                                                    |
|                      | • USB Port 10                                                                                                    |
|                      | • USB Port 11                                                                                                    |
|                      | USB Port 12                                                                                                    |
|                      | Accessory USB Ports                                                                                                    |
|                      | • USB Port 1                                                                                                    |
|                      | • USB Port 2                                                                                                    |
| Slot Security        | Allows you to disable any PCI or PCI Express slot                                                                                                    |
| Network Service Boot | Enables/disables the computer's ability to boot from an operating system installed on a network server. (Feature available on NIC models only; the network controller must be either a PCI expansion card or embedded on the system board.)                                                                                                    |
| System IDs           | Allows you to set:                                                                                                    |
|                      | • Asset tag (18-byte identifier), a property identification number assigned by the company to the computer.                                                                                                    |
|                      | • Ownership tag (80-byte identifier) displayed during POST.                                                                                                    |
|                      | <ul> <li>Chassis serial number or Universal Unique Identifier (UUID) number. The UUID can only be<br/>updated if the current chassis serial number is invalid. (These ID numbers are normally set in<br/>the factory and are used to uniquely identify the system.)</li> </ul>                                                                              |
|                      | Keyboard locale setting (for example, English or German) for System ID entry.                                                                                                    |
| DriveLock Security   | Allows you to assign or modify a master or user password for hard drives. When this feature is enabled, the user is prompted to provide one of the DriveLock passwords during POST. If neither is successfully entered, the hard drive will remain inaccessible until one of the passwords is successfully provided during a subsequent cold-boot sequence. |
|                      | <b>NOTE:</b> This selection will only appear when at least one drive that supports the DriveLock feature is attached to the system.                                                                                                    |
|                      | See the Desktop Management Guide for more information.                                                                                                    |

#### System Security (some models: these

options are hardware dependent)

Data Execution Prevention (some models) (enable/disable) - Helps prevent operating system security breaches.

PAVP (Models with Blu-ray drives) (disabled/min/max) - PAVP enables the Protected Audio Video Path in the Chipset. This may allow viewing of some protected high definition content that would otherwise be prohibited from playback. Selecting Max will assign 96 Megabytes of system memory exclusively to PAVP.

Virtualization Technology (some models) (enable/disable) - Controls the virtualization features of the processor. Changing this setting requires turning the computer off and then back on.

Virtualization Technology Directed I/O (some models) (enable/disable) - Controls virtualization DMA remapping features of the chipset. Changing this setting requires turning the computer off and then back on.

Trusted Execution Technology (some models) (enable/disable) - Controls the underlying processor and chipset features needed to support a virtual appliance. Changing this setting requires turning the computer off and then back on. To enable this feature you must enable the following features:

- Embedded Security Device Support
- Virtualization Technology
- Virtualization Technology Directed I/O

Embedded Security Device Support (some models) (enable/disable) - Permits activation and deactivation of the Embedded Security Device. Changing this setting requires turning the computer off and then back on.

**NOTE:** To configure the Embedded Security Device, a Setup password must be set.

 Reset to Factory Settings (some models) (Do not reset/Reset) - Resetting to factory defaults will erase all security keys. Changing this setting requires turning the computer off and then back on.

**CAUTION:** The embedded security device is a critical component of many security schemes. Erasing the security keys will prevent access to data protected by the Embedded Security Device. Choosing Reset to Factory Settings may result in significant data loss.

OS management of Embedded Security Device (some models) (enable/disable) - This option allows the user to limit operating system control of the Embedded Security Device. Changing this setting requires turning the computer off and then back on. This option allows the user to limit OS control of the Embedded Security Device.

Reset of Embedded Security Device through OS (some models) (enable/disable) - This
option allows the user to limit the operating system ability to request a Reset to Factory
Settings of the Embedded Security Device. Changing this setting requires turning the
computer off and then back on.

NOTE: To enable this option, a Setup password must be set.

| Master Boot Record<br>Security | Protects the master boot record from viruses or other corruption. Saves of copy of the current master boot record.                                                                                                    |
|--------------------------------|----------------------------------------------------------------------------------------------------|
| Setup Security Level           | Provides a method to allow end-users limited access to change specified setup options, without having to know the Setup Password.                                                                                                    |
|                                | This feature allows the administrator the flexibility to protect changes to essential setup options, while allowing the user to view system settings and configure nonessential options. The administrator specifies access rights to individual setup options on a case-by-case basis via the Setup Security Level menu. By default, all setup options are assigned Setup Password, indicating the user must enter the correct Setup Password during POST to make changes to any of the options. The administrator may set individual items to None, indicating the user can make changes to the specified options when setup has been accessed with invalid passwords. The choice, None, is replaced by Power-On Password if a Power-On Password is enabled. |

## **Computer Setup—Power**

NOTE: Support for specific Computer Setup options may vary depending on the hardware configuration.

| Option                 | Description                                                                                                    |
|------------------------|----------------------------------------------------------------------------------------------------|
| OS Power<br>Management | <ul> <li>Runtime Power Management— Enable/Disable. Allows certain operating systems to reduce<br/>processor voltage and frequency when the current software load does not require the full<br/>capabilities of the processor.</li> </ul> |
|                        | <ul> <li>Idle Power Savings—Extended/Normal. Allows certain operating systems to decrease the<br/>processors power consumption when the processor is idle.</li> </ul>                                                                    |
|                        | <ul> <li>ACPI S3 Hard Disk Reset—Enabling this causes the BIOS to ensure hard disks are ready to<br/>accept commands after resuming from S3 before returning control to the operating system.</li> </ul>                                 |
|                        | <ul> <li>ACPI S3 PS2 Mouse Wakeup—Enables or disables waking from S3 due to any PS2 mouse<br/>activity or a button click only.</li> </ul>                                                                                                |
|                        | <ul> <li>USB Wake on Device Insertion (some models)—Allows system to wake from Standby on<br/>USB device insertion.</li> </ul>                                                                                                    |
|                        | <ul> <li>Unique Sleep State Blink Rates—Enable/Disable. This feature is designed to provide a visual indication of what sleep state the system is in. Each sleep state has a unique blink pattern.</li> </ul>                            |
|                        | • S0 = Solid green LED.                                                                                                    |
|                        | <ul> <li>S3 = 3 blinks at 1Hz (50% duty cycle) followed by a pause of 2 seconds (green LED) –<br/>repeated cycles of 3 blinks and a pause.</li> </ul>                                                                                    |
|                        | <ul> <li>S4 = 4 blinks at 1Hz (50% duty cycle) followed by a pause of 2 seconds (green LED) –<br/>repeated cycles of 4 blinks and a pause.</li> </ul>                                                                                    |
|                        | • S5 = LED is off.                                                                                                    |
|                        | <b>NOTE:</b> If this feature is disabled, S4 and S5 both have the LED off. S1 (no longer supported) and S3 use 1 blink per second.                                                                                                    |
| Hardware Power         | SATA Power Management enables or disables SATA bus and/or device power management.                                                                                                    |
| Management             | S5 Maximum Power Savings—Turns off power to all nonessential hardware when system is off t<br>meet EUP Lot 6 requirement of less than 1 Watt power usage.                                                                                |
| Thermal                | Fan idle mode—This bar graph controls the minimum permitted fan speed.                                                                                                    |
|                        | <b>NOTE:</b> This setting only changes the minimum fan speed. The fans are still automatically controlled.                                                                                                    |

#### Table 3-5 Computer Setup—Power

## **Computer Setup—Advanced**

| Option           | Heading                                                                                      |  |
|------------------|----------------------------------------------------------------------------------------------|--|
| Power-On Options | rer-On Options Allows you to set:                                                            |  |
|                  | • POST mode (QuickBoot, Clear Memory, FullBoot, or FullBoot Every x Days).                   |  |
|                  | <ul> <li>QuickBoot = Do not clear memory or perform a memory test.</li> </ul>                |  |
|                  | <ul> <li>FullBoot = Memory test (count) on cold boot. Clears memory on all boots.</li> </ul> |  |

- Clear Memory = No memory count on cold boot. Clears memory on all boots.
- FullBoot Every x Days = Memory count on 1st cold boot on or after the xth day. No
  more memory counts until 1st cold boot on or after x days. Clears memory on all boots.
- POST messages (enable/disable).
- F9 prompt (hidden/displayed). Enabling this feature will display the text F9 = Boot Menu during POST. Disabling this feature prevents the text from being displayed. However, pressing F9 will still access the Shortcut Boot [Order] Menu screen. See Storage > Boot Order for more information.
- F10 prompt (hidden/displayed). Enabling this feature will display the text F10 = Setup during POST. Disabling this feature prevents the text from being displayed. However, pressing F10 will still access the Setup screen.
- F11 prompt (hidden/displayed). Setting this feature to displayed will display the text F11 = Recovery during POST. Hiding the feature prevents the text from being displayed. However, pressing F11 will still attempt to boot to the HP Backup and Recovery partition. See Factory Recovery Boot Support for more information.
- F12 prompt (hidden/displayed). Enabling this feature will display the text F12 = Network during POST. Disabling this feature prevents the text from being displayed. However, pressing F12 will still force the system to attempt booting from the network.
- Factory Recovery Boot Support (enable/disable). Enabling this feature will cause an additional prompt, F11 = Recovery, to be displayed during POST on systems with HP Backup and Recovery software installed and configured with a recovery partition on the boot hard drive. Pressing F11 causes the system to boot to the recovery partition and launch HP Backup and Recovery. The F11 = Recovery prompt can be hidden with the F11 prompt (hidden/displayed) option (see above).
- Option ROM Prompt (enable/disable). Enabling this feature will cause the system to display
  a message before loading option ROMs. (This feature is supported on some models only.)
- Remote Wakeup Boot Source (remote server/local hard drive).
- After Power Loss (off/on/previous state): Setting this option to:
  - Off—causes the computer to remain powered off when power is restored.
  - On—causes the computer to power on automatically as soon as power is restored.
  - Previous state—causes the computer to power on automatically as soon as power is restored, if it was on when power was lost.

**NOTE:** If you turn off power to the computer using the switch on a power strip, you will not be able to use the suspend/sleep feature or the Remote Management features.

- POST Delay (None, 5, 10 15, or 20 seconds). Enabling this feature will add a user-specified delay to the POST process. This delay is sometimes needed for hard disks on some PCI cards that spin up very slowly, so slowly that they are not ready to boot by the time POST is finished. The POST delay also gives you more time to select F10 to enter Computer (F10) Setup.
- Bypass F1 Prompt on Configuration Changes (Enable/Disable). Allows you to set the computer not to confirm when changes were made.

| Execute Memory Test<br>(some models) | Restarts the computer and executes the POST memory test/logging.                                                        |
|--------------------------------------|----------------------------------------------------------------------------------------------------|
| BIOS Power-On                        | Allows you to set the computer to turn on automatically at a time you specify.                                          |
| Onboard Devices                      | Allows you to set resources for or disable onboard system devices (diskette controller, serial port, or parallel port). |

#### Table 3-6 Computer Setup—Advanced (for advanced users) (continued)

| PCI Devices              | Lists currently installed PCI devices and their IRQ settings.                                                                                                    |
|--------------------------|----------------------------------------------------------------------------------------------------|
|                          | <ul> <li>Allows you to reconfigure IRQ settings for these devices or to disable them entirely. These settings have no effect under an ACPI-based operating system.</li> </ul>                                                                                                    |
| PCI VGA<br>Configuration | Displayed only if there are multiple PCI video adapters in the system. Allows you to specify which VGA controller will be the "boot" or primary VGA controller.                                                                                                    |
|                          | <b>NOTE:</b> In order to see this entry, you must enable Integrated Video ( <b>Advanced &gt; Device Options</b> ) and Save Changes and Exit.                                                                                                    |
| Bus Options              | On some models, allows you to enable or disable:                                                                                                    |
|                          | PCI SERR# Generation.                                                                                                    |
|                          | <ul> <li>PCI VGA Palette Snooping, which sets the VGA palette snooping bit in PCI configuration<br/>space; only needed when more than one graphics controller is installed.</li> </ul>                                                                                                    |
| Device Options           | Allows you to set:                                                                                                    |
|                          | • Printer mode (Bi-Directional, EPP + ECP, Output Only).                                                                                                    |
|                          | Num Lock State at Power-On (off/on).                                                                                                    |
|                          | • S5 Wake on LAN (enable/disable).                                                                                                    |
|                          | <ul> <li>To disable Wake on LAN during the off state (S5), use the arrow (left and right) keys to select the Advanced &gt; Device Options menu and set the S5 Wake on LAN feature to Disable. This obtains the lowest power consumption available on the computer during S5. It does not affect the ability of the computer to Wake on LAN from suspend or hibernation, but will prevent it from waking from S5 via the network. It does not affect operation of the network connection while the computer is on.</li> </ul>                                                                                                    |
|                          | <ul> <li>If a network connection is not required, completely disable the network controller (NIC) by using the arrow (left and right) keys to select the Security &gt; Device Security menu. Set the Network Controller option to Device Hidden. This prevents the network controller from being used by the operating system and reduces the power used by the computer in S5.</li> </ul>                                                                                                    |
|                          | <ul> <li>Multi-Processor (enable/disable). This option may be used to disable multi-processor support<br/>under the OS.</li> </ul>                                                                                                    |
|                          | Internal Speaker (some models) (does not affect external speakers).                                                                                                    |
|                          | <ul> <li>NIC PXE Option ROM Download (enable/disable). The BIOS contains an embedded NIC option ROM to allow the unit to boot through the network to a PXE server. This is typically used to download a corporate image to a hard drive. The NIC option ROM takes up memory space below 1MB commonly referred to as DOS Compatibility Hole (DCH) space. This space is limited. This F10 option will allow users to disable the downloading of this embedded NIC option ROM thus giving more DCH space for additional PCI cards which man need option ROM space. The default will be to have the NIC option-ROM-enabled.</li> </ul> |

#### Table 3-6 Computer Setup—Advanced (for advanced users) (continued)

| Management Devices       | The Management Devices menu will only be displayed in the Advanced menu when the BIOS detects multiple management options.                                                                                                    |  |  |
|--------------------------|----------------------------------------------------------------------------------------------------|--|--|
|                          | This option is for installed NIC cards that support ASF or DASH. Use the Management Devices menu to select if the BIOS management operations will be through the embedded solution or one of the installed NIC cards.                                                                                                    |  |  |
| Management<br>Operations | Allows you to set:                                                                                                    |  |  |
| Operations               | <ul> <li>MEBx Setup Prompt (enable/disable). Enabling this feature displays the CTRL+P prompt<br/>during POST. Disabling this feature prevents the prompt from being displayed. However,<br/>pressing Ctrl+P still accesses the utility used to configure manageability settings.</li> </ul>                                                                                                    |  |  |
|                          | The <b>CTRL+P</b> function activates the MEBx Setup menu. If the Setup Password is configured, the user will be prompted to correctly enter it before being allowed to enter the MEBx Setup. It the password is entered incorrectly three times, the MEBx Setup will not be activated.                                                                                                    |  |  |
|                          | <ul> <li>Intel Remote PC Assist Prompt (Hidden/Displayed). Displaying this feature displays the<br/>CTRL+ALT+F1 prompt during POST. Hiding this feature prevents the prompt from being<br/>displayed. However, pressing Ctrl+Alt+F1 still accesses the utility used to attempt to connect<br/>to remote help server or services.</li> </ul>                                                                                                    |  |  |
|                          | • Intel PC Assist Timeout (5, 10, 15, 20, 30, 40, 50, 60, 120, 180, 240 seconds). Allows the user/administrator is set a time limit for Remote Help to establish contact with a remote server when initiated.                                                                                                    |  |  |
|                          | <ul> <li>SOL Terminal Emulation Mode. Selects between VT100 and ANSI SOL terminal emulation.<br/>SOL terminal emulation mode is only activated during remote AMT redirection operations.<br/>The emulation options allow administrators to select which mode works best with their<br/>console.</li> </ul>                                                                                                    |  |  |
|                          | <ul> <li>SOL Local Keyboard (enable/disable). Disable or enable client keyboard during SOL<br/>sessions. Some remote remediation may involve having the local client boot a remote image<br/>provided by an administrator. This option determines if the BIOS will keep the local keyboard<br/>enabled or disabled for possible local client interaction. If the local keyboard is disabled, all<br/>keyboard input is only accepted from the remote source.</li> </ul> |  |  |
|                          | Unprovision AMT on next boot. Allows reset of AMT settings.                                                                                                    |  |  |

## **Recovering the Configuration Settings**

This method of recovery requires that you first perform the **Save to Removable Media** command with the Computer Setup (F10) Utility before **Restore** is needed. (See <u>Save to Removable Media</u> <u>on page 8</u> in the Computer Setup—File table.)

NOTE: It is recommended that you save any modified computer configuration settings to a diskette, a USB flash media device, or a diskette-like device (a storage device set to emulate a diskette drive) and save the diskette or device for possible future use.

To restore the configuration, insert the diskette, USB flash media device, or other storage media emulating a diskette with the saved configuration and perform the **Restore from Removable Media** command with the Computer Setup (F10) Utility. (See <u>Restore from Removable Media on page 8</u> in the Computer Setup—File table.)

# 4 Serial ATA (SATA) Drive Guidelines and Features

NOTE: HP only supports the use of SATA hard drives on these models of computer. No Parallel ATA (PATA) drives are supported.

## **SATA Hard Drives**

| Serial ATA Hard Drive Characteristics   |                   |  |  |
|-----------------------------------------|-------------------|--|--|
| Number of pins/conductors in data cable | 7/7               |  |  |
| Number of pins in power cable           | 15                |  |  |
| Maximum data cable length               | 39.37 in (100 cm) |  |  |
| Data interface voltage differential     | 400-700 mV        |  |  |
| Drive voltages                          | 3.3 V, 5 V, 12 V  |  |  |
| Jumpers for configuring drive           | N/A               |  |  |
| Data transfer rate                      | 3.0 Gb/s          |  |  |

## **SATA Hard Drive Cables**

#### **SATA Data Cable**

Always use an HP approved SATA 3.0 Gb/s cable as it is fully backwards compatible with the SATA 1.5 Gb/s drives.

Current HP desktop products ship with SATA 3.0 Gb/s hard drives.

SATA data cables are susceptible to damage if overflexed. Never crease a SATA data cable and never bend it tighter than a 30 mm (1.18 in) radius.

The SATA data cable is a thin, 7-pin cable designed to transmit data for only a single drive.

## **SMART ATA Drives**

The Self Monitoring Analysis and Recording Technology (SMART) ATA drives for the HP Personal Computers have built-in drive failure prediction that warns the user or network administrator of an impending failure or crash of the hard drive. The SMART drive tracks fault prediction and failure indication parameters such as reallocated sector count, spin retry count, and calibration retry count. If the drive determines that a failure is imminent, it generates a fault alert.

## **Hard Drive Capacities**

The combination of the file system and the operating system used in the computer determines the maximum usable size of a drive partition. A drive partition is the largest segment of a drive that may be properly accessed by the operating system. A single hard drive may therefore be subdivided into a number of unique drive partitions in order to make use of all of its space.

Because of the differences in the way that drive sizes are calculated, the size reported by the operating system may differ from that marked on the hard drive or listed in the computer specification. Drive size calculations by drive manufacturers are bytes to the base 10 while calculations by Microsoft are bytes to the base 2.

| Drive/Partition Capacity Limits |                 |                                    |           |       |  |  |
|---------------------------------|-----------------|------------------------------------|-----------|-------|--|--|
|                                 |                 | Maximum Size                       |           |       |  |  |
| File System                     | Controller Type | Operating System                   | Partition | Drive |  |  |
| FAT 32                          | ATA             | Windows XP/Windows Vista/Windows 7 | 32 GB     | 2 TB  |  |  |
| NTFS                            | ATA             | Windows XP/Windows Vista/Windows 7 | 2 TB      | 2 TB  |  |  |

# 5 Identifying the Chassis, Routine Care, and Disassembly Preparation

This chapter provides general service information for the computer. Adherence to the procedures and precautions described in this chapter is essential for proper service.

△ CAUTION: When the computer is plugged into an AC power source, voltage is always applied to the system board. You must disconnect the power cord from the power source before opening the computer to prevent system board or component damage.

## **Chassis Designations**

#### **Ultra-Slim Desktop (USDT)**

Figure 5-1 Ultra-Slim Desktop chassis

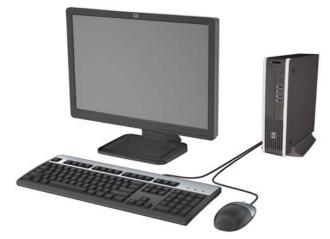

## **Electrostatic Discharge Information**

A sudden discharge of static electricity from your finger or other conductor can destroy static-sensitive devices or microcircuitry. Often the spark is neither felt nor heard, but damage occurs. An electronic device exposed to electrostatic discharge (ESD) may not appear to be affected at all and can work perfectly throughout a normal cycle. The device may function normally for a while, but it has been degraded in the internal layers, reducing its life expectancy.

Networks built into many integrated circuits provide some protection, but in many cases, the discharge contains enough power to alter device parameters or melt silicon junctions.

#### **Generating Static**

The following table shows that:

- Different activities generate different amounts of static electricity.
- Static electricity increases as humidity decreases.

|                                 | Relative Humidity |          |          |  |
|---------------------------------|-------------------|----------|----------|--|
| Event                           | 55%               | 40%      | 10%      |  |
| Walking across carpet           | 7,500 V           | 15,000 V | 35,000 V |  |
| Walking across vinyl floor      | 3,000 V           | 5,000 V  | 12,000 V |  |
| Motions of bench worker         | 400 V             | 800 V    | 6,000 V  |  |
| Removing DIPs from plastic tube | 400 V             | 700 V    | 2,000 V  |  |
| Removing DIPs from vinyl tray   | 2,000 V           | 4,000 V  | 11,500 V |  |
| Removing DIPs from Styrofoam    | 3,500 V           | 5,000 V  | 14,500 V |  |
| Removing bubble pack from PCB   | 7,000 V           | 20,000 V | 26,500 V |  |
| Packing PCBs in foam-lined box  | 5,000 V           | 11,000 V | 21,000 V |  |

NOTE: 700 volts can degrade a product.

#### **Preventing Electrostatic Damage to Equipment**

Many electronic components are sensitive to ESD. Circuitry design and structure determine the degree of sensitivity. The following packaging and grounding precautions are necessary to prevent damage to electric components and accessories.

- To avoid hand contact, transport products in static-safe containers such as tubes, bags, or boxes.
- Protect all electrostatic parts and assemblies with conductive or approved containers or packaging.
- Keep electrostatic sensitive parts in their containers until they arrive at static-free stations.
- Place items on a grounded surface before removing them from their container.

- Always be properly grounded when touching a sensitive component or assembly.
- Avoid contact with pins, leads, or circuitry.
- Place reusable electrostatic-sensitive parts from assemblies in protective packaging or conductive foam.

#### **Personal Grounding Methods and Equipment**

Use the following equipment to prevent static electricity damage to equipment:

- Wrist straps are flexible straps with a maximum of one-megohm ± 10% resistance in the ground cords. To provide proper ground, a strap must be worn snug against bare skin. The ground cord must be connected and fit snugly into the banana plug connector on the grounding mat or workstation.
- Heel straps/Toe straps/Boot straps can be used at standing workstations and are compatible with most types of shoes or boots. On conductive floors or dissipative floor mats, use them on both feet with a maximum of one-megohm ± 10% resistance between the operator and ground.

| Static Shielding Protection Levels |         |  |  |  |
|------------------------------------|---------|--|--|--|
| Method                             | Voltage |  |  |  |
| Antistatic plastic                 | 1,500   |  |  |  |
| Carbon-loaded plastic              | 7,500   |  |  |  |
| Metallized laminate                | 15,000  |  |  |  |

#### **Grounding the Work Area**

To prevent static damage at the work area, use the following precautions:

- Cover the work surface with approved static-dissipative material. Provide a wrist strap connected to the work surface and properly grounded tools and equipment.
- Use static-dissipative mats, foot straps, or air ionizers to give added protection.
- Handle electrostatic sensitive components, parts, and assemblies by the case or PCB laminate. Handle them only at static-free work areas.
- Turn off power and input signals before inserting and removing connectors or test equipment.
- Use fixtures made of static-safe materials when fixtures must directly contact dissipative surfaces.
- Keep work area free of nonconductive materials such as ordinary plastic assembly aids and Styrofoam.
- Use field service tools, such as cutters, screwdrivers, and vacuums, that are conductive.

#### **Recommended Materials and Equipment**

Materials and equipment that are recommended for use in preventing static electricity include:

- Antistatic tape
- Antistatic smocks, aprons, or sleeve protectors

- Conductive bins and other assembly or soldering aids
- Conductive foam
- Conductive tabletop workstations with ground cord of one-megohm +/- 10% resistance
- Static-dissipative table or floor mats with hard tie to ground
- Field service kits
- Static awareness labels
- Wrist straps and footwear straps providing one-megohm +/- 10% resistance
- Material handling packages
- Conductive plastic bags
- Conductive plastic tubes
- Conductive tote boxes
- Opaque shielding bags
- Transparent metallized shielding bags
- Transparent shielding tubes

## **Operating Guidelines**

To prevent overheating and to help prolong the life of the computer:

- Keep the computer away from excessive moisture, direct sunlight, and extremes of heat and cold.
- Operate the computer on a sturdy, level surface. Leave a 10.2-cm (4-inch) clearance on all vented sides of the computer and above the monitor to permit the required airflow.
- Never restrict the airflow into the computer by blocking any vents or air intakes. Do not place the keyboard, with the keyboard feet down, directly against the front of the desktop unit as this also restricts airflow.
- Occasionally clean the air vents on all vented sides of the computer. Lint, dust, and other foreign
  matter can block the vents and limit the airflow. Be sure to unplug the computer before cleaning
  the air vents.
- Never operate the computer with the cover or side panel removed.
- Do not stack computers on top of each other or place computers so near each other that they are subject to each other's re-circulated or preheated air.
- If the computer is to be operated within a separate enclosure, intake and exhaust ventilation
  must be provided on the enclosure, and the same operating guidelines listed above will still
  apply.
- Keep liquids away from the computer and keyboard.

- Never cover the ventilation slots on the monitor with any type of material.
- Install or enable power management functions of the operating system or other software, including sleep states.

## **Routine Care**

#### **General Cleaning Safety Precautions**

- 1. Never use solvents or flammable solutions to clean the computer.
- 2. Never immerse any parts in water or cleaning solutions; apply any liquids to a clean cloth and then use the cloth on the component.
- 3. Always unplug the computer when cleaning with liquids or damp cloths.
- 4. Always unplug the computer before cleaning the keyboard, mouse, or air vents.
- 5. Disconnect the keyboard before cleaning it.
- 6. Wear safety glasses equipped with side shields when cleaning the keyboard.

#### **Cleaning the Computer Case**

Follow all safety precautions in <u>General Cleaning Safety Precautions on page 26</u> before cleaning the computer.

To clean the computer case, follow the procedures described below:

- To remove light stains or dirt, use plain water with a clean, lint-free cloth or swab.
- For stronger stains, use a mild dishwashing liquid diluted with water. Rinse well by wiping it with a cloth or swab dampened with clear water.
- For stubborn stains, use isopropyl (rubbing) alcohol. No rinsing is needed as the alcohol will evaporate quickly and not leave a residue.
- After cleaning, always wipe the unit with a clean, lint-free cloth.
- Occasionally clean the air vents on the computer. Lint and other foreign matter can block the vents and limit the airflow.

#### **Cleaning the Keyboard**

Follow all safety precautions in <u>General Cleaning Safety Precautions on page 26</u> before cleaning the keyboard.

To clean the tops of the keys or the keyboard body, follow the procedures described in <u>Cleaning the</u> <u>Computer Case on page 26</u>.

When cleaning debris from under the keys, review all rules in <u>General Cleaning Safety Precautions</u> on page 26 before following these procedures:

- △ CAUTION: Use safety glasses equipped with side shields before attempting to clean debris from under the keys.
  - Visible debris underneath or between the keys may be removed by vacuuming or shaking.
  - Canned, pressurized air may be used to clean debris from under the keys. Caution should be used as too much air pressure can dislodge lubricants applied under the wide keys.
  - If you remove a key, use a specially designed key puller to prevent damage to the keys. This tool is available through many electronic supply outlets.
  - △ CAUTION: Never remove a wide leveled key (like the space bar) from the keyboard. If these keys are improperly removed or installed, the keyboard may not function properly.
  - Cleaning under a key may be done with a swab moistened with isopropyl alcohol and squeezed out. Be careful not to wipe away lubricants necessary for proper key functions. Use tweezers to remove any fibers or dirt in confined areas. Allow the parts to air dry before reassembly.

#### **Cleaning the Monitor**

- Wipe the monitor screen with a clean cloth moistened with water or with a towelette designed for cleaning monitors. Do not use sprays or aerosols directly on the screen; the liquid may seep into the housing and damage a component. Never use solvents or flammable liquids on the monitor.
- To clean the monitor body follow the procedures in <u>Cleaning the Computer Case on page 26</u>.

#### **Cleaning the Mouse**

Before cleaning the mouse, ensure that the power to the computer is turned off.

- Clean the mouse ball by first removing the retaining plate and the ball from the housing. Pull out any debris from the ball socket and wipe the ball with a clean, dry cloth before reassembly.
- To clean the mouse body, follow the procedures in <u>Cleaning the Computer Case on page 26</u>.

### **Service Considerations**

Listed below are some of the considerations that you should keep in mind during the disassembly and assembly of the computer.

#### **Power Supply Fan**

The power supply fan is a variable-speed fan based on the temperature in the power supply.

△ CAUTION: The cooling fan is always on when the computer is in the "On" mode. The cooling fan is off when the computer is in "Standby," "Suspend," or "Off" modes.

You must disconnect the power cord from the power source before opening the computer to prevent system board or component damage.

### **Tools and Software Requirements**

To service the computer, you need the following:

- Torx T-15 screwdriver (HP screwdriver with bits, PN 161946-001)
- Torx T-15 screwdriver with small diameter shank (for certain front bezel removal)
- Flat-bladed screwdriver (may sometimes be used in place of the Torx screwdriver)
- Phillips #2 screwdriver
- Diagnostics software
- HP tamper-resistant T-15 wrench (Smart Cover FailSafe Key, PN 166527-001) or HP tamperresistant bits (Smart Cover FailSafe Key, PN 166527-002)

#### **Screws**

The screws used in the computer are not interchangeable. They may have standard or metric threads and may be of different lengths. If an incorrect screw is used during the reassembly process, it can damage the unit. HP strongly recommends that all screws removed during disassembly be kept with the part that was removed, then returned to their proper locations.

△ CAUTION: Metric screws have a black finish. U.S. screws have a silver finish and are used on hard drives only.

**CAUTION:** As each subassembly is removed from the computer, it should be placed away from the work area to prevent damage.

#### **Cables and Connectors**

Most cables used throughout the unit are flat, flexible cables. These cables must be handled with care to avoid damage. Apply only the tension required to seat or unseat the cables during insertion or removal from the connector. Handle cables by the connector whenever possible. In all cases, avoid bending or twisting the cables, and ensure that the cables are routed in such a way that they cannot be caught or snagged by parts being removed or replaced.

△ CAUTION: When servicing this computer, ensure that cables are placed in their proper location during the reassembly process. Improper cable placement can damage the computer.

#### **Hard Drives**

Handle hard drives as delicate, precision components, avoiding all physical shock and vibration. This applies to failed drives as well as replacement spares.

- If a drive must be mailed, place the drive in a bubble-pack mailer or other suitable protective packaging and label the package "Fragile: Handle With Care."
- Do not remove hard drives from the shipping package for storage. Keep hard drives in their
  protective packaging until they are actually mounted in the CPU.
- Avoid dropping drives from any height onto any surface.
- If you are inserting or removing a hard drive, turn off the computer. Do not remove a hard drive while the computer is on or in standby mode.

- Before handling a drive, ensure that you are discharged of static electricity. While handling a drive, avoid touching the connector. For more information about preventing electrostatic damage, refer to <u>Electrostatic Discharge Information on page 23</u>
- Do not use excessive force when inserting a drive.
- Avoid exposing a hard drive to liquids, temperature extremes, or products that have magnetic fields such as monitors or speakers.

### **Lithium Coin Cell Battery**

The battery that comes with the computer provides power to the real-time clock and has a minimum lifetime of about three years.

See the appropriate removal and replacement chapter for the chassis you are working on in this guide for instructions on the replacement procedures.

- ▲ WARNING! This computer contains a lithium battery. There is a risk of fire and chemical burn if the battery is handled improperly. Do not disassemble, crush, puncture, short external contacts, dispose in water or fire, or expose it to temperatures higher than 140°F (60°C). Do not attempt to recharge the battery.
- NOTE: Batteries, battery packs, and accumulators should not be disposed of together with the general household waste. In order to forward them to recycling or proper disposal, please use the public collection system or return them to HP, their authorized partners, or their agents.

# 6 Removal and Replacement Procedures

Adherence to the procedures and precautions described in this chapter is essential for proper service. After completing all necessary removal and replacement procedures, run the Diagnostics utility to verify that all components operate properly.

NOTE: Not all features listed in this guide are available on all computers.

### **Preparation for Disassembly**

See <u>Identifying the Chassis, Routine Care, and Disassembly Preparation on page 22</u> for initial safety procedures.

- Remove/disengage any security devices that prohibit opening the computer (<u>Security Lock</u> <u>Provisions on page 32</u>).
- Close any open software applications.
- 3. Exit the operating system.
- 4. Remove any compact disc from the computer.
- 5. Turn off the computer and any peripheral devices that are connected to it.
- $\triangle$  **CAUTION**: Turn off the computer before disconnecting any cables.

Regardless of the power-on state, voltage is always present on the system board as long as the system is plugged into an active AC outlet. In some systems the cooling fan is on even when the computer is in the "Standby," or "Suspend" modes. The power cord should always be disconnected before servicing a unit.

- 6. Disconnect the power cord from the electrical outlet and then from the computer.
- 7. Disconnect all peripheral device cables from the computer.
- NOTE: During disassembly, label each cable as you remove it, noting its position and routing. Keep all screws with the units removed.
- △ CAUTION: The screws used in the computer are of different thread sizes and lengths; using the wrong screw in an application may damage the unit.
- 8. If the PC is mounted in the accessory mounting stand, remove it from the stand.

# **Serial Number Location**

Each computer has a unique serial number and a product ID that are located on the top of the computer when it is in the tower configuration. Keep these numbers available for use when contacting customer service for assistance.

Figure 6-1 Serial Number and Product ID Location

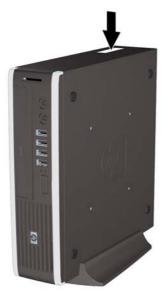

# **Security Lock Provisions**

NOTE: For information on data security features, refer to the *Desktop Management Guide* and the *HP ProtectTools Security Manager Guide* (some models) at <u>http://www.hp.com</u>.

The security locks displayed below and on the following pages can be used to secure the computer.

### **Installing a Security Lock**

#### HP/Kensington MicroSaver Security Cable Lock

There are two cable lock slots on the rear of the computer. The slot next to the thumbscrew should be used when there is no port cover. The slot on the far right should be used when a port cover is installed.

Figure 6-2 Installing a Cable Lock with No Port Cover

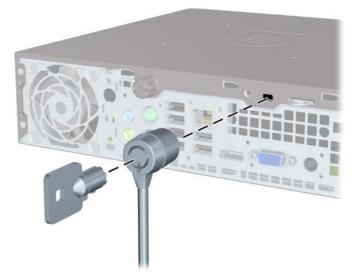

Figure 6-3 Installing a Cable with a Port Cover Installed

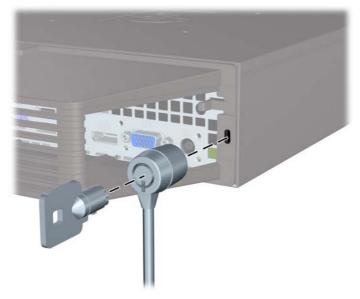

### Padlock

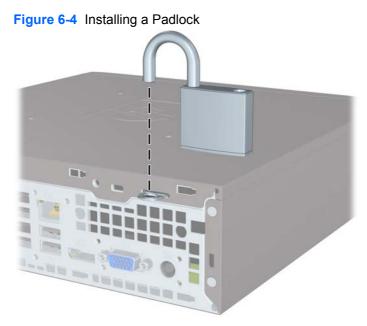

### HP Business PC Security Lock

**1.** Fasten the security cable by looping it around a stationary object.

Figure 6-5 Securing the Cable to a Fixed Object

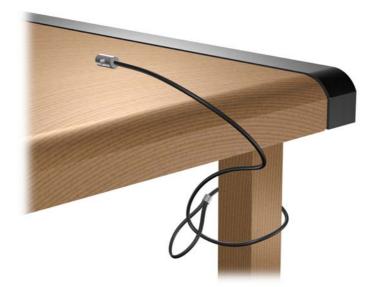

2. Thread the keyboard and mouse cables through the lock.

Figure 6-6 Threading the Keyboard and Mouse Cables

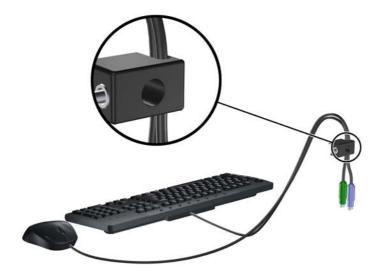

Screw the lock to the chassis using the screw provided.
 Figure 6-7 Attaching the Lock to the Chassis

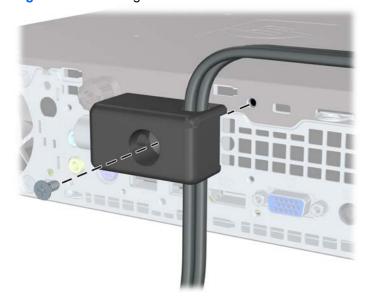

4. Insert the plug end of the security cable into the lock (1) and push the button in (2) to engage the lock. Use the key provided to disengage the lock.

Figure 6-8 Engaging the Lock

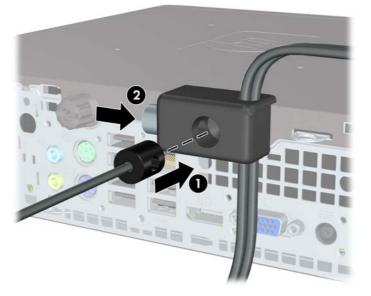

#### **Front Bezel Security**

The front bezel can be locked in place by installing a security screw provided by HP. To install the security screw:

- 1. Remove/disengage any security devices that prohibit opening the computer.
- 2. Remove all removable media, such as compact discs or USB flash drives, from the computer.
- 3. Turn off the computer properly through the operating system, then turn off any external devices.
- 4. Disconnect the power cord from the power outlet and disconnect any external devices.
- △ CAUTION: Regardless of the power-on state, voltage is always present on the system board as long as the system is plugged into an active AC outlet. You must disconnect the power cord to avoid damage to the internal components of the computer.
- 5. If the computer is on a stand, remove the computer from the stand.
- 6. Remove the access panel and front bezel.
- 7. Remove the black screw on the front of the chassis behind the bezel. The screw is located next to the optical drive and is labeled "BEZEL."

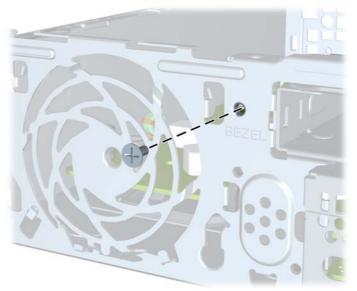

Figure 6-9 Retrieving the Front Bezel Security Screw

8. Replace the front bezel.

**9.** Install the security screw through the middle front bezel release tab and into the chassis to secure the front bezel in place.

Figure 6-10 Installing the Front Bezel Security Screw

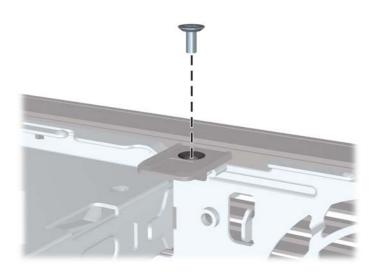

- **10.** Replace the access panel.
- **11.** If the computer was on a stand, replace the stand.
- **12.** Reconnect the power cord and turn on the computer.
- **13.** Lock any security devices that were disengaged when the access panel was removed.

# **Computer Access Panel**

To access internal components, you must remove the access panel:

- 1. Prepare the computer for disassembly (Preparation for Disassembly on page 30).
- 2. Loosen the thumbscrew on the rear of the computer (1), slide the access panel toward the front of the computer, and then lift it off (2).

Figure 6-11 Removing the Computer Access Panel

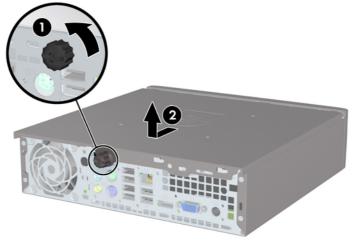

To install the access panel, reverse the removal procedure.

# **Front Bezel**

- 1. Prepare the computer for disassembly (Preparation for Disassembly on page 30).
- 2. Remove the computer access panel (<u>Computer Access Panel on page 38</u>).
- 3. Lift up the three tabs on the side of the bezel (1), then rotate the bezel off the chassis (2).

Figure 6-12 Removing the Front Bezel

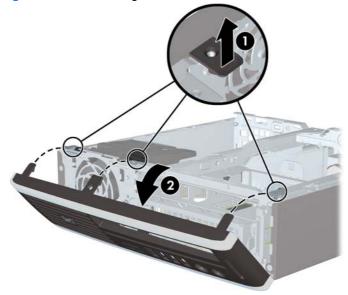

To install the front bezel, reverse the removal procedure.

### **Bezel Blank**

On some models, there is a bezel blank covering the external drive bay that needs to be removed before installing a drive. To remove a bezel blank:

- 1. Remove the computer access panel (Computer Access Panel on page 38).
- 2. Remove the front bezel (Front Bezel on page 39).
- 3. Push the two retaining tabs that hold the bezel blank in place towards the outer right edge of the bezel (1) and pull the bezel blank inwards to remove it (2).

Figure 6-13 Removing a Bezel Blank

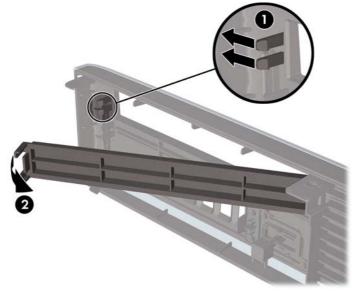

# **Installing Additional Memory**

The computer comes with double data rate 3 synchronous dynamic random access memory (DDR3-SDRAM) small outline dual inline memory modules (SODIMMs).

#### **SODIMMs**

The memory sockets on the system board can be populated with up to two industry-standard SODIMMs. These memory sockets are populated with at least one preinstalled SODIMM. To achieve the maximum memory support, you can populate the system board with up to 8-GB of memory.

#### **DDR3-SDRAM SODIMMs**

For proper system operation, the SODIMMs must be:

- industry-standard 204-pin
- unbuffered non-ECC PC3-8500 DDR3-1066 MHz-compliant or PC3-10600 DDR3-1333 MHzcompliant
- 1.5 volt DDR3-SDRAM SODIMMs

The DDR3-SDRAM SODIMMs must also:

- support CAS latency 7 DDR3 1066 MHz (7-7-7 timing) and CAS latency 9 DDR3 1333 MHz (9-9-9 timing)
- contain the mandatory Joint Electronic Device Engineering Council (JEDEC) specification

In addition, the computer supports:

- 512-Mbit, 1-Gbit, and 2-Gbit non-ECC memory technologies
- single-sided and double-sided SODIMMS
- SODIMMs constructed with x8 and x16 devices; SODIMMs constructed with x4 SDRAM are not supported
- **NOTE:** The system will not operate properly if you install unsupported SODIMMs.

### **Populating SODIMM Sockets**

There are two SODIMM sockets on the system board, with one socket per channel. The sockets are labeled XMM1 and XMM3. The XMM1 socket operates in memory channel A. The XMM3 socket operates in memory channel B.

Figure 6-14 SODIMM Socket Locations

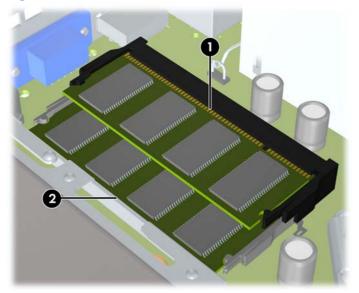

Table 6-1 SODIMM Socket Locations

| ltem | Description               | Socket Color |
|------|---------------------------|--------------|
| 1    | SODIMM1 socket, Channel A | Black        |
| 2    | SODIMM3 socket, Channel B | White        |

**NOTE:** A SODIMM must occupy the black XMM1 socket. Otherwise, the system will display a POST error message indicating that a memory module must be installed in the black socket.

The system will automatically operate in single channel mode, dual channel mode, or flex mode, depending on how the SODIMMs are installed.

- The system will operate in single channel mode if the SODIMM sockets are populated in one channel only.
- The system will operate in a higher-performing dual channel mode if the memory capacity of the SODIMM in Channel A is equal to the memory capacity of the SODIMM in Channel B.
- The system will operate in flex mode if the memory capacity of the SODIMM in Channel A is not equal to the memory capacity of the SODIMM in Channel B. In flex mode, the channel populated with the least amount of memory describes the total amount of memory assigned to dual channel and the remainder is assigned to single channel. If one channel will have more memory than the other, the larger amount should be assigned to channel A.
- In any mode, the maximum operational speed is determined by the slowest SODIMM in the system.

### Installing SODIMMs

△ CAUTION: You must disconnect the power cord before adding or removing memory modules. Regardless of the power-on state, voltage is always supplied to the memory modules as long as the computer is plugged into an active AC outlet. Adding or removing memory modules while voltage is present may cause irreparable damage to the memory modules or system board.

The memory module sockets have gold-plated metal contacts. When upgrading the memory, it is important to use memory modules with gold-plated metal contacts to prevent corrosion and/or oxidation resulting from having incompatible metals in contact with each other.

Static electricity can damage the electronic components of the computer or optional cards. Before beginning these procedures, ensure that you are discharged of static electricity by briefly touching a grounded metal object.

When handling a memory module, be careful not to touch any of the contacts. Doing so may damage the module.

- 1. Prepare the computer for disassembly (Preparation for Disassembly on page 30).
- 2. Remove the access panel (Computer Access Panel on page 38).
- 3. Locate the memory module sockets on the system board.
- A **WARNING!** To reduce risk of personal injury from hot surfaces, allow the internal system components to cool before touching.
- 4. If you are adding a second SODIMM, remove the SODIMM from the top XMM1 socket to access the bottom XMM3 socket. Press outward on the two latches on each side of the SODIMM (1) then pull the SODIMM out of the socket (2).

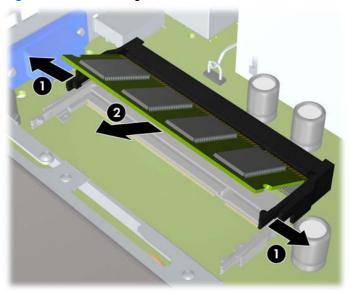

Figure 6-15 Removing a SODIMM

5. Slide the new SODIMM into the socket at approximately a 30° angle (1) then press the SODIMM down (2) so that the latches lock it in place.

Figure 6-16 Installing a SODIMM

NOTE: A memory module can be installed in only one way. Match the notch on the module with the tab on the memory socket.

A SODIMM must occupy the XMM1 (top) socket.

- 6. Replace the SODIMM in the DIMM1 socket if it was removed.
- 7. Replace the access panel.
- 8. If the computer was on a stand, replace the stand.
- 9. Reconnect the power cord and turn on the computer.
- **10.** Lock any security devices that were disengaged when the computer cover or access panel was removed.

The computer automatically recognizes the additional memory when you turn on the computer.

### **Cable Management**

Always follow good cable management practices when working inside the computer.

- Keep cables away from major heat sources like the heat sink.
- Do not jam cables on top of expansion cards or memory modules. Printed circuit cards like these are not designed to take excessive pressure on them.
- Keep cables clear of sliding or moveable parts to prevent their being cut or crimped when the parts are moved.
- Do not bend any cable sharply. A sharp bend can break the internal wires.
- Never bend a SATA data cable tighter than a 30 mm (1.18 in) radius.
- Never crease a SATA data cable.
- Do not rely on components like the drive cage, power supply, or computer cover to push cables down into the chassis. Always position the cables to lay properly by themselves.

System board connectors are color-coded to make it easier to find the proper connection.

| Connector Name | Connector Color | Description               |
|----------------|-----------------|---------------------------|
| CHFAN          | Maroon          | Front chassis fan         |
| CHFAN2         | Brown           | Rear chassis fan          |
| SPKR           | White           | Internal speaker          |
| SATA0          | Black           | Hard drive data and power |
| SATA1          | White           | Optical drive data        |
| SATA PWR1      | White           | Optical drive power       |

# **Replacing the Optical Drive**

The Ultra-Slim Desktop uses a slimline Serial ATA (SATA) optical drive.

### **Removing the Existing Optical Drive**

- 1. Prepare the computer for disassembly (Preparation for Disassembly on page 30).
- 2. If the computer is on a stand, remove the computer from the stand and lay the computer down.
- 3. Remove the computer access panel (Computer Access Panel on page 38).
- Disconnect the cable on the rear of the optical drive (1), push the green release latch on the right rear side of the drive toward the center of the drive (2), then slide the drive forward and out of the bay through the front bezel (3).

Figure 6-17 Removing the Optical Drive

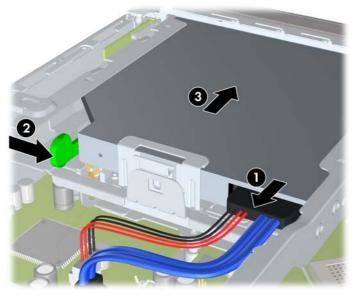

### **Preparing the New Optical Drive**

Before the new optical drive can be used, the release latch must be attached.

- 1. Peel the backing off the adhesive on the release latch.
- 2. Without allowing the release latch to touch the optical drive, carefully align the holes on the release latch with the pins on the side of the optical drive. Make sure the release latch is oriented properly.
- 3. Insert the pin at the front of the optical drive into the hole at the end of the release latch, and press firmly.
- 4. Insert the second pin, and press the entire release latch firmly to fasten the latch securely to the optical drive.

Figure 6-18 Aligning the Release Latch

### **Installing the New Optical Drive**

- NOTE: If you are installing an optical drive in a bay that did not previously have a drive in it, you must remove the access panel and the bezel blank covering the opening of the bay before proceeding. Follow the procedures in <u>Computer Access Panel on page 38</u> and <u>Bezel Blank on page 40</u>.
  - 1. Attach the release latch to the new optical drive. Refer to <u>Preparing the New Optical Drive</u> on page 47.
  - 2. With the back of the optical drive facing the computer and the release latch on the inner side of the drive, align the drive with the opening in the front bezel.
  - 3. Slide the optical drive through the front bezel all the way into the bay so that it locks in place (1), then connect the cable to the rear of the drive (2).

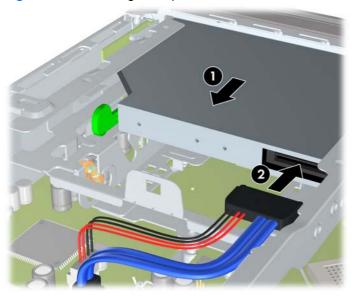

Figure 6-19 Installing the Optical Drive

# Hard Drive

NOTE: The Ultra-Slim Desktop supports only 2.5-inch Serial ATA (SATA) internal hard drives; parallel ATA (PATA) internal hard drives are not supported.

Before you remove the old hard drive, be sure to back up the data from the old hard drive so that you can transfer the data to the new hard drive.

The 2.5-inch hard drive is enclosed in a carrier under the optical drive.

- 1. Prepare the computer for disassembly (Preparation for Disassembly on page 30).
- 2. If the computer is on a stand, remove the computer from the stand and lay the computer down.
- 3. Remove the computer access panel (Computer Access Panel on page 38).
- **4.** Remove the optical drive. Refer to <u>Removing the Existing Optical Drive on page 46</u> for instructions.
- 5. Press in the release latch on the left side of the hard drive carrier (1) then rotate the carrier handle to the right (2).

Figure 6-20 Unlocking the Hard Drive Carrier

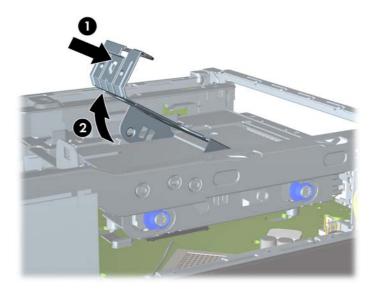

6. Lift the hard drive carrier straight up and out of the chassis.

Figure 6-21 Removing the Hard Drive Carrier

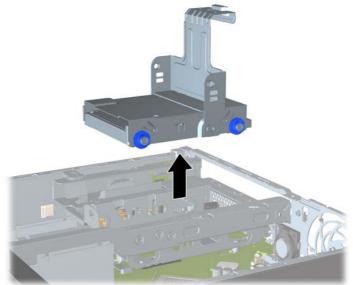

7. Remove the four guide screws from the sides of the hard drive carrier.

Figure 6-22 Removing the Guide Screws

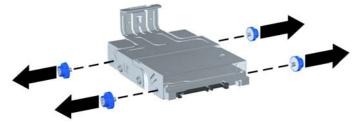

8. Lift the hard drive up to the top of the carrier (1) and slide the drive out of the carrier (2).

Figure 6-23 Removing the Hard Drive from the Carrier

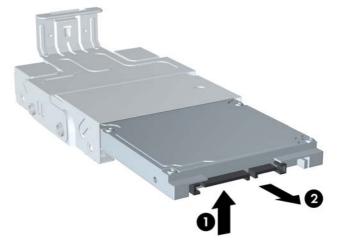

- 9. Position the hard drive so that the top of the hard drive is up against the top of the carrier (1) so that the circuit board on the bottom of the hard drive does not come in contact wit the tabs on the bottom of the carrier, then slide the new hard drive into the carrier (2).
  - △ CAUTION: Do not allow the circuit board on the bottom of the hard drive to scrape along the tabs on the bottom of the carrier when sliding the hard drive into the carrier. Doing so can cause irreparable damage to the hard drive.

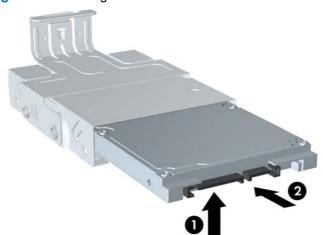

Figure 6-24 Sliding the Hard Drive into the Carrier

10. Set the hard drive down into the bottom of the carrier (1), then replace the four guide screws on the sides of the carrier to secure the drive in the carrier (2).

Figure 6-25 Lowering the Hard Drive and Replacing the Guide Screws

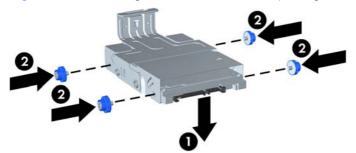

11. To place the hard drive carrier back in the chassis, align the guide screws with the slots on the drive bay, drop the carrier straight down into the drive bay (1), and press the handle on the carrier all the way down (2) so that the drive is properly seated and locked in place.

Figure 6-26 Installing the Hard Drive Carrier

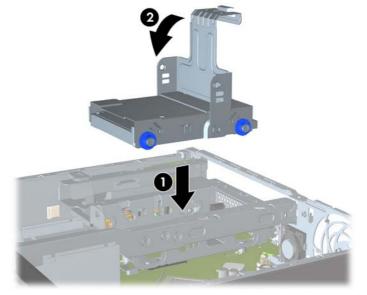

- 12. Replace the optical drive and reconnect the cable on the back of the optical drive.
- **13.** Replace the computer access panel.
- 14. If the computer was on a stand, replace the stand.
- **15.** Reconnect the power cord and turn on the computer.
- Lock any security devices that were disengaged when the computer cover or access panel was removed.
- NOTE: No configuration of the SATA hard drive is necessary; the computer automatically recognizes it the next time you turn on the computer.

# Hard Drive Cage

The drive cage sits behind the USB ports on the front of the chassis.

- 1. Prepare the computer for disassembly (Preparation for Disassembly on page 30).
- Remove the computer access panel (Computer Access Panel on page 38). 2.
- Remove the optical drive and connector (Removing the Existing Optical Drive on page 46). 3.
- 4. Remove the hard drive (Hard Drive on page 49).
- Remove the two Torx T15 screws that secure the cage to the chassis (1), lift the tab (2) on the 5. hard drive cage, slide the cage toward the rear of the unit (3), and then pull the cage up and out of the chassis.

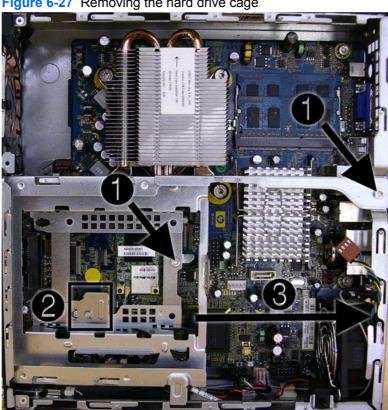

Figure 6-27 Removing the hard drive cage

To install the hard drive cage, reverse the removal procedures.

### **Port Cover**

An optional rear port cover is available for the computer.

To install the port cover:

- 1. Thread the cables through the bottom hole on the port cover (1) and connect the cables to the rear ports on the computer.
- 2. Insert the hooks on the port cover into the slots on the rear of the chassis, then slide the cover to the right to secure it in place (2).

Figure 6-28 Installing a Port Cover

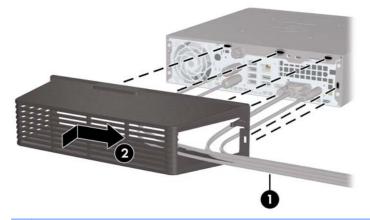

NOTE: For security purposes, you can install an optional cable lock to the chassis that locks the port cover and secures the computer. See Installing a Security Lock on page 32.

The port cover is secured in place by a retention lever just inside the port cover opening. To remove the port cover, pull the lever back towards the port cover opening (1), then slide the cover to the left and off the computer (2).

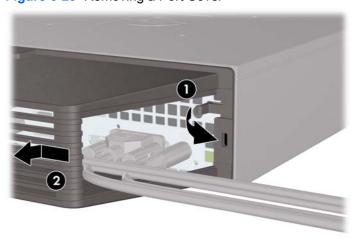

Figure 6-29 Removing a Port Cover

# **Front Fan**

The front fan sits against the front on the left side of the chassis.

- 1. Prepare the computer for disassembly (Preparation for Disassembly on page 30).
- 2. Remove the computer access panel (Computer Access Panel on page 38).
- 3. Disconnect the fan control cable from the red system board connector labeled CHFAN.
- 4. Tilt the fan slightly toward the rear of the computer, and then lift the fan straight up and out of the chassis.

Figure 6-30 Removing the front fan

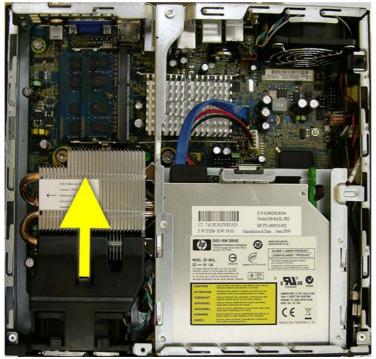

To install the front fan, reverse the removal procedure.

# **Card Reader**

The card reader is secured to the front right corner of the chassis.

- 1. Prepare the computer for disassembly (Preparation for Disassembly on page 30).
- 2. Remove the computer access panel (Computer Access Panel on page 38).
- 3. Remove the front bezel (Front Bezel on page 39).
- 4. Disconnect the cable from the black system board connector labeled MEDIA.
- 5. On the outside of the chassis, remove the one torx T15 screw that secures the card reader to the chassis.

Figure 6-31 Removing the card reader

Pull the reader away from the front of the chassis while threading the cable through the slot in 6. the front of the chassis.

To install the card reader, reverse the removal procedure.

# **Speaker**

The speaker is secured to the front of the chassis between the fan and the I/O ports.

- 1. Prepare the computer for disassembly (<u>Preparation for Disassembly on page 30</u>).
- 2. Remove the computer access panel (Computer Access Panel on page 38).
- 3. Remove the front bezel (Front Bezel on page 39).
- 4. Disconnect the speaker cable from the white system board connector labeled SPKR.
- 5. From the outside of the chassis, remove the two torx T8 screws that secure the speaker to the chassis, and then from the inside of the chassis, slide the speaker up and lift it out.

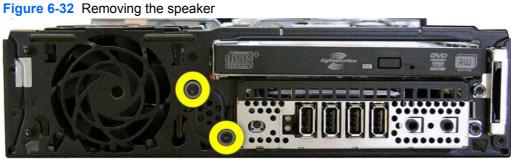

To install the speaker, reverse the removal procedure.

### **Heat sink**

The heat sink is secured by four Torx T15 screws. It does not have an attached fan.

- 1. Prepare the computer for disassembly (Preparation for Disassembly on page 30).
- 2. Remove the computer access panel (<u>Computer Access Panel on page 38</u>).
- 3. Lift the front fan up and place it on top of the optical drive to access the front bezel release tabs. You do not need to disconnect the fan cable from the system board.
- Loosen the four Torx T15 screws that secure the heat sink to the system board, and then lift the heat sink from the system board.

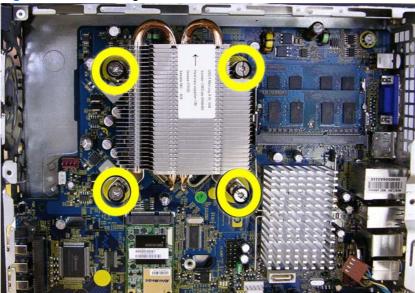

Figure 6-33 Removing the heat sink

- △ CAUTION: Heat sink retaining screws should be removed in diagonally opposite pairs (as in an X) to even the downward forces on the processor to avoid damage that could require replacing the system board.
- 5. Lay the heat sink on its top in a safe area to prevent the thermal grease from contaminating the work surface.

If reusing the existing heat sink go to step 1.

If using a new heat sink, go to step 3.

- 1. If reusing the existing heat sink, clean bottom of the heat sink and apply the thermal grease provided in the spares kit to the top of the processor.
- 2. Position the heat sink atop the processor.
- 3. If using a new heat sink, remove the protective covering from the bottom of the heat sink and place it in position atop the processor.
- 4. Secure the heat sink to the system board and system board tray with the 4 captive screws and attach the heat sink control cable and the thermal sensor cable to the system board.

△ CAUTION: Heat sink retaining screws should be tightened in diagonally opposite pairs (as in an X) to evenly seat the heat sink on the processor. This is especially important as the pins on the socket are very fragile and any damage to them may require replacing the system board.

### Processor

- 1. Prepare the computer for disassembly (Preparation for Disassembly on page 30).
- 2. Remove the computer access panel (Computer Access Panel on page 38).
- 3. Remove the heat sink (Heat sink on page 58).
- 4. Rotate the processor locking lever to its full open position (1).
- 5. Raise and rotate the microprocessor retainer to its fully open position (2).
- 6. Carefully lift the processor from the socket (3).
  - △ CAUTION: Do NOT handle the pins in the processor socket. These pins are very fragile and handling them could cause irreparable damage. Once pins are damaged it may be necessary to replace the system board.

The heat sink must be installed within 24 hours of installing the processor to prevent damage to the processor's solder connections.

Figure 6-34 Removing the processor

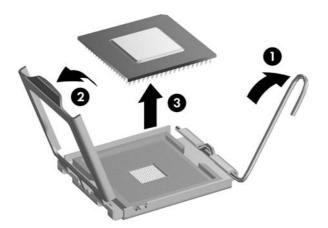

To install a new processor:

- 1. Place the processor in its socket and close the retainer.
- 2. Secure the locking lever.

If reusing the existing heat sink, go to step 3.

If using a new heat sink, go to step 5.

**3.** If reusing the existing heat sink, clean bottom of the heat sink and apply the thermal grease provided in the spares kit to the top of the processor.

- 4. Position the heat sink atop the processor.
- 5. If using a new heat sink, remove the protective covering from the bottom of the heat sink and place it in position atop the processor.
- 6. Secure the heat sink to the system board and system board tray with the 4 captive screws and attach the heat sink control cable to the system board.
- △ CAUTION: Heat sink retaining screws should be tightened in diagonally opposite pairs (as in an X) to evenly seat the heat sink on the processor. This is especially important as the pins on the socket are very fragile and any damage to them may require replacing the system board.
- NOTE: After installing a new processor onto the system board, always update the system ROM to ensure that the latest version of the BIOS is being used on the computer. The latest system BIOS can be found on the Web at: <a href="http://h18000.www1.hp.com/support/files">http://h18000.www1.hp.com/support/files</a>.

# **System Board**

- △ CAUTION: Be very careful when removing or replacing the system board to prevent damaging it.
  - 1. Prepare the computer for disassembly (Preparation for Disassembly on page 30).
  - 2. Remove the computer access panel (Computer Access Panel on page 38).
  - 3. Remove the front bezel (Front Bezel on page 39).
  - 4. Remove the optical drive (<u>Removing the Existing Optical Drive on page 46</u>).
  - 5. Remove the memory modules (Installing Additional Memory on page 41).
  - 6. Remove the front fan (Front Fan on page 55).
  - 7. Remove the hard drive (Hard Drive on page 49).
  - 8. Remove the heat sink (<u>Heat sink on page 58</u>).
  - 9. Remove the hard drive cage (<u>Hard Drive Cage on page 53</u>).
  - **10.** Remove the front I/O panel cage:
    - **a.** Remove the screw from the right side of the cage that secures the I/O panel cage to the front of the chassis (1).
    - **b.** Press the tab on right side of the cage (2), and then swing the right side of the cage away from the chassis to remove it (3).
      - NOTE: If the cage sticks and will not come loose, press down on the top of the panel near the tab while pressing the tab.

Figure 6-35 Removing the I/O panel cage

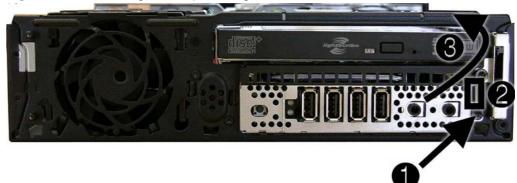

- 11. Remove the heat sink (Heat sink on page 58).
- **12.** Disconnect all cables connected to the system board, noting their location for reinstallation.

13. Remove the three remaining screws that secure the system board to the chassis.

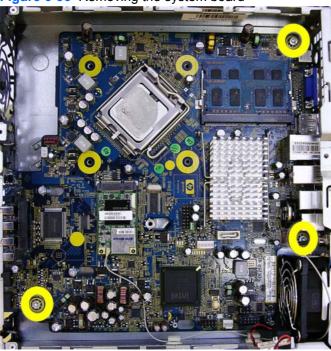

Figure 6-36 Removing the system board

- 14. Slide system board toward the front of the unit until the rear connectors are clear of their slots in the chassis.
- **15.** Lift the rear of the system board until it clears the chassis, and then remove the system board from the chassis.

To install the system board, reverse the removal procedure.

NOTE: When replacing the system board, you must also change the chassis serial number in the BIOS.

### **Rear Fan**

The rear fan is secured to the rear right corner of the chassis. You must remove the system board before you can remove the rear fan.

- 1. Prepare the computer for disassembly (Preparation for Disassembly on page 30).
- 2. Remove the computer access panel (<u>Computer Access Panel on page 38</u>).
- 3. Remove the front bezel (Front Bezel on page 39).
- 4. Remove the optical drive (Removing the Existing Optical Drive on page 46).
- 5. Remove the memory modules (Installing Additional Memory on page 41).
- 6. Remove the front fan (Front Fan on page 55).
- 7. Remove the hard drive (<u>Hard Drive on page 49</u>).
- 8. Remove the heat sink (<u>Heat sink on page 58</u>).

- 9. Remove the hard drive cage (Hard Drive Cage on page 53).
- 10. Remove the system board (System Board on page 61).
- **11.** Disconnect the fan control cable from the red/brown system board connector labeled CHFAN2.
- 12. From the outside of the chassis, remove the four Phillips screws that secure the fan to the chassis, then from the inside of the chassis, slide the fan forward and lift it up and out of the chassis.

Figure 6-37 Removing the rear fan

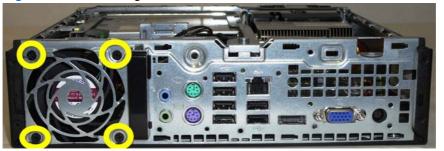

To install the rear fan, reverse the removal procedure.

## **Battery**

The battery that comes with your computer provides power to the real-time clock and has a lifetime of about three years. When replacing the battery, use a battery equivalent to the battery originally installed on the computer. The computer comes with a 3-volt lithium coin cell battery.

- NOTE: The lifetime of the lithium battery can be extended by plugging the computer into a live AC wall socket. The lithium battery is only used when the computer is NOT connected to AC power.
- ▲ WARNING! This computer contains an internal lithium manganese dioxide battery. There is a risk of fire and burns if the battery is not handled properly. To reduce the risk of personal injury:

Do not attempt to recharge the battery.

Do not expose to temperatures higher than 140°F (60°C).

Do not disassemble, crush, puncture, short external contacts, or dispose of in fire or water.

Replace the battery only with the HP spare designated for this product.

- △ CAUTION: Before replacing the battery, it is important to back up the computer CMOS settings. When the battery is removed or replaced, the CMOS settings will be cleared. Refer to <u>Computer</u> <u>Setup (F10) Utility on page 6</u> for information on backing up the CMOS settings.
- NOTE: HP encourages customers to recycle used electronic hardware, HP original print cartridges, and rechargeable batteries. For more information about recycling programs, go to <a href="http://www.hp.com/recycle">http://www.hp.com/recycle</a>.

- △ CAUTION: Static electricity can damage the electronic components of the computer or optional equipment. Before beginning these procedures, ensure that you are discharged of static electricity by briefly touching a grounded metal object.
  - 1. Prepare the computer for disassembly (Preparation for Disassembly on page 30).
  - 2. Remove the computer access panel (Computer Access Panel on page 38).
  - 3. Pull back on the clip (1) that holds the battery in place, then remove the battery (2).
  - 4. Insert the new battery and position the clip back in place.

Figure 6-38 Removing the battery

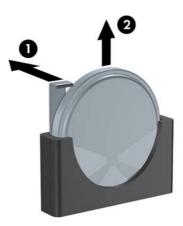

- 5. After the battery has been replaced, reverse the disassembly procedure.
- 6. Plug in the computer and turn on power to the computer.
- 7. Reset the date and time, your passwords, and any special system setups, using Computer Setup. Refer to the *Computer Setup (F10) Utility Guide*.

## **Changing from Desktop to Tower Configuration**

- 1. Prepare the computer for disassembly (Preparation for Disassembly on page 30).
- 2. Place the computer firmly down into the stand.

Figure 6-39 Placing the Computer on the Stand

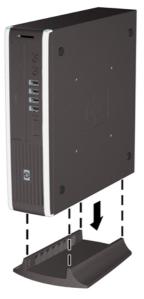

- **3.** Reconnect the external equipment, plug the power cord into a power outlet, and turn the computer on.
- 4. Lock any security devices that were disengaged when the computer cover or access panel was removed.

To change from the tower configuration to the desktop configuration, reverse the previous steps.

NOTE: An optional Quick Release mounting bracket is available from HP for mounting the computer to a wall, desk, or swing arm.

## **Power Supply, External**

The USDT chassis uses an external power supply.

▲ WARNING! To reduce potential safety issues, only the power supply provided with the computer, a replacement power supply provided by HP, or a power supply purchased as an accessory from HP should be used with the computer.

# **A** Connector Pin Assignments

This appendix contains the pin assignments for many computer and workstation connectors. Some of these connectors may not be used on the product being serviced.

# **Keyboard**

| Connector and Icon |  | Pin | Signal |
|--------------------|--|-----|--------|
|                    |  | 1   | Data   |
|                    |  | 2   | Unused |
|                    |  | 3   | Ground |
|                    |  | 4   | +5 VDC |
|                    |  | 5   | Clock  |
|                    |  | 6   | Unused |

## Mouse

| Connector and Icon |  | Pir | in | Signal |
|--------------------|--|-----|----|--------|
|                    |  | 1   |    | Data   |
|                    |  | 2   |    | Unused |
|                    |  | 3   |    | Ground |
|                    |  | 4   |    | +5 VDC |
|                    |  | 5   |    | Clock  |
|                    |  | 6   |    | Unused |

## **Ethernet BNC**

| Connector and Icon | Pin | Signal |  |
|--------------------|-----|--------|--|
|                    | 1   | Data   |  |
|                    | 2   | Ground |  |

## **Ethernet RJ-45**

| Connector and Icon |  | Pin | Signal            |
|--------------------|--|-----|-------------------|
|                    |  | 1   | (+) Transmit Data |
|                    |  | 2   | (-) Transmit Data |
|                    |  | 3   | (+) Receive Data  |
|                    |  | 4   | Unused            |
|                    |  | 5   | Unused            |
|                    |  | 6   | (-) Receive Data  |
|                    |  | 7   | Unused            |
|                    |  | 8   | Unused            |

# Serial Interface, Powered and Non-Powered

| Connector and Icon |    | Pin | Signal                          |
|--------------------|----|-----|---------------------------------|
|                    |    | 1   | Carrier Detect (12V if powered) |
|                    |    | 2   | Receive Data                    |
|                    | 00 | 3   | Transmit Data                   |
|                    |    | 4   | Data Terminal Ready             |
|                    |    | 5   | Signal Ground                   |
|                    |    | 6   | Data Set Ready                  |
|                    |    | 7   | Request to Send                 |
|                    |    | 8   | Clear to Send                   |
|                    |    | 9   | Ring Indicator (5V if powered)  |

# **USB**

| Connector and Icon |             | Pin | Signal |
|--------------------|-------------|-----|--------|
|                    |             | 1   | +5 VDC |
|                    | $\sim \sim$ | 2   | - Data |
|                    |             | 3   | + Data |
|                    |             | 4   | Ground |

# Microphone

| Connector and Icon (1/8" miniphone) | Pin        | Signal      |
|-------------------------------------|------------|-------------|
| 1.2.2                               | 1 (Tip)    | Audio_left  |
|                                     | 2 (Ring)   | Power_Right |
|                                     | 3 (Shield) | Audio_right |

# Headphone

| Connector and Icon (1/8" miniphone) | Pin        | Signal      |
|-------------------------------------|------------|-------------|
| 1 2 3                               | 1 (Tip)    | Audio_left  |
|                                     | 2 (Ring)   | Power_Right |
|                                     | 3 (Shield) | Ground      |

# Line-in Audio

| Connector and Icon (1/8" miniphone) | Pin        | Signal         |
|-------------------------------------|------------|----------------|
| 123                                 | 1 (Tip)    | Audio_In_Left  |
|                                     | 2 (Ring)   | Audio_In_Right |
|                                     | 3 (Shield) | Ground         |

# **Line-out Audio**

| Connector and Icon (1/8" miniphone) | Pin        | Signal          |
|-------------------------------------|------------|-----------------|
| 123                                 | 1 (Tip)    | Audio_Out_Left  |
|                                     | 2 (Ring)   | Audio_Out_Right |
|                                     | 3 (Shield) | Ground          |

# Monitor

#### **Connector and Icon**

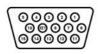

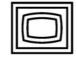

| Pin | Signal       | Pin | Signal           |
|-----|--------------|-----|------------------|
| 1   | Red Analog   | 9   | +5V (fused)      |
| 2   | Green Analog | 10  | Ground           |
| 3   | Blue Analog  | 11  | Not used         |
| 4   | Not used     | 12  | DDC Serial Data  |
| 5   | Ground       | 13  | Horizontal Sync  |
| 6   | Ground       | 14  | Vertical Sync    |
| 7   | Ground       | 15  | DDC Serial Clock |
| 8   | Ground       |     |                  |

# **DisplayPort**

**Connector and Icon** 

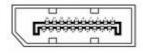

| TOP ROW B |             |               |     | BOTTOM ROW  |                 |  |
|-----------|-------------|---------------|-----|-------------|-----------------|--|
| Pin       | Signal Type | Pin Name      | Pin | Signal Type | Pin Name        |  |
| 1         | Ground      | GND           | 2   | In          | Hot Plug Detect |  |
| 3         | Out         | ML Lane 0 (p) | 4   | CONFIG      | CONFIG 1        |  |
| 5         | Out         | ML Lane 0 (n) | 6   | CONFIG      | CONFIG 2        |  |
| 7         | Ground      | GND           | 8   | GND         | GND             |  |
| 9         | Out         | ML Lane 1 (p) | 10  | Out         | ML Lane 3 (p)   |  |
|           | Ground      |               |     |             |                 |  |
| 11        | Out         | ML Lane 1 (n) | 12  | Out         | ML Lane 3 (n)   |  |
| 13        | Ground      | GND           | 14  | GND         | GND             |  |
| 15        | Out         | ML Lane 2 (p) | 16  | I/O         | AUX CH (p)      |  |
| 17        | Out         | ML Lane 2 (n) | 18  | I/O         | AUX CH (n)      |  |
| 19        | Ground      | GND           | 20  | PWR Out     | DP_PWR          |  |

# 4-Pin Power (for CPU)

| Connector and Icon | Pin | Signal   |
|--------------------|-----|----------|
| 4 3                | 1   | GND      |
|                    | 2   | GND      |
|                    | 3   | +12V CPU |
| 2 1                | 4   | -12V CPU |

# 6-Pin Power (for CPU) (CMT, SFF)

| Connector and Icon | Pin | Signal  |
|--------------------|-----|---------|
|                    | 1   | GND     |
| 1 3                | 2   | GND     |
|                    | 3   | GND     |
| (ADD)              | 4   | 12V CPU |
| 4 6                | 5   | 12V CPU |
|                    | 6   | +12V    |

## **SATA Data and Power**

#### **Drive Connector**

| S      | S1 S7 P1       |     | P15    |     |          |     |        |
|--------|----------------|-----|--------|-----|----------|-----|--------|
| Pin    | Signal         | Pin | Signal | Pin | Signal   | Pin | Signal |
| S1     | Ground         | S2  | A+     | S3  | A-       | S4  | Ground |
| S5     | B-             | S6  | B+     | S7  | Ground   |     |        |
| P1     | Ground         | P2  | V 3.3  | P3  | V 3.3    | P4  | Ground |
| P5     | B-             | P6  | Ground | P7  | V 5      | P8  | V 5    |
| P9     | V 5            | P10 | Ground | P11 | Reserved | P12 | Ground |
| P13    | V 12           | P14 | V12    | P15 | V 12     |     |        |
| S = Da | ata, P = Power |     |        |     |          |     |        |

# **PCI Express**

### x1, x4, x8, and x16 PCI Express Connector

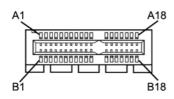

#### Pin A

|                               | -                  |        |             |     |         |     |        |     |        |
|-------------------------------|--------------------|--------|-------------|-----|---------|-----|--------|-----|--------|
| Pin                           | Signal             | Pin    | Signal      | Pin | Signal  | Pin | Signal | Pin | Signal |
| 1                             | PRSNT1             | 6      | JTAG3       | 11  | PERST#  | 16  | PERp0  | 21  | PERp1  |
| 2                             | +12V               | 7      | JTAG4       | 12  | GND     | 17  | PERn0  | 22  | PERn1  |
| 3                             | +12V               | 8      | JTAG5       | 13  | REFCLK+ | 18  | GND    | 23  | GND    |
| 4                             | GND                | 9      | +3.3V       | 14  | REFCLK- | 19  | RSVD   | 24  | GND    |
| 5                             | JTAG2              | 10     | +3.3V       | 15  | GND     | 20  | GND    | 25  | PERp2  |
| 26                            | PERn(2)            | 31     | GND         | 36  | PERn4   | 41  | GND    | 46  | GND    |
| 27                            | GND                | 32     | RSVD        | 37  | GND     | 42  | GND    | 47  | PERp7  |
| 28                            | GND                | 33     | RSVD        | 38  | GND     | 43  | PERp6  | 48  | PERn7  |
| 29                            | PERp3              | 34     | GND         | 39  | PERp5   | 44  | PERn6  | 49  | GND    |
| 30                            | PERn3              | 35     | PERp4       | 40  | PERn5   | 45  | GND    | 50  | RSVD   |
| 51                            | GND                | 56     | PERp9       | 61  | PERn10  | 66  | GND    | 71  | GND    |
| 52                            | PERp8              | 57     | PERn9       | 62  | GND     | 67  | GND    | 72  | PERp13 |
| 53                            | PERN8              | 58     | GND         | 63  | GND     | 68  | PERp12 | 73  | PERn13 |
| 54                            | GND                | 59     | GND         | 64  | PERp11  | 69  | PERn12 | 74  | GND    |
| 55                            | GND                | 60     | PERp10      | 65  | PERn11  | 70  | GND    | 75  | GND    |
| 76                            | PERp14             | 81     | PERn15      |     |         |     |        |     |        |
| 77                            | PERn14             | 82     | GND         |     |         |     |        |     |        |
| 78                            | GND                |        |             |     |         |     |        |     |        |
| 79                            | GND                |        |             |     |         |     |        |     |        |
| 80                            | PERp15             |        |             |     |         |     |        |     |        |
| ΝΟΤ                           | E: x1 PCI Expres   | s uses | s pins 1-18 |     |         |     |        |     |        |
| x4 P                          | CI Express uses pi | ns 1-3 | 2           |     |         |     |        |     |        |
| x8 P                          | CI Express uses pi | ns 1-4 | 9           |     |         |     |        |     |        |
| x16 PCI Express uses pins 1-8 |                    |        |             |     |         |     |        |     |        |

# **PCI Express**

#### x1, x4, x8, and x16 PCI Express Connector

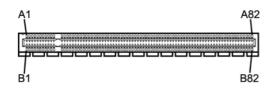

#### Pin B

| NinSignalPinSignalPinSignalPinSignalPinSignal+12V6SMDAT11WAKE#16GND21GND+12V7GND12RSVD17GND22GND4RSVD8+3.3 V13GND18GND23PETp24GND9JTAG114PETp019PETp124PETp26GND103.3vAux15PETn020PETn125GND6GND31PRSNT2#36GND41PETp646PETn77PETp332GND37PETp542PRTn647GND8PETn333PETp438PETn543GND48PRSNT2#9GND34PETn439GND44GND49GND10RSVD35GND61GND65PETp1271PETp1312GND57GND62PETp1167PETp1272GND13GND58PETp1063PETp1168GND74PETp1414PETp559PETn361GND62PETp1375PETp1415PETp1559PETn960GND65GND70PETp1375PETp1416GND61RND61GND </th                                                                                                    |  |  |  |  |  |
|----------------------------------------------------------------------------------------------------|--|--|--|--|--|
| 1212V7GND12RSVD17GND22GND4RSVD8+3.3 V13GND18GND23PETp24GND9JTAG114PETp019PETp124PETp25SMCLK103.3 vAux15PETn020PETn125GND6GND31PRSNT2#36GND41PETp646PETn77PETp332GND37PETp542PRTn647GND8PETn333PETp438PETn543GND48PRSNT2#9GND34PETn439GND44GND49GND9GND35GND40GND45PETp1271PETp1341PETn856GND61GND66PETp1272GND43GND58PETp1063PETp1167PETp1272GND44PETp959PETn1064GND69GND74PETp1445GND81PRSNT2#FETp168GND74PETp1446GND81PRSNT2#FETp167PETp1375PETp1447GND82RSVDFETFETp1375PETp1475PETp1448PETp15FETp15FETp15FETp15FETp15FETp1                                                                                                    |  |  |  |  |  |
| a       RSVD       8       +3.3 V       13       GND       18       GND       23       PETp2         a       GND       9       JTAG1       14       PETp0       19       PETp1       24       PETp2         a       SMCLK       10       3.3vAux       15       PETn0       20       PETn1       25       GND         a       GND       31       PRSNT2#       36       GND       41       PETp6       46       PETn7         a       PETp3       32       GND       37       PETp5       42       PRTn6       47       GND         a       PETn3       32       GND       37       PETp5       42       PRTn6       48       PRSNT2#         a       GND       34       PETn4       38       PETp5       42       PRTn6       49       GND         a       GND       34       PETn4       38       GND       44       GND       49       GND       49       GND       49       GND         a       GND       58       PETp10       63       PETp11       67       PETp13       71       PETp14         a       GND       69                                                                                                 |  |  |  |  |  |
| A       GND       9       JTAG1       14       PETp0       19       PETp1       24       PETn2         A       SMCLK       10       3.3vAux       15       PETn0       20       PETn1       25       GND         B6       GND       31       PRSNT2#       36       GND       41       PETp6       46       PETn7         PETp3       32       GND       37       PETp5       42       PRTn6       47       GND         B8       PETn3       32       GND       37       PETp5       42       PRTn6       48       PRSNT2#         B9       GND       34       PETp4       38       PETp5       42       GND       48       PRSNT2#         B9       GND       34       PETn4       39       GND       44       GND       49       GND         B0       RSVD       35       GND       61       GND       66       PETp12       71       PETn13         B1       PETp10       63       PETp11       67       PETp13       75       PETp14         B2       PETn9       69       GND       69       GND       74       PETp14                                                                                                  |  |  |  |  |  |
| A       SMCLK       10       3.3vAux       15       PETn0       20       PETn1       25       GND         16       GND       31       PRSNT2#       36       GND       41       PETp6       46       PETn7         17       PETp3       32       GND       37       PETp5       42       PRTn6       47       GND         18       PETn3       33       PETp4       38       PETp5       43       GND       48       PRSNT2#         19       GND       34       PETn4       39       GND       44       GND       49       GND         10       RSVD       35       GND       40       GND       45       PETp12       71       PETn13         11       PETn8       56       GND       61       GND       66       PETp12       71       PETn13         12       GND       58       PETp10       63       PETn11       68       GND       74       PETp14         13       GND       81       PRSNT2#       57       PETn10       64       GND       70       PETp13       75       PETn14         14       PETp15       PETp15       S                                                                                     |  |  |  |  |  |
| 66       GND       31       PRSNT2#       36       GND       41       PETp6       46       PETn7         77       PETp3       32       GND       37       PETp5       42       PRTn6       47       GND         88       PETn3       33       PETp4       38       PETn5       43       GND       48       PRSNT2#         99       GND       34       PETn4       39       GND       44       GND       49       GND         80       RSVD       35       GND       40       GND       45       PETp7       50       PETp8         81       PETn8       56       GND       61       GND       66       PETp12       71       PETn13         82       GND       57       GND       62       PETp11       67       PETn12       72       GND         83       GND       58       PETp10       63       PETn11       68       GND       73       GND         84       PETp9       59       PETn10       64       GND       70       PETp13       75       PETn14         85       PETp15                                                                                                    |  |  |  |  |  |
| 7       PETp3       32       GND       37       PETp5       42       PRTn6       47       GND         88       PETn3       33       PETp4       38       PETn5       43       GND       48       PRSNT2#         99       GND       34       PETn4       39       GND       44       GND       49       GND         90       GND       35       GND       40       GND       45       PETp7       50       PETp8         91       PETn8       56       GND       61       GND       66       PETp12       71       PETn13         82       GND       57       GND       62       PETp11       67       PETn12       72       GND         83       GND       58       PETp10       63       PETn11       68       GND       74       PETp14         84       PETp9       59       PETn10       65       GND       70       PETp13       75       PETn14         86       GND       81       PRSNT2#       FSVD       FSV       FSVD       FSV       FSVD       FSV         87       PETp15       FSVD       FSV       FSVD       FSVD                                                                                         |  |  |  |  |  |
| 88       PETn3       33       PETp4       38       PETn5       43       GND       48       PRSNT2#         99       GND       34       PETn4       39       GND       44       GND       49       GND         90       RSVD       35       GND       40       GND       45       PETp7       50       PETp8         11       PETn8       56       GND       61       GND       66       PETp12       71       PETn13         12       GND       57       GND       62       PETp11       67       PETn12       72       GND         13       GND       58       PETp10       63       PETn11       67       PETn12       72       GND         14       PETp9       59       PETn10       64       GND       69       GND       74       PETp14         15       PETn9       60       GND       65       GND       70       PETp13       75       PETn14         16       GND       81       PRSNT2#       V       V       V       V       V       V       V         17       GND       82       RSVD       V       V       V<                                                                                                |  |  |  |  |  |
| 99       GND       34       PETn4       39       GND       44       GND       49       GND         40       RSVD       35       GND       40       GND       45       PETp7       50       PETp8         41       PETn8       56       GND       61       GND       66       PETp12       71       PETn13         52       GND       57       GND       62       PETp11       67       PETn12       72       GND         53       GND       58       PETp10       63       PETn11       68       GND       73       GND         54       PETp9       59       PETn10       64       GND       69       GND       74       PETp14         56       PETn9       60       GND       65       GND       70       PETp13       75       PETn14         56       PETp15       Strip15       Strip15 <t< td=""></t<>                        |  |  |  |  |  |
| 0         RSVD         35         GND         40         GND         45         PETp7         50         PETp8           11         PETn8         56         GND         61         GND         66         PETp12         71         PETn13           12         GND         57         GND         62         PETp11         67         PETn12         72         GND           13         GND         58         PETp10         63         PETn11         68         GND         73         GND           14         PETp9         59         PETn10         64         GND         69         GND         74         PETp14           15         PETn9         60         GND         65         GND         70         PETp13         75         PETn14           16         GND         81         PRSNT2#         V         V< |  |  |  |  |  |
| 11       PETn8       56       GND       61       GND       66       PETp12       71       PETn13         12       GND       57       GND       62       PETp11       67       PETn12       72       GND         13       GND       58       PETp10       63       PETn11       68       GND       73       GND         14       PETp9       59       PETn10       64       GND       69       GND       74       PETp14         15       PETn9       60       GND       65       GND       70       PETp13       75       PETn14         16       GND       81       PRSNT2#                                                                                                    |  |  |  |  |  |
| 2       GND       57       GND       62       PETp11       67       PETn12       72       GND         33       GND       58       PETp10       63       PETn11       68       GND       73       GND         44       PETp9       59       PETn10       64       GND       69       GND       74       PETp14         55       PETn9       60       GND       65       GND       70       PETp13       75       PETn14         76       GND       81       PRSNT2#                                                                                                    |  |  |  |  |  |
| 33       GND       58       PETp10       63       PETn11       68       GND       73       GND         64       PETp9       59       PETn10       64       GND       69       GND       74       PETp14         75       PETn9       60       GND       65       GND       70       PETp13       75       PETn14         76       GND       81       PRSNT2#       -       -       -       -       -       -       -       -       -       -       -       -       -       -       -       -       -       -       -       -       -       -       -       -       -       -       -       -       -       -       -       -       -       -       -       -       -       -       -       -       -       -       -       -       -       -       -       -       -       -       -       -       -       -       -       -       -       -       -       -       -       -       -       -       -       -       -       -       -       -       -       -       -       -       -       -       -                                                                                                    |  |  |  |  |  |
| 44       PETp9       59       PETn10       64       GND       69       GND       74       PETp14         55       PETn9       60       GND       65       GND       70       PETp13       75       PETn14         76       GND       81       PRSNT2#       -       -       -       -       -       -       -       -       -       -       -       -       -       -       -       -       -       -       -       -       -       -       -       -       -       -       -       -       -       -       -       -       -       -       -       -       -       -       -       -       -       -       -       -       -       -       -       -       -       -       -       -       -       -       -       -       -       -       -       -       -       -       -       -       -       -       -       -       -       -       -       -       -       -       -       -       -       -       -       -       -       -       -       -       -       -       -       -       -                                                                                                    |  |  |  |  |  |
| 55       PETn9       60       GND       65       GND       70       PETp13       75       PETn14         6       GND       81       PRSNT2#                                                                                                    |  |  |  |  |  |
| 6       GND       81       PRSNT2#         7       GND       82       RSVD         78       PETp15                                                                                                    |  |  |  |  |  |
| 7     GND     82     RSVD       78     PETp15                                                                                                    |  |  |  |  |  |
| <ul> <li>PETp15</li> <li>PETn15</li> <li>GND</li> <li>NOTE: x1 PCI Express uses pins 1-18</li> </ul>                                                                                                    |  |  |  |  |  |
| 9 PETn15<br>0 GND<br>IOTE: x1 PCI Express uses pins 1-18                                                                                                    |  |  |  |  |  |
| 0 GND<br>IOTE: x1 PCI Express uses pins 1-18                                                                                                    |  |  |  |  |  |
| IOTE: x1 PCI Express uses pins 1-18                                                                                                    |  |  |  |  |  |
|                                                                                                    |  |  |  |  |  |
| 4 PCI Express uses pins 1-32                                                                                                    |  |  |  |  |  |
|                                                                                                    |  |  |  |  |  |
| x8 PCI Express uses pins 1-49                                                                                                    |  |  |  |  |  |

x16 PCI Express uses pins 1-8

# **B** Power Cord Set Requirements

The power supplies on some computers have external power switches. The voltage select switch feature on the computer permits it to operate from any line voltage between 100-120 or 220-240 volts AC. Power supplies on those computers that do not have external power switches are equipped with internal switches that sense the incoming voltage and automatically switch to the proper voltage.

The power cord set received with the computer meets the requirements for use in the country where you purchased the equipment.

Power cord sets for use in other countries must meet the requirements of the country where you use the computer.

## **General Requirements**

The requirements listed below are applicable to all countries:

- The power cord must be approved by an acceptable accredited agency responsible for evaluation in the country where the power cord set will be installed.
- 2. The power cord set must have a minimum current capacity of 10A (7A Japan only) and a nominal voltage rating of 125 or 250 volts AC, as required by each country's power system.
- 3. The diameter of the wire must be a minimum of 0.75 mm<sub>2</sub> or 18AWG, and the length of the cord must be between 1.8 m (6 feet) and 3.6 m (12 feet).

The power cord should be routed so that it is not likely to be walked on or pinched by items placed upon it or against it. Particular attention should be paid to the plug, electrical outlet, and the point where the cord exits from the product.

▲ WARNING! Do not operate this product with a damaged power cord set. If the power cord set is damaged in any manner, replace it immediately.

## **Japanese Power Cord Requirements**

For use in Japan, use only the power cord received with this product.

 $\triangle$  CAUTION: Do not use the power cord received with this product on any other products.

## **Country-Specific Requirements**

| Country       | Accrediting Agency | Country            | Accrediting Agency |
|---------------|--------------------|--------------------|--------------------|
| Australia (1) | EANSW              | Italy (1)          | IMQ                |
| Austria (1)   | OVE                | Japan (3)          | METI               |
| Belgium (1)   | CEBC               | Norway (1)         | NEMKO              |
| Canada (2)    | CSA                | Sweden (1)         | SEMKO              |
| Denmark (1)   | DEMKO              | Switzerland (1)    | SEV                |
| Finland (1)   | SETI               | United Kingdom (1) | BSI                |
| France (1)    | UTE                | United States (2)  | UL                 |
| Germany (1)   | VDE                |                    |                    |

Additional requirements specific to a country are shown in parentheses and explained below.

1. The flexible cord must be Type HO5VV-F, 3-conductor, 0.75mm<sub>2</sub> conductor size. Power cord set fittings (appliance coupler and wall plug) must bear the certification mark of the agency responsible for evaluation in the country where it will be used.

2. The flexible cord must be Type SVT or equivalent, No. 18 AWG, 3-conductor. The wall plug must be a two-pole grounding type with a NEMA 5-15P (15A, 125V) or NEMA 6-15P (15A, 250V) configuration.

3. Appliance coupler, flexible cord, and wall plug must bear a "T" mark and registration number in accordance with the Japanese Dentori Law. Flexible cord must be Type VCT or VCTF, 3-conductor, 0.75 mm<sub>2</sub> conductor size. Wall plug must be a two-pole grounding type with a Japanese Industrial Standard C8303 (7A, 125V) configuration.

# **C** Backup and Recovery

## Windows 7 – Backup and Recovery

To protect your information, use Windows Backup and Restore to back up individual files and folders, back up your entire hard drive (select models only), create system repair discs (select models only), or create system restore points. In case of system failure, you can use the backup files to restore the contents of your computer.

Windows Backup and Restore provides the following options:

- Creating a system repair disc (select models only)
- Backing up individual files and folders
- Creating a system image (select models only)
- Scheduling automatic backups (select models only)
- Creating system restore points
- Recovering individual files
- Restoring the computer to a previous state
- Recovering information using recovery tools
- **NOTE:** For detailed instructions, perform a search for these topics in Help and Support.

**NOTE:** In case of system instability, HP recommends that you print the recovery procedures and save them for later use.

## **Backing up your information**

Recovery after a system failure is as complete as your most current backup. You should create system repair discs (select models only) and your initial backup immediately after software setup. As you add new software and data files, you should continue to back up your system on a regular basis to maintain a reasonably current backup. The system repair discs (select models only) are used to start up (boot) the computer and repair the operating system in case of system instability or failure. Your initial and subsequent backups allow you to restore your data and settings if a failure occurs.

You can back up your information to an optional external hard drive, a network drive, or discs.

Note the following when backing up:

- Store personal files in the Documents library, and back it up regularly.
- Back up templates that are stored in their associated programs.

• Save customized settings that appear in a window, toolbar, or menu bar by taking a screen shot of your settings. The screen shot can be a time-saver if you have to reset your preferences.

To create a screen shot:

- 1. Display the screen you want to save.
- 2. Copy the screen image:

To copy only the active window, press **Alt+Print Scrn**.

To copy the entire screen, press Print Scrn.

3. Open a word-processing document, and then select Edit > Paste.

The screen image is added to the document.

- 4. Save the document.
- When backing up to discs, use any of the following types of discs (purchased separately): CD-R, CD-RW, DVD+R, DVD+R DL, DVD-R, DVD-R DL, or DVD±RW. The discs you use will depend on the type of optical drive installed in your computer.
- NOTE: DVDs and DVDs with double-layer (DL) support store more information than CDs, so using them for backup reduces the number of recovery discs required.
- When backing up to discs, number each disc before inserting it into the optical drive of the computer.

To create a backup using Backup and Restore, follow these steps:

- NOTE: The backup process may take over an hour, depending on file size and the speed of the computer.
  - 1. Select Start > All Programs > Maintenance > Backup and Restore.
  - 2. Follow the on-screen instructions to set up your backup, create a system image (select models only), or create a system repair disc (select models only).
  - NOTE: Windows includes the User Account Control feature to improve the security of your computer. You may be prompted for your permission or password for tasks such as installing software, running utilities, or changing Windows settings. Refer to Help and Support for more information.

#### **Performing a recovery**

In case of system failure or instability, the computer provides the following tools to recover your files:

- Windows recovery tools: You can use Windows Backup and Restore to recover information you
  have previously backed up. You can also use Windows Startup Repair to fix problems that might
  prevent Windows from starting correctly.
- F11 recovery tools: You can use the F11 recovery tools to recover your original hard drive image. The image includes the Windows operating system and software programs installed at the factory.

NOTE: If you are unable to boot (start up) your computer and you cannot use the system repair discs you previously created (select models only), you must purchase a Windows 7 operating system DVD to reboot the computer and repair the operating system. For additional information, refer to the "Using a Windows 7 operating system DVD (purchased separately)" section in this guide.

#### Using the Windows recovery tools

To recover information you previously backed up, follow these steps:

- 1. Select Start > All Programs > Maintenance > Backup and Restore.
- 2. Follow the on-screen instructions to recover your system settings, your computer (select models only), or your files.
- NOTE: Windows includes the User Account Control feature to improve the security of your computer. You may be prompted for your permission or password for tasks such as installing software, running utilities, or changing Windows settings. Refer to Help and Support for more information.

To recover your information using Startup Repair, follow these steps:

- △ CAUTION: Using Startup Repair completely erases hard drive contents and reformats the hard drive. All files you have created and any software installed on the computer are permanently removed. When reformatting is complete, the recovery process restores the operating system, as well as the drivers, software, and utilities from the backup used for recovery.
  - 1. If possible, back up all personal files.
  - 2. If possible, check for the presence of the Windows partition and the HP Recovery partition.

To check for the Windows partition, select **Start > Computer**.

To check for the HP Recovery partition, select **Start**, right-click **Computer**, click **Manage**, and then click **Disk Management**.

- NOTE: If the Windows partition and the HP Recovery partition are not listed, you must recover your operating system and programs using the Windows 7 operating system DVD and the *Driver Recovery* disc (both purchased separately). For additional information, refer to the "Using a Windows 7 operating system DVD (purchased separately)" section in this guide.
- 3. If the Windows partition and the HP Recovery partition are listed, restart the computer, and then press F8 before the Windows operating system loads.
- 4. Select Startup Repair.
- 5. Follow the on-screen instructions.
- NOTE: For additional information on recovering information using the Windows tools, perform a search for these topics in Help and Support.

## Using F11

△ CAUTION: Using F11 completely erases hard drive contents and reformats the hard drive. All files you have created and any software installed on the computer are permanently removed. The F11 recovery tool reinstalls the operating system and HP programs and drivers that were installed at the factory. Software not installed at the factory must be reinstalled.

To recover the original hard drive image using F11, follow these steps:

- 1. If possible, back up all personal files.
- 2. If possible, check for the presence of the HP Recovery partition: select **Start**, right-click **Computer**, click **Manage**, and then click **Disk Management**.
- NOTE: If the HP Recovery partition is not listed, you must recover your operating system and programs using the Windows 7 operating system DVD and the *Driver Recovery* disc (both purchased separately). For additional information, refer to the "Using a Windows 7 operating system DVD (purchased separately)" section in this guide.
- 3. Turn on or restart the computer, and then press F11 while the "<F11 = Recovery>" message is displayed at the bottom of the screen.
- 4. Follow the on-screen instructions.

### Using a Windows 7 operating system DVD (purchased separately)

If you are unable to boot (start up) your computer and you cannot use the system repair discs you previously created (select models only), you must purchase a Windows 7 operating system DVD to reboot the computer and repair the operating system. Make sure that your most recent backup (stored on discs or on an external drive) is easily accessible.

△ CAUTION: Using a Windows 7 operating system DVD completely erases hard drive contents and reformats the hard drive. All files you have created and any software installed on the computer are permanently removed. When reformatting is complete, the recovery process helps you restore the operating system, as well as drivers, software, and utilities.

To initiate recovery using a Windows 7 operating system DVD, follow these steps:

- NOTE: This process takes several minutes.
  - 1. If possible, back up all personal files.
  - 2. Restart the computer, and then insert the Windows 7 operating system DVD into the optical drive before the Windows operating system loads.
  - 3. When prompted, press any keyboard key.
  - **4.** Follow the on-screen instructions.
  - 5. Click Next.
  - 6. Select Repair your computer.
  - 7. Follow the on-screen instructions.

## Windows Vista – Backup and Recovery

To protect your information, use the Backup and Restore Center to back up individual files and folders, back up your entire hard drive (select models only), or create system restore points. In case of system failure, you can use the backup files to restore the contents of your computer.

The Backup and Restore Center provides the following options:

- Backing up individual files and folders
- Backing up the entire hard drive (select models only)
- Scheduling automatic backups (select models only)
- Creating system restore points
- Recovering individual files
- Restoring the computer to a previous state
- Recovering information using recovery tools

**NOTE:** For detailed instructions, perform a search for these topics in Help and Support.

**NOTE:** In case of system instability, HP recommends that you print the recovery procedures and save them for later use.

## **Backing up your information**

Recovery after a system failure is as complete as your most current backup. You should create your initial backup immediately after software setup. As you add new software and data files, you should continue to back up your system on a regular basis to maintain a reasonably current backup.

You can back up your information to an optional external hard drive, a network drive, or discs.

Note the following when backing up:

- Store personal files in the Documents folder, and back it up regularly.
- Back up templates that are stored in their associated programs.
- Save customized settings that appear in a window, toolbar, or menu bar by taking a screen shot of your settings. The screen shot can be a time-saver if you have to reset your preferences.

To create a screen shot:

- 1. Display the screen you want to save.
- Copy the screen image:

To copy only the active window, press Alt+Print Scrn.

To copy the entire screen, press **Print Scrn**.

3. Open a word-processing document, and then select Edit > Paste.

The screen image is added to the document.

4. Save the document.

- When backing up to discs, use any of the following types of discs (purchased separately): CD-R, CD-RW, DVD+R, DVD+R DL, DVD-R, DVD-R DL, or DVD±RW. The discs you use will depend on the type of optical drive installed in your computer.
- NOTE: DVDs and DVDs with double-layer (DL) support store more information than CDs, so using them for backup reduces the number of recovery discs required.
- When backing up to discs, number each disc before inserting it into the optical drive of the computer.

To create a backup using Backup and Restore Center, follow these steps:

- NOTE: The backup process may take over an hour, depending on file size and the speed of the computer.
  - 1. Select Start > All Programs > Maintenance > Backup and Restore Center.
  - 2. Follow the on-screen instructions to back up your entire computer (select models only) or your files.
    - NOTE: Windows includes the User Account Control feature to improve the security of your computer. You may be prompted for your permission or password for tasks such as installing software, running utilities, or changing Windows settings. Refer to Help and Support for more information.

## **Performing a recovery**

In case of system failure or instability, the computer provides the following tools to recover your files:

- Windows recovery tools: You can use the Backup and Restore Center to recover information you have previously backed up. You can also use Windows Startup Repair to fix problems that might prevent Windows from starting correctly.
- F11 recovery tools: You can use the F11 recovery tools to recover your original hard drive image. The image includes the Windows operating system and software programs installed at the factory.
- NOTE: If you are unable to boot (start up) your computer, you must purchase a Windows Vista operating system DVD to reboot the computer and repair the operating system. For additional information, refer to the "Using a Windows Vista operating system DVD (purchased separately)" section in this guide.

#### Using the Windows recovery tools

To recover information you previously backed up, follow these steps:

- 1. Click Start > All Programs > Maintenance > Backup and Restore Center.
- 2. Follow the on-screen instructions to recover your entire computer (select models only) or your files.
- NOTE: Windows includes the User Account Control feature to improve the security of your computer. You may be prompted for your permission or password for tasks such as installing software, running utilities, or changing Windows settings. Refer to Help and Support for more information.

To recover your information using Startup Repair, follow these steps:

- △ CAUTION: Using Startup Repair completely erases hard drive contents and reformats the hard drive. All files you have created and any software installed on the computer are permanently removed. When reformatting is complete, the recovery process restores the operating system, as well as the drivers, software, and utilities from the backup used for recovery.
  - 1. If possible, back up all personal files.
  - If possible, check for the presence of the Windows partition and the HP Recovery partition. To find the partitions, select Start > Computer.
  - NOTE: If the Windows partition and the HP Recovery partition have been deleted, you must recover your operating system and programs using the Windows Vista operating system DVD and the *Driver Recovery* disc (both purchased separately). For additional information, refer to the "Using a Windows Vista operating system DVD (purchased separately)" section in this guide.
  - 3. Restart the computer, and then press F8 before the Windows operating system loads.
  - 4. Select Repair your computer.
  - 5. Follow the on-screen instructions.
- NOTE: For additional information on recovering information using the Windows tools, perform a search for these topics in Help and Support.

## Using F11

△ CAUTION: Using F11 completely erases hard drive contents and reformats the hard drive. All files you have created and any software installed on the computer are permanently removed. The F11 recovery tool reinstalls the operating system and HP programs and drivers that were installed at the factory. Software not installed at the factory must be reinstalled.

To recover the original hard drive image using F11, follow these steps:

- 1. If possible, back up all personal files.
- 2. If possible, check for the presence of the HP Recovery partition: select **Start**, right-click **Computer**, click **Manage**, and then click **Disk Management**.
- NOTE: If the HP Recovery partition has been deleted, you must recover your operating system and programs using the Windows Vista operating system DVD and the *Driver Recovery* disc (both purchased separately). For additional information, refer to the "Using a Windows Vista operating system DVD (purchased separately)" section in this guide.
- Turn on or restart the computer, and then press F11 while the "<F11 = Recovery>" message is displayed at the bottom of the screen.
- **4.** Follow the on-screen instructions.

## Using a Windows Vista operating system DVD (purchased separately)

If you are unable to boot (start up) your computer, you must purchase a Windows Vista operating system DVD to reboot the computer and repair the operating system. Make sure that your most recent backup (stored on discs or on an external drive) is easily accessible.

△ CAUTION: Using a Windows Vista operating system DVD completely erases hard drive contents and reformats the hard drive. All files you have created and any software installed on the computer are permanently removed. When reformatting is complete, the recovery process helps you restore the operating system, as well as drivers, software, and utilities.

To initiate recovery using a Windows Vista operating system DVD, follow these steps:

#### NOTE: This process takes several minutes.

- 1. If possible, back up all personal files.
- 2. Restart the computer, and then insert the Windows Vista operating system DVD into the optical drive before the Windows operating system loads.
- 3. When prompted, press any keyboard key.
- 4. Follow the on-screen instructions.
- 5. Click Next.
- 6. Select Repair your computer.
- 7. Follow the on-screen instructions.

# **D** Computer Diagnostic Features

## **Hewlett-Packard Vision Diagnostics**

**NOTE:** HP Vision Diagnostics is included on CD with some computer models only.

The Hewlett-Packard Vision Diagnostics utility allows you to view information about the hardware configuration of the computer and perform hardware diagnostic tests on the subsystems of the computer. The utility simplifies the process of effectively identifying, diagnosing, and isolating hardware issues.

The Survey tab is displayed when you invoke HP Vision Diagnostics. This tab shows the current configuration of the computer. From the Survey tab, there is access to several categories of information about the computer. Other tabs provide additional information, including diagnostic test options and test results. The information in each screen of the utility can be saved as an html file and stored on a USB flash drive.

Use HP Vision Diagnostics to determine if all the devices installed on the computer are recognized by the system and functioning properly. Running tests is optional but recommended after installing or connecting a new device.

You should run tests, save the test results, and print them so that you have printed reports available before placing a call to the Customer Support Center.

NOTE: Third party devices may not be detected by HP Vision Diagnostics.

## **Accessing HP Vision Diagnostics**

To access HP Vision Diagnostics, you must create a Recovery Disc Set then boot to the CD containing the utility. It can also be downloaded from <u>http://www.hp.com</u> and either burned to CD or installed to a USB flash drive. See <u>Downloading the Latest Version of HP Vision Diagnostics</u> on page 88 for more information.

NOTE: HP Vision Diagnostics is included as part of the Recovery Disk Set with some computer models only.

If you have already downloaded HP Vision Diagnostics to either CD or USB Flash drive, then begin the following procedure at step 2.

- 1. In Windows Explorer, go to C:\SWSetup\ISOs and burn the file Vision Diagnostics.ISO to a CD or copy it to a USB flash drive.
- 2. While the computer is on, insert the CD in the Optical Drive or USB flash drive in a USB port on the computer.
- 3. Shut down the operating system and turn off the computer.

- 4. Turn on the computer. The system will boot into HP Vision Diagnostics.
- NOTE: If the system does not boot to the CD in the optical drive or to the USB flash drive, you may need to change the boot order in the Computer Setup (F10) utility.
- 5. At the boot menu, select either the **HP Vision Diagnostics** utility to test the various hardware components in the computer or the **HP Memory Test** utility to test memory only.
- NOTE: The HP Memory Test is a comprehensive memory diagnostic utility that is run as a stand-alone application, outside of HP Vision Diagnostics.
- 6. If running HP Vision Diagnostics, select the appropriate language and click Continue.
- 7. In the End User License Agreement page, select **Agree** if you agree with the terms. The HP Vision Diagnostics utility launches with the Survey tab displayed.

## Survey Tab

The Survey tab displays important system configuration information.

In the **View level** field, you can select the **Summary** view to see limited configuration data or select the **Advanced** view to see all the data in the selected category. By default, the View Level is set to **Overview** which displays general information about all of the component categories.

In the **Category** field, you can select the following categories of information to display:

All—Gives a listing of all categories of information about the computer.

Architecture—Provides system BIOS and PCI device information.

**Asset Control**—Shows product name, system serial number, asset tag and universal unique ID information.

**Audio**—Displays information about the audio controllers present in the system, including PCI audio cards.

**Communication**—Shows information about the computer parallel (LPT) and serial (COM) port settings, plus USB and network controller information.

Graphics—Shows information about the graphics controller of the computer.

**Input Devices**—Shows information about the keyboard, mouse, and other input devices connected to the computer.

**Memory**—Shows information about all memory in the computer. This includes memory slots on the system board and any memory modules installed.

**Processors**—Shows information about the processor(s) installed in the computer, including clock speeds and cache sizes.

**Storage**—Shows information about storage media connected to the computer. This list includes all hard drives and optical drives.

System—Shows information about the computer model, internal fans, chassis, and BIOS.

## **Test Tab**

The Test tab allows you to choose various parts of the system to test. You can also choose the type of test and testing mode.

There are three types of tests to choose from:

- **Quick Test**—Provides a predetermined script where a sample of each hardware component is exercised. You may further modify which of the Quick tests are executed by selecting or deselecting individual tests in the hardware component check list.
- **Complete Test**—Provides a predetermined script where each hardware component is fully tested. You may further modify which of the Complete tests are executed by selecting or deselecting individual tests in the hardware component check list.
- **Custom Test**—Provides the most flexibility in controlling the testing of a system. The Custom Test mode allows you to specifically select which devices, tests, and test parameters are run.

By default, the three test modes do not display prompts and require no interaction. If errors are found, they are displayed when testing is complete.

However, for each test type, you may also optionally add interactive tests by clicking the **Include interactive tests** box under **Test mode**. Selecting interactive tests provides the maximum control over the testing process. The diagnostic software will prompt you for input during tests.

NOTE: Memory can not be tested from within the HP Vision Diagnostics application. To test the memory in your computer, you must exit HP Vision Diagnostics, boot to either the CD or USB flash drive and select **HP Memory Test** from the boot menu.

To begin testing:

- 1. Select the Test tab.
- 2. Select the type of tests you want to run: **Quick**, **Complete**, or **Custom**.
- 3. Include optional interactive tests by selecting **Include interactive tests**.
- 4. Choose how you want the test to be executed, either Number of Loops or Total Test Time. When choosing to run the test over a specified number of loops, enter the number of loops to perform. If you want the diagnostic test for a specified time period, enter the amount of time in minutes.
- 5. Click the Start Test button to start the testing. The Status tab, which allows you to monitor the progress of the tests, is automatically displayed during the testing process. When the tests are complete, the Status tab shows whether the devices passed or failed.
- 6. If errors are found, go to the Errors tab to display detailed information and recommended actions.

## Status Tab

The Status tab displays the status of the selected tests. The main progress bar displays the percent complete of the current set of tests. While testing is in progress, a **Cancel Testing** button is displayed for use if you want to cancel the test.

The Status tab also shows:

- The devices being tested
- The test status (running, waiting, passed, or failed) of each device being tested
- The overall test progress of all devices being tested

- The test progress for each device being tested
- The elapsed test times for each device being tested

## **History Tab**

The History tab contains information on past test executions.

The History Log displays all tests that have been executed, the number of times of execution, the number of times failed, the date each test was executed, and the time it took to complete each test. The **Clear History** button will clear the contents of the History Log.

The contents of the History Log may be saved as a HTML file to USB flash drive by clicking the **Save** button.

## **Errors Tab**

The Errors tab displays detailed information about any errors found, as well as any recommended actions.

The Error Log displays the tests for devices that have failed during the diagnostic testing and includes the following columns of information.

- The **Device** section displays the device tested.
- The **Test** section displays the type of test run.
- The **Times Failed** is the number of times the device has failed a test.
- The **Defect Code** provides a numerical code for the failure. The error codes are defined in the Help tab.
- The **Description** section describes the error that the diagnostic test found.
- The **Reason** section describes the likely cause of the error.
- The **Recommended Repair** will give a recommended action that should be performed to resolve the failed hardware.
- The **Warranty ID** is a unique error code associated with the specific error on your computer. When contacting the HP Support Center for assistance with a hardware failure, please be prepared to provide the Warranty ID.

The Clear Errors button will clear the contents of the Error Log.

The contents of the Error Log may be saved as a HTML file to USB flash drive by clicking the **Save** button.

## **Help Tab**

The Help tab contains a **Vision Help** section, and a **Test Components** section. This tab includes search and index features. You may also review the HP End User License Agreement (EULA), as well as the HP Vision Diagnostic application version information on this tab.

The **Vision Help** section contains information on the major functions of Hewlett-Packard Vision Diagnostics.

The **Test Components** section provides a description of each test, as well as the parameters that may be adjusted when running in Custom test mode.

The **Defect codes** section contains information on the numerical error code that may appear in the Errors tab.

The **Memory test tab** section provides information on the **HP Memory Test** application that may be launched from the boot menu.

The HP Support section provides information on obtaining technical support from HP.

## Saving and Printing Information in HP Vision Diagnostics

You can save the information displayed in the HP Vision Diagnostics **Survey**, **History** and **Errors** tabs to a USB flash drive. You can not save to the hard drive. The system will automatically create an html file that has the same appearance as the information displayed on the screen.

- 1. Insert a USB flash drive if running HP Vision Diagnostics from CD.
- 2. Click **Save** in the bottom on any of the **Survey**, **History** or **Errors** tabs. All three log files will be saved regardless of from which tab the Save button was clicked.
- 3. Select the drive onto which you will save the log files and click the **Save** button. Three html files will be saved to the inserted USB flash drive.
  - NOTE: Do not remove the USB flash drive until you see a message indicating that the html files have been written to the media.
- 4. Print the desired information from the storage device used to save it.
- NOTE: To exit HP Vision Diagnostics, click the **Exit Diagnostics** button at the bottom of the screen. Be sure to remove the USB flash drive or CD from the optical drive.

## **Downloading the Latest Version of HP Vision Diagnostics**

- 1. Go to <u>http://www.hp.com</u>.
- 2. Click the **Software & Drivers** link.
- 3. Select Download drivers and software (and firmware).
- 4. Enter your product name in the text box and press the Enter key.
- 5. Select your specific computer model.
- 6. Select your OS.
- 7. Click the **Diagnostic** link.
- 8. Click the Hewlett-Packard Vision Diagnostics link.
- 9. Click the **Download** button.
- NOTE: The download includes instructions on how to create the bootable CD or the bootable USB flash drive.

## **Protecting the Software**

To protect software from loss or damage, you should keep a backup copy of all system software, applications, and related files stored on the hard drive. See the operating system or backup utility documentation for instructions on making backup copies of data files.

# **E** Troubleshooting Without Diagnostics

This chapter provides information on how to identify and correct minor problems, such as diskette drive, hard drive, optical drive, graphics, audio, memory, and software problems. If you encounter problems with the computer, refer to the tables in this chapter for probable causes and recommended solutions.

NOTE: For information on specific error messages that may appear on the screen during Power-On Self-Test (POST) at startup, refer to Appendix A, POST Error Messages on page 135.

## Safety and Comfort

▲ WARNING! Misuse of the computer or failure to establish a safe and comfortable work environment may result in discomfort or serious injury. Refer to the Safety & Comfort Guide at <u>http://www.hp.com/</u> ergo for more information on choosing a workspace and creating a safe and comfortable work environment. For more information, refer to the Safety & Regulatory Information guide.

## **Before You Call for Technical Support**

If you are having problems with the computer, try the appropriate solutions below to try to isolate the exact problem before calling for technical support.

- Run the HP diagnostic tool.
- Run the hard drive self-test in Computer Setup.
- Check the Power LED on the front of the computer to see if it is flashing red. The flashing lights are error codes that will help you diagnose the problem. Refer to Appendix A, <u>POST Error</u> <u>Messages on page 135</u> for more information.
- If the screen is blank, plug the monitor into a different video port on the computer if one is available. Or, replace the monitor with a monitor that you know is functioning properly.
- If you are working on a network, plug another computer with a different cable into the network connection. There may be a problem with the network plug or cable.
- If you recently added new hardware, remove the hardware and see if the computer functions properly.
- If you recently installed new software, uninstall the software and see if the computer functions properly.
- Boot the computer to the Safe Mode to see if it will boot without all of the drivers loaded. When booting the operating system, use "Last Known Configuration."

- Refer to the comprehensive online technical support at <u>http://www.hp.com/support</u>.
- Refer to <u>Helpful Hints on page 91</u> in this guide.

To assist you in resolving problems online, HP Instant Support Professional Edition provides you with self-solve diagnostics. If you need to contact HP support, use HP Instant Support Professional Edition's online chat feature. Access HP Instant Support Professional Edition at: <u>http://www.hp.com/go/ispe</u>.

Access the Business Support Center (BSC) at <u>http://www.hp.com/go/bizsupport</u> for the latest online support information, software and drivers, proactive notification, and worldwide community of peers and HP experts.

If it becomes necessary to call for technical assistance, be prepared to do the following to ensure that your service call is handled properly:

- Be in front of your computer when you call.
- Write down the computer serial number, product ID number, and monitor serial number before calling.
- Spend time troubleshooting the problem with the service technician.
- Remove any hardware that was recently added to your system.
- Remove any software that was recently installed.
- Restore the system from backups that you created or restore the system to its original factory condition. Refer to <u>Backup and Recovery on page 76</u> for more information.
- △ CAUTION: Restoring the system will erase all data on the hard drive. Be sure to back up all data files before running the restore process.
- NOTE: For sales information and warranty upgrades (Care Packs), call your local authorized service provider or dealer.

## **Helpful Hints**

If you encounter problems with the computer, monitor, or software, see the following list of general suggestions before taking further action:

- Check that the computer and monitor are plugged into a working electrical outlet.
- Check that the voltage select switch (some models) is set to the appropriate voltage for your region (115V or 230V).
- Check that the computer is turned on and the green power light is on.
- Check that the monitor is turned on and the green monitor light is on.
- Check the Power LED on the front of the computer to see if it is flashing red. The flashing lights are error codes that will help you diagnose the problem. Refer to Appendix A, <u>POST Error</u> <u>Messages on page 135</u> for more information.
- Turn up the brightness and contrast controls of the monitor if the monitor is dim.
- Press and hold any key. If the system beeps, then the keyboard should be operating correctly.
- Check all cable connections for loose connections or incorrect connections.

- Wake the computer by pressing any key on the keyboard or pressing the power button. If the system remains in suspend mode, shut down the computer by pressing and holding the power button for at least four seconds then press the power button again to restart the computer. If the system will not shut down, unplug the power cord, wait a few seconds, then plug it in again. The computer will restart if it is set to power on automatically as soon as power is restored in Computer Setup. If it does not restart, press the power button to start the computer.
- Reconfigure the computer after installing a non-plug and play expansion board or other option.
   See <u>Solving Hardware Installation Problems on page 116</u> for instructions.
- Be sure that all the needed device drivers have been installed. For example, if you are using a printer, you need a driver for that model printer.
- Remove all bootable media (diskette, CD, or USB device) from the system before turning it on.
- If you have installed an operating system other than the factory-installed operating system, check to be sure that it is supported on the system.
- If the system has multiple video sources (embedded, PCI, or PCI-Express adapters) installed (embedded video on some models only) and a single monitor, the monitor must be plugged into the monitor connector on the source selected as the primary VGA adapter. During boot, the other monitor connectors are disabled and if the monitor is connected into these ports, the monitor will not function. You can select which source will be the default VGA source in Computer Setup.
- △ CAUTION: When the computer is plugged into an AC power source, there is always voltage applied to the system board. You must disconnect the power cord from the power source before opening the computer to prevent system board or component damage.

## **Solving General Problems**

You may be able to easily resolve the general problems described in this section. If a problem persists and you are unable to resolve it yourself or if you feel uncomfortable about performing the operation, contact an authorized dealer or reseller.

▲ WARNING! When the computer is plugged into an AC power source, voltage is always applied to the system board. To reduce the risk of personal injury from electrical shock and/or hot surfaces, be sure to disconnect the power cord from the wall outlet and allow the internal system components to cool before touching.

#### Table E-1 Solving General Problems

Computer appears locked up and will not turn off when the power button is pressed.

| Cause                                                   | Solution                                                                                                    |
|---------------------------------------------------------|----------------------------------------------------------------------------------------------------|
| Software control of the power switch is not functional. | <ol> <li>Press and hold the power button for at least four<br/>seconds until the computer turns off.</li> </ol> |
|                                                         | 2. Disconnect the power cord from the electrical outlet.                                                        |

#### Computer will not respond to USB keyboard or mouse.

| Cause                               | Solution                                                                                                    |
|-------------------------------------|----------------------------------------------------------------------------------------------------|
| Computer is in <b>standby</b> mode. | To resume from <b>standby</b> mode, press the power button or press any key.                                                                                                    |
|                                     | <b>CAUTION:</b> When attempting to resume from <b>standby</b> mode, do not hold down the power button for more than four seconds. Otherwise, the computer will shut down and you will lose any unsaved data. |
| System has locked up.               | Restart computer.                                                                                                    |

#### Computer date and time display is incorrect.

| Cause                                                                                          | Solution                                                                                                    |
|------------------------------------------------------------------------------------------------|----------------------------------------------------------------------------------------------------|
| RTC (real-time clock) battery may need to be replaced.                                         | First, reset the date and time under <b>Control Panel</b><br>(Computer Setup can also be used to update the RTC date                                                                                                    |
| <b>NOTE:</b> Connecting the computer to a live AC outlet prolongs the life of the RTC battery. | and time). If the problem persists, replace the RTC battery.<br>See the <i>Hardware Reference Guide</i> for instructions on<br>installing a new battery, or contact an authorized dealer or<br>reseller for RTC battery replacement. |

#### Cursor will not move using the arrow keys on the keypad.

| Cause                       | Solution                                                                                                    |
|-----------------------------|----------------------------------------------------------------------------------------------------|
| The Num Lock key may be on. | Press the Num Lock key. The Num Lock light should not be<br>on if you want to use the arrow keys. The Num Lock key can<br>be disabled (or enabled) in Computer Setup. |

#### Table E-1 Solving General Problems (continued)

There is no sound or sound volume is too low.

| Cause                                  | Solution                                                                                                    |   |  |
|----------------------------------------|----------------------------------------------------------------------------------------------------|---|--|
| System volume may be set low or muted. | <ol> <li>Check the F10 BIOS settings to make sur<br/>system speaker is not muted (this setting<br/>affect the external speakers).</li> </ol>   |   |  |
|                                        | <ol> <li>Make sure the external speakers are prop<br/>connected and powered on and that the s<br/>volume control is set correctly.</li> </ol>  | , |  |
|                                        | <ol> <li>Use the system volume control available i<br/>operating system to make sure the speak<br/>muted or to increase the volume.</li> </ol> |   |  |

#### Cannot remove computer cover or access panel.

| Cause                                                    | Solution                                                                                                    |
|----------------------------------------------------------|----------------------------------------------------------------------------------------------------|
| Smart Cover Lock, featured on some computers, is locked. | Unlock the Smart Cover Lock using Computer Setup.                                                                                                    |
|                                                          | The Smart Cover FailSafe Key, a device for manually disabling the Smart Cover Lock, is available from HP. You will need the FailSafe Key in case of forgotten password, power loss, or computer malfunction. Order PN 166527-001 for the wrench-style key or PN 166527-002 for the screwdriver bit key. |

#### Poor performance is experienced.

| Cause                                                                           | Solution                                                                                                    |  |
|---------------------------------------------------------------------------------|----------------------------------------------------------------------------------------------------|--|
| Processor is hot.                                                               | <ol> <li>Make sure airflow to the computer is not blocked. Leave<br/>a 10.2-cm (4-inch) clearance on all vented sides of the<br/>computer and above the monitor to permit the required<br/>airflow.</li> </ol> |  |
|                                                                                 | <ol> <li>Make sure fans are connected and working properly<br/>(some fans only operate when needed).</li> </ol>                                                                                                |  |
|                                                                                 | 3. Make sure the processor heatsink is installed properly.                                                                                                    |  |
| Hard drive is full.                                                             | Transfer data from the hard drive to create more space on the hard drive.                                                                                                    |  |
| Low on memory.                                                                  | Add more memory.                                                                                                    |  |
| Hard drive fragmented.                                                          | Defragment hard drive.                                                                                                    |  |
| Program previously accessed did not release reserved memory back to the system. | Restart the computer.                                                                                                    |  |
| Virus resident on the hard drive.                                               | Run virus protection program.                                                                                                    |  |

#### Table E-1 Solving General Problems (continued)

Poor performance is experienced.

| Cause                                                                                    | Solution                                                                                                    |
|------------------------------------------------------------------------------------------|----------------------------------------------------------------------------------------------------|
| Too many applications running.                                                           | 1. Close unnecessary applications to free up memory.                                                                                                    |
|                                                                                          | <ol> <li>Add more memory. Some applications run in the<br/>background and can be closed by right-clicking on their<br/>corresponding icons in the task tray. To prevent these<br/>applications from launching at startup, go to Start &gt;<br/>Run (Windows XP) or Start &gt; All Programs &gt;<br/>Accessories &gt; Run (Windows Vista and Windows 7)<br/>and type msconfig. On the Startup tab of the System<br/>Configuration Utility, clear applications that you do not<br/>want to launch automatically.</li> </ol> |
| Some software applications, especially games, are stressful<br>on the graphics subsystem | <ol> <li>Lower the display resolution for the current application<br/>or consult the documentation that came with the<br/>application for suggestions on how to improve<br/>performance by adjusting parameters in the application.</li> </ol>                                                                                                    |
|                                                                                          | 2. Add more memory.                                                                                                    |
|                                                                                          | 3. Upgrade the graphics solution.                                                                                                    |
| Cause unknown.                                                                           | Restart the computer.                                                                                                    |

## Computer powered off automatically and the Power LED flashes Red two times, once every second, followed by a two second pause, and the computer beeps two times. (Beeps stop after fifth iteration but LEDs continue flashing).

| Cause                                                                                                 | Solution                                                                                                    |          |
|----------------------------------------------------------------------------------------------------|----------------------------------------------------------------------------------------------------|----------|
| Processor thermal protection activated:                                                               | <ol> <li>Ensure that the computer air vents are not bloc<br/>the processor cooling fan is running.</li> </ol>                                                                                | ked and  |
| A fan may be blocked or not turning.<br>OR<br>The heatsink is not properly attached to the processor. | <ol> <li>Open hood, press power button, and see if the<br/>processor fan spins. If the processor fan is not<br/>make sure the fan's cable is plugged onto the s<br/>board header.</li> </ol> | 1 0/     |
|                                                                                                    | <ol> <li>If fan is plugged in, but is not spinning, then rep<br/>heatsink/fan assembly.</li> </ol>                                                                                           | lace the |
|                                                                                                    | 4. Contact an authorized reseller or service provid                                                                                                    | ler.     |

### Table E-1 Solving General Problems (continued)

| System does not power on and the LEDs on the front of the computer are not flashing. |
|--------------------------------------------------------------------------------------|
|--------------------------------------------------------------------------------------|

| Cause                      | Solution                                                                                                    |
|----------------------------|----------------------------------------------------------------------------------------------------|
| System unable to power on. | Press and hold the power button for less than 4 seconds. If the hard drive LED turns green, then:                                                                                                    |
|                            | <ol> <li>Check that the voltage selector, located on the rear of<br/>the power supply on some models, is set to the<br/>appropriate voltage. Proper voltage setting depends on<br/>your region.</li> </ol> |
|                            | <ol> <li>Remove the expansion cards one at a time until the<br/>5V_aux light on the system board turns on.</li> </ol>                                                                                      |
|                            | 3. Replace the system board.                                                                                                    |
|                            | OR                                                                                                    |
|                            | Press and hold the power button for less than 4 seconds. If the hard drive LED does not turn on green then:                                                                                                |
|                            | 1. Check that the unit is plugged into a working AC outlet.                                                                                                    |
|                            | <ol> <li>Open hood and check that the power button harness is<br/>properly connected to the system board.</li> </ol>                                                                                       |
|                            | <ol> <li>Check that both power supply cables are properly<br/>connected to the system board.</li> </ol>                                                                                                    |
|                            | <ol> <li>Check to see if the 5V_aux light on the system board is<br/>turned on. If it is turned on, then replace the power<br/>button harness.</li> </ol>                                                  |
|                            | <ol> <li>If the 5V_aux light on the system board is off, then<br/>replace the power supply.</li> </ol>                                                                                                    |
|                            | 6. Replace the system board.                                                                                                    |

## **Solving Power Problems**

Common causes and solutions for power problems are listed in the following table.

#### Table E-2 Solving Power Problems

Power supply shuts down intermittently.

| Cause                                                                                                    | Solution                                                            |
|----------------------------------------------------------------------------------------------------|---------------------------------------------------------------------|
| Voltage selector switch on rear of computer chassis (some models) not switched to correct line voltage (115V or 230V). | Select the proper AC voltage using the selector switch.             |
| Power supply will not turn on because of internal power supply fault.                                                  | Contact an authorized service provider to replace the power supply. |

Computer powered off automatically and the Power LED flashes Red two times, once every second, followed by a two second pause, and the computer beeps two times. (Beeps stop after fifth iteration but LEDs continue flashing.)

| Cause                                                   | So            | lution                                                                                                    |
|---------------------------------------------------------|---------------|----------------------------------------------------------------------------------------------------|
| Processor thermal protection activated:                 | 1.            | Ensure that the computer air vents are not blocked and the processor cooling fan is running.                                                                        |
| A fan may be blocked or not turning.                    |               | the processor cooming fair is running.                                                                                                    |
| OR                                                      | 2.            | Open hood, press power button, and see if the<br>processor fan spins. If the processor fan is not spinning,<br>make sure the fan's cable is plugged onto the system |
| The heatsink is not properly attached to the processor. | board header. | board header.                                                                                                    |
|                                                         | 3.            | If fan is plugged in, but is not spinning, then replace the heatsink/fan assembly.                                                                                  |
|                                                         | 4.            | Contact an authorized reseller or service provider.                                                                                                    |

Power LED flashes Red four times, once every second, followed by a two second pause, and the computer beeps four times. (Beeps stop after fifth iteration but LEDs continue flashing.)

| Cause                                                                  | Solution                                                                                                    |
|------------------------------------------------------------------------|----------------------------------------------------------------------------------------------------|
| The incorrect external power supply adapter is being used on the USDT. | The USDT power supply adapter must be at 135W and use<br>the Smart ID technology before the system will power up.<br>Replace the power supply adapter with the HP-supplied<br>USDT power supply adapter. |

## **Solving Diskette Problems**

Common causes and solutions for diskette problems are listed in the following table.

NOTE: The computer does not support internal diskette drives. Only USB diskette drives are supported.

**NOTE:** You may need to reconfigure the computer when you add or remove hardware, such as an additional diskette drive. See <u>Solving Hardware Installation Problems on page 116</u> for instructions.

#### Table E-3 Solving Diskette Problems

Diskette drive light stays on.

| Cause                                  | Solution                                                                                                    |
|----------------------------------------|----------------------------------------------------------------------------------------------------|
| Diskette is damaged.                   | In Microsoft Windows XP, right-click <b>Start</b> , click <b>Explore</b> ,<br>and select a drive. Select <b>File &gt; Properties &gt; Tools</b> . Under<br><b>Error-checking</b> click <b>Check Now</b> .                                        |
|                                        | In Microsoft Windows Vista and Windows 7, right-click <b>Start</b> ,<br>click <b>Explore</b> , and right-click on a drive. Select<br><b>Properties</b> then select the <b>Tools</b> tab. Under <b>Error-checking</b><br>click <b>Check Now</b> . |
| Diskette is incorrectly inserted.      | Remove diskette and reinsert.                                                                                                    |
| Drive cable is not properly connected. | Reconnect drive cable. Ensure that all four pins on the diskette power cable are connected to the drive.                                                                                                    |

#### Drive not found.

| Cause                                   | Solution                                    |
|-----------------------------------------|---------------------------------------------|
| Cable is loose.                         | Reseat diskette drive data and power cable. |
| Removable drive is not seated properly. | Reseat the drive.                           |

#### Diskette drive cannot write to a diskette.

| Cause                                     | Solution                                                                                              |  |
|-------------------------------------------|----------------------------------------------------------------------------------------------------|--|
| Diskette is not formatted.                | Format the diskette.                                                                                  |  |
|                                           | 1. From Windows Explorer select the disk (A) drive.                                                   |  |
|                                           | 2. Right-click the drive letter and select <b>Format</b> .                                            |  |
|                                           | <ol> <li>Select the desired options, and click Start to begin<br/>formatting the diskette.</li> </ol> |  |
| Diskette is write-protected.              | Use another diskette or remove the write protection.                                                  |  |
| Writing to the wrong drive.               | Check the drive letter in the path statement.                                                         |  |
| Not enough space is left on the diskette. | 1. Use another diskette.                                                                              |  |
|                                           | 2. Delete unneeded files from diskette.                                                               |  |
| Diskette is damaged.                      | Replace the damaged disk.                                                                             |  |

## Table E-3 Solving Diskette Problems (continued)

Cannot format diskette.

| Cause                        | Solution                                                                                                    |
|------------------------------|----------------------------------------------------------------------------------------------------|
| Invalid media reported.      | When formatting a disk in MS-DOS, you may need to specify diskette capacity. For example, to format a 1.44-MB diskette, type the following command at the MS-DOS prompt: |
|                              | FORMAT A: /F:1440                                                                                                    |
| Disk may be write-protected. | Open the locking device on the diskette.                                                                                                    |

## A problem has occurred with a disk transaction.

| Cause                                                              | Solution                                                                                                    |
|--------------------------------------------------------------------|----------------------------------------------------------------------------------------------------|
| The directory structure is bad, or there is a problem with a file. | In Microsoft Windows XP, right-click <b>Start</b> , click <b>Explore</b> ,<br>and select a drive. Select <b>File &gt; Properties &gt; Tools</b> . Under<br><b>Error-checking</b> , click <b>Check Now</b> .                                      |
|                                                                    | In Microsoft Windows Vista and Windows 7, right-click <b>Start</b> ,<br>click <b>Explore</b> , and right-click on a drive. Select<br><b>Properties</b> then select the <b>Tools</b> tab. Under <b>Error-checking</b><br>click <b>Check Now</b> . |

#### Diskette drive cannot read a diskette.

| Cause                                                     | Solution                                                                      |
|-----------------------------------------------------------|-------------------------------------------------------------------------------|
| You are using the wrong diskette type for the drive type. | Check the type of drive that you are using and use the correct diskette type. |
| You are reading the wrong drive.                          | Check the drive letter in the path statement.                                 |
| Diskette is damaged.                                      | Replace the diskette with a new one.                                          |

## "Invalid system disk" message is displayed.

| Cause                                                                                                    | Solution                                                                                             |
|----------------------------------------------------------------------------------------------------|----------------------------------------------------------------------------------------------------|
| A diskette that does not contain the system files needed to start the computer has been inserted in the drive. | When drive activity stops, remove the diskette and press the Spacebar. The computer should start up. |
| Diskette error has occurred.                                                                                   | Restart the computer by pressing the power button.                                                   |

#### Cannot Boot to Diskette.

1

| Cause                     | Solution                          |
|---------------------------|-----------------------------------|
| Diskette is not bootable. | Replace with a bootable diskette. |

## Table E-3 Solving Diskette Problems (continued)

## Cannot Boot to Diskette.

| Cause                                              | Solution                                                                                                    |
|----------------------------------------------------|----------------------------------------------------------------------------------------------------|
| Diskette boot has been disabled in Computer Setup. | <ol> <li>Run Computer Setup and enable USB device in<br/>Storage &gt; Boot Order.</li> </ol>                                                                             |
|                                                    | <ol> <li>Run Computer Setup and enable diskette boot in<br/>Storage &gt; Storage Options &gt; Removable Media<br/>Boot.</li> </ol>                                       |
|                                                    | <b>NOTE:</b> Both steps should be used as the <b>Removable</b><br><b>Media Boot</b> function in Computer Setup overrides the <b>Boot</b><br><b>Order</b> enable command. |
| Network server mode is enabled in Computer Setup.  | Run Computer Setup and disable <b>Network Server Mode</b> in <b>Security &gt; Password Options</b> .                                                                     |

# **Solving Hard Drive Problems**

## Table E-4 Solving Hard Drive Problems

Hard drive error occurs.

| Cause                                    | Solution                                                                                                    |
|------------------------------------------|----------------------------------------------------------------------------------------------------|
| Hard disk has bad sectors or has failed. | <ol> <li>In Microsoft Windows XP, right-click Start, click<br/>Explore, and select a drive. Select File &gt; Properties &gt;<br/>Tools. Under Error-checking, click Check Now.</li> </ol>            |
|                                          | In Microsoft Windows Vista and Windows 7, right-click<br>Start, click Explore, and right-click on a drive. Select<br>Properties then select the Tools tab. Under Error-<br>checking click Check Now. |
|                                          | <ol> <li>Use a utility to locate and block usage of bad sectors. If<br/>necessary, reformat the hard disk.</li> </ol>                                                                                |

#### Disk transaction problem.

| Cause                                                                    | Solution                                                                                                    |
|--------------------------------------------------------------------------|----------------------------------------------------------------------------------------------------|
| Either the directory structure is bad or there is a problem with a file. | In Microsoft Windows XP, right-click Start, click Explore,<br>and select a drive. Select File > Properties > Tools. Under<br>Error-checking, click Check Now.                                                                   |
|                                                                          | In Microsoft Windows Vista, right-click <b>Start</b> , click <b>Explore</b> ,<br>and right-click on a drive. Select <b>Properties</b> then select the<br><b>Tools</b> tab. Under <b>Error-checking</b> click <b>Check Now</b> . |

#### Drive not found (identified).

| Cause                                                                         | Solution                                                                                                    |
|-------------------------------------------------------------------------------|----------------------------------------------------------------------------------------------------|
| Cable could be loose.                                                         | Check cable connections.                                                                                                    |
| The system may not have automatically recognized a newly installed device.    | See reconfiguration directions in the <u>Solving Hardware</u><br><u>Installation Problems on page 116</u> section. If the system still<br>does not recognize the new device, check to see if the<br>device is listed within Computer Setup. If it is listed, the<br>probable cause is a driver problem. If it is not listed, the<br>probable cause is a hardware problem.<br>If this is a newly installed drive, run the Computer Setup<br>utility and try adding a POST delay under <b>Advanced &gt;</b><br><b>Power-On Options</b> . |
| The device is attached to a SATA port that has been hidden in Computer Setup. | Run the Computer Setup utility and ensure <b>Device Available</b><br>is selected for the device's SATA port in <b>Security &gt; Device</b><br><b>Security</b> .                                                                                                    |
| Drive responds slowly immediately after power-up.                             | Run Computer Setup and increase the POST Delay in<br>Advanced > Power-On Options.                                                                                                    |

## Table E-4 Solving Hard Drive Problems (continued)

## Nonsystem disk/NTLDR missing message.

| ······j·······j·······················                                                      |                                                                                                    |
|---------------------------------------------------------------------------------------------|----------------------------------------------------------------------------------------------------|
| Cause                                                                                       | Solution                                                                                                    |
| The system is trying to start from a diskette that is not bootable.                         | Remove the diskette from the diskette drive.                                                                                                    |
| The system is trying to start from the hard drive but the hard drive may have been damaged. | <ol> <li>Insert a bootable diskette into the diskette drive and<br/>restart the computer.</li> </ol>                                                                                                  |
|                                                                                             | 2. Check the hard drive format using fdisk: If NTFS formatting, use a third party reader to evaluate the drive. If FAT32 formatting, the hard drive cannot be accessed.                               |
| System files missing or not properly installed.                                             | <ol> <li>Insert a bootable diskette into the diskette drive and<br/>restart the computer.</li> </ol>                                                                                                  |
|                                                                                             | <ol> <li>Check the hard drive format using Fdisk: If NFTFS<br/>formatting, use a third party reader to evaluate the<br/>drive. If FAT32 formatting, the hard drive cannot be<br/>accessed.</li> </ol> |
|                                                                                             | 3. Install system files for the appropriate operating system.                                                                                                    |
| Hard drive boot has been disabled in Computer Setup.                                        | Run the Computer Setup utility and enable the hard drive entry in the <b>Storage &gt; Boot Order</b> list.                                                                                            |
| Bootable hard drive is not attached as first in a multi-hard drive configuration.           | If attempting to boot from a hard drive, ensure it is attached to dark blue SATA connector on the system board.                                                                                       |
| Bootable hard drive's controller is not listed first in the Boot Order.                     | Run the Computer Setup utility and select <b>Storage &gt; Boot</b><br><b>Order</b> and ensure the bootable hard drive's controller is<br>listed immediately under the <b>Hard Drive</b> entry.        |

## Computer will not boot from hard drive.

| Cause                                                                         | Solution                                                                                                    |
|-------------------------------------------------------------------------------|----------------------------------------------------------------------------------------------------|
| The device is attached to a SATA port that has been hidden in Computer Setup. | Run the Computer Setup utility and ensure <b>Device Available</b><br>is selected for the device's SATA port in <b>Security &gt; Device</b><br><b>Security</b> .                                                           |
| Boot order is not correct.                                                    | Run the Computer Setup utility and change boot sequence in <b>Storage &gt; Boot Order</b> .                                                                                                    |
| Hard Drive's "Emulation Type" is set to "None."                               | Run the Computer Setup utility and change the "Emulation Type" to "Hard Disk" in the device's details under <b>Storage</b> > <b>Device Configuration</b> .                                                                |
| Hard drive is damaged.                                                        | Observe if the front panel Power LED is blinking RED and if<br>any beeps are heard. See Appendix A, <u>POST Error</u><br><u>Messages on page 135</u> to determine possible causes for the<br>blinking red and beep codes. |
|                                                                               | See the Worldwide Limited Warranty for terms and conditions.                                                                                                    |

## Table E-4 Solving Hard Drive Problems (continued)

Computer seems to be locked up.

| Cause                                              | Solution                                                                                                    |
|----------------------------------------------------|----------------------------------------------------------------------------------------------------|
| Program in use has stopped responding to commands. | Attempt the normal Windows "Shut Down" procedure. If this fails, press the power button for four or more seconds to turn off the power. To restart the computer, press the power button again. |

#### The removable hard drive has no power to the hard drive enclosure.

| Cause                                                                                        | Solution                                                                                                    |
|----------------------------------------------------------------------------------------------|----------------------------------------------------------------------------------------------------|
| The lock on the enclosure is not turned to the "ON" position.                                | Insert the key and turn the lock clockwise 90 degrees. The green LED on the front of the enclosure should be on. |
| Power cable from the computer power supply to the enclosure frame is not properly connected. | Check the power supply to make sure it is properly connected to the rear of the enclosure frame.                 |

## The removable hard drive is not recognized by the computer.

| Cause                                                                                                    | Solution                                                                                                    |
|----------------------------------------------------------------------------------------------------|----------------------------------------------------------------------------------------------------|
| The removable hard drive carrier is not fully seated in the enclosure frame or the hard drive is not fully seated in the carrier. | Push the carrier into the enclosure frame so that the connector on the rear of the frame is properly seated. If this does not solve the problem, turn off the computer, remove the carrier, and check to see if the connector on the hard drive is properly seated in the carrier. |

#### The removable hard drive enclosure is beeping and the green LED is flashing.

| Cause                                                                       | Solution                                                           |
|-----------------------------------------------------------------------------|--------------------------------------------------------------------|
| Fan failure alarm on the removable hard drive enclosure has been activated. | Shut down the computer and contact HP for a replacement enclosure. |

# **Solving Media Card Reader Problems**

## Table E-5 Solving Media Card Reader Problems

Media card will not work in a digital camera after formatting it in Microsoft Windows XP or Microsoft Windows Vista.

| Cause                                                                                                    | Solution                                                                                                    |
|----------------------------------------------------------------------------------------------------|----------------------------------------------------------------------------------------------------|
| By default, Windows XP and Windows Vista will format any media card with a capacity greater than 32MB with the FAT32 format. Most digital cameras use the FAT (FAT16 & FAT12) format and can not operate with a FAT32 formatted card. | Either format the media card in the digital camera or select FAT file system to format the media card in a computer with Windows XP or Windows Vista. |

#### A write-protected or locked error occurs when attempting to write to the media card.

| Cause                                                                                                    | Solution                                                                                                    |
|----------------------------------------------------------------------------------------------------|----------------------------------------------------------------------------------------------------|
| Media card is locked. Locking the media card is a safety feature that prevents writing to and deleting from an SD/ Memory Stick/PRO card. | If using an SD card, make sure that the lock tab located on<br>the right of the SD card is not in the locked position. If using<br>a Memory Stick/PRO card, make sure that the lock tab<br>located on the bottom of the Memory Stick/PRO card is not<br>in the locked position. |

#### Can not write to the media card.

| Cause                                                                                                    | Solution                                                                                                    |
|----------------------------------------------------------------------------------------------------|----------------------------------------------------------------------------------------------------|
| The media card is a read-only memory (ROM) card.                                                                                          | Check the manufacturer's documentation included with your card to see if it writable. Refer to the previous section for a list of compatible cards.                                                                                                    |
| Media card is locked. Locking the media card is a safety feature that prevents writing to and deleting from an SD/ Memory Stick/PRO card. | If using an SD card, make sure that the lock tab located on<br>the right of the SD card is not in the locked position. If using<br>a Memory Stick/PRO card, make sure that the lock tab<br>located on the bottom of the Memory Stick/PRO card is not<br>in the locked position. |

### Unable to access data on the media card after inserting it into a slot.

| Cause                                                                                        | Solution                                                                                                    |
|----------------------------------------------------------------------------------------------|----------------------------------------------------------------------------------------------------|
| The media card is not inserted properly, is inserted in the wrong slot, or is not supported. | Ensure that the card is inserted properly with the gold contact on the correct side. The green LED will light if inserted properly. |

## Table E-5 Solving Media Card Reader Problems (continued)

Do not know how to remove a media card correctly.

| Cause                                                     | Solution                                                                                                    |
|-----------------------------------------------------------|----------------------------------------------------------------------------------------------------|
| The computer's software is used to safely eject the card. | Open <b>My Computer</b> (Windows XP) or <b>Computer</b> (Windows Vista and Windows 7), right-click on the corresponding drive icon, and select <b>Eject</b> . Then pull the card out of the slot.<br><b>NOTE:</b> Never remove the card when the green LED is flashing |

# After installing the media card reader and booting to Windows, the reader and the inserted cards are not recognized by the computer.

| Cause                                                                                                    | Solution                                                                                                    |
|----------------------------------------------------------------------------------------------------|----------------------------------------------------------------------------------------------------|
| The operating system needs time to recognize the device if<br>the reader was just installed into the computer and you are<br>turning the PC on for the first time. | Wait a few seconds so that the operating system can recognize the reader and the available ports, and then recognize whatever media is inserted in the reader. |

#### After inserting a media card in the reader, the computer attempts to boot from the media card.

| Cause                                        | Solution                                                                                                    |
|----------------------------------------------|----------------------------------------------------------------------------------------------------|
| The inserted media card has boot capability. | If you do not want to boot from the media card, remove it during boot or do not select the option to boot from the inserted media card during the boot process. |

# **Solving Display Problems**

If you encounter display problems, see the documentation that came with the monitor and to the common causes and solutions listed in the following table.

## Table E-6 Solving Display Problems

Blank screen (no video).

| Cause                                                                                                    | Solution                                                                                                    |
|----------------------------------------------------------------------------------------------------|----------------------------------------------------------------------------------------------------|
| Monitor is not turned on and the monitor light is not on.                                                       | Turn on the monitor and check that the monitor light is on.                                                                                                    |
| Bad monitor.                                                                                                    | Try a different monitor.                                                                                                    |
| The cable connections are not correct.                                                                          | Check the cable connection from the monitor to the computer<br>and to the electrical outlet.                                                                                                    |
| You may have a screen blanking utility installed or energy saver features are enabled.                          | Press any key or click the mouse button and, if set, type your password.                                                                                                    |
| System ROM is corrupted; system is running in Boot Block<br>Emergency Recovery Mode (indicated by eight beeps). | Reflash the system ROM with the latest BIOS image.                                                                                                    |
| You are using a fixed-sync monitor and it will not sync at the resolution chosen.                               | Be sure that the monitor can accept the same horizontal scan rate as the resolution chosen.                                                                                                    |
| Computer is in standby mode.                                                                                    | Press the power button to resume from standby mode.                                                                                                    |
|                                                                                                    | <b>CAUTION:</b> When attempting to resume from <b>standby</b> mode, do not hold down the power button for more than four seconds. Otherwise, the computer will shut down and you will lose any unsaved data. |
| Monitor cable is plugged into the wrong connector.                                                              | If the computer system has both an integrated graphics<br>connector and an add-in graphics card connector, plug the<br>monitor cable into the graphics card connector on the back of<br>the computer.        |
| Monitor settings in the computer are not compatible with the monitor.                                           | <ol> <li>In Windows XP Control Panel, double-click the Display<br/>icon and select the Settings tab.</li> </ol>                                                                                              |
|                                                                                                    | In Windows Vista or Windows 7 Control Panel, under<br>Appearance and Personalization, select Adjust<br>screen resolution.                                                                                    |
|                                                                                                    | 2. Use the sliding control to reset the resolution.                                                                                                    |
| Monitor is configured to use an input that is not active.                                                       | Use the monitor's on-screen menu controls to select the input that is being driven by the system. Refer to the monitor's user documentation for more information on the on-screen controls and settings.     |

#### Cannot enable integrated graphics after installing a PCI Express graphics card.

| Cause                                                                                                    | Solution                                                                                                    |
|----------------------------------------------------------------------------------------------------|----------------------------------------------------------------------------------------------------|
| On systems with Intel integrated graphics, the integrated graphics cannot be enabled after installing a PCI Express x16. | Integrated graphics can be used if there is a graphics card in the PCI, PCI Express x1, or PCI Express x4 slot. It cannot be used if there is a graphics card in the PCI Express x16 slot. |

### Table E-6 Solving Display Problems (continued)

Blank screen and the power LED flashes Red five times, once every second, followed by a two second pause, and the computer beeps five times. (Beeps stop after fifth iteration but LEDs continue flashing.)

| 001 | ution                                                                                                    |
|-----|----------------------------------------------------------------------------------------------------|
| 1.  | Reseat DIMMs. Power on the system.                                                                       |
| 2.  | Make sure a DIMM is installed in the black DIMM connector first if there is only one DIMM in the system. |
| 3.  | Replace third-party memory with HP memory.                                                               |
| 4.  | Replace the system board.                                                                                |
|     | 2.<br>3.                                                                                                 |

Blank screen and the power LED flashes Red six times, once every second, followed by a two second pause, and the computer beeps six times. (Beeps stop after fifth iteration but LEDs continue flashing.)

| Cause                     | Solution                                                        |
|---------------------------|-----------------------------------------------------------------|
| Pre-video graphics error. | For systems with a graphics card:                               |
|                           | 1. Reseat the graphics card. Power on the system.               |
|                           | 2. Replace the graphics card.                                   |
|                           | 3. Replace the system board.                                    |
|                           | For systems with integrated graphics, replace the system board. |

Blank screen and the power LED flashes Red seven times, once every second, followed by a two second pause, and the computer beeps seven times. (Beeps stop after fifth iteration but LEDs continue flashing.)

| Cause                                                       | Solution                  |
|-------------------------------------------------------------|---------------------------|
| System board failure (ROM detected failure prior to video). | Replace the system board. |

#### Monitor does not function properly when used with energy saver features.

| Cause                                                                                       | Solution                              |
|---------------------------------------------------------------------------------------------|---------------------------------------|
| Monitor without energy saver capabilities is being used with energy saver features enabled. | Disable monitor energy saver feature. |

#### Dim characters.

| Cause                                                      | Solution                                                                                  |
|------------------------------------------------------------|-------------------------------------------------------------------------------------------|
| The brightness and contrast controls are not set properly. | Adjust the monitor brightness and contrast controls.                                      |
| Cables are not properly connected.                         | Check that the graphics cable is securely connected to the graphics card and the monitor. |

## Table E-6 Solving Display Problems (continued)

### Blurry video or requested resolution cannot be set.

| Cause                                                                                    | Solution                                               |
|------------------------------------------------------------------------------------------|--------------------------------------------------------|
| If the graphics controller was upgraded, the correct graphics drivers may not be loaded. | Install the video drivers included in the upgrade kit. |
| Monitor is not capable of displaying requested resolution.                               | Change requested resolution.                           |
| Graphics card is bad.                                                                    | Replace the graphics card.                             |

## The picture is broken up, rolls, jitters, or flashes.

| Cause                                                                                 | Solution                                                                                                    |
|---------------------------------------------------------------------------------------|----------------------------------------------------------------------------------------------------|
| The monitor connections may be incomplete or the monitor may be incorrectly adjusted. | 1. Be sure the monitor cable is securely connected to the computer.                                                                                                    |
|                                                                                       | <ol> <li>In a two-monitor system or if another monitor is in close<br/>proximity, be sure the monitors are not interfering with<br/>each other's electromagnetic field by moving them<br/>apart.</li> </ol> |
|                                                                                       | <ol> <li>Fluorescent lights or fans may be too close to the monitor.</li> </ol>                                                                                                    |
| Monitor needs to be degaussed.                                                        | Degauss the monitor. Refer to the documentation that came with the monitor for instructions.                                                                                                    |

#### Image is not centered.

| Cause                         | Solution                                                                                                    |
|-------------------------------|----------------------------------------------------------------------------------------------------|
| Position may need adjustment. | Press the monitor's Menu button to access the OSD menu.<br>Select ImageControl/ Horizontal Position or Vertical<br>Position to adjust the horizontal or vertical position of the<br>image. |

## "No Connection, Check Signal Cable" displays on screen.

| Cause                                | Solution                                                                                |
|--------------------------------------|-----------------------------------------------------------------------------------------|
| Monitor video cable is disconnected. | Connect the video cable between the monitor and computer.                               |
|                                      | <b>CAUTION:</b> Ensure that the computer power is off while connecting the video cable. |

## "Out of Range" displays on screen.

| Cause                                                                            | Solution                                                                                                    |
|----------------------------------------------------------------------------------|----------------------------------------------------------------------------------------------------|
| Video resolution and refresh rate are set higher than what the monitor supports. | Restart the computer and enter Safe Mode. Change the settings to a supported setting then restart the computer so that the new settings take effect. |

### Table E-6 Solving Display Problems (continued)

#### Vibrating or rattling noise coming from inside a CRT monitor when powered on.

| Cause                                       | Solution                                                                                   |
|---------------------------------------------|--------------------------------------------------------------------------------------------|
| Monitor degaussing coil has been activated. | None. It is normal for the degaussing coil to be activated when the monitor is powered on. |

### Clicking noise coming from inside a CRT monitor.

| Cause                                                     | Solution                                                                                                    |
|-----------------------------------------------------------|----------------------------------------------------------------------------------------------------|
| Electronic relays have been activated inside the monitor. | None. It is normal for some monitors to make a clicking noise when turned on and off, when going in and out of standby mode, and when changing resolutions. |

#### High pitched noise coming from inside a flat panel monitor.

| Cause                                             | Solution                                   |
|---------------------------------------------------|--------------------------------------------|
| Brightness and/or contrast settings are too high. | Lower brightness and/or contrast settings. |

# Fuzzy focus; streaking, ghosting, or shadowing effects; horizontal scrolling lines; faint vertical bars; or unable to center the picture on the screen (flat panel monitors using an analog VGA input connection only).

| Cause                                                                                                    | Solution                                                                                                    |
|----------------------------------------------------------------------------------------------------|----------------------------------------------------------------------------------------------------|
| Flat panel monitor's internal digital conversion circuits may<br>be unable to correctly interpret the output synchronization of<br>the graphics card. | <ol> <li>Select the monitor's Auto-Adjustment option in the<br/>monitor's on-screen display menu.</li> </ol>                                                                                                    |
|                                                                                                    | <ol> <li>Manually synchronize the Clock and Clock Phase on-<br/>screen display functions. To download a SoftPaq that<br/>will assist you with the synchronization, go to the<br/>following Web site, select the appropriate monitor, and<br/>download either SP32347 or SP32202:<br/>http://www.hp.com/support</li> </ol> |
| Graphics card is not seated properly or is bad.                                                                                                    | 1. Reseat the graphics card.                                                                                                    |
|                                                                                                    | 2. Replace the graphics card.                                                                                                    |

#### Certain typed symbols do not appear correct.

| Cause                                                           | Solution                                                                                                    |
|-----------------------------------------------------------------|----------------------------------------------------------------------------------------------------|
| The font you are using does not support that particular symbol. | Use the Character Map to locate and select the appropriate symbol. Click <b>Start &gt; All Programs &gt; Accessories &gt; System Tools &gt; Character Map</b> . You can copy the symbol from the Character Map into a document. |

# **Solving Audio Problems**

If the computer has audio features and you encounter audio problems, see the common causes and solutions listed in the following table.

## Table E-7 Solving Audio Problems

### Sound cuts in and out.

| ocessor-intensive applications.                                                                                                    |
|----------------------------------------------------------------------------------------------------|
| I Panel, select Sounds and Audio<br>o, select a device from the Sound<br>ced button and select the Performance<br>e acceleration slider to None and the<br>oversion quality slider to Good and<br>e acceleration slider to Full and the |
|                                                                                                    |

#### Sound does not come out of the speaker or headphones.

| Cause                                                                                   | Solution                                                                                                    |
|-----------------------------------------------------------------------------------------|----------------------------------------------------------------------------------------------------|
| Software volume control is turned down or muted.                                        | Double-click the <b>Speaker</b> icon on the taskbar, then make<br>sure that <b>Mute</b> is not selected and use the volume slider to<br>adjust the volume.                                                  |
| Audio is hidden in Computer Setup.                                                      | Enable the audio in Computer Setup: <b>Security</b> > <b>Device Security</b> > <b>System Audio</b> .                                                                                                    |
| The external speakers are not turned on.                                                | Turn on the external speakers.                                                                                                    |
| The audio device may be connected to the wrong jack.                                    | Ensure that the device is connected to the correct jack on the computer. The speakers should be plugged into the rear line-<br>out jack and the headphones should be plugged into the front headphone jack. |
| External speakers plugged into the wrong audio jack on a recently installed sound card. | See the sound card documentation for proper speaker connection.                                                                                                    |
| Digital CD audio is not enabled.                                                        | Enable digital CD audio. In the Device Manager, right-click<br>on the CD/DVD device and select <b>Properties</b> . Make sure<br><b>Enable digital CD audio for this CD-ROM device</b> is<br>checked.        |
| Headphones or devices connected to the line-out connector mute the internal speaker.    | Turn on and use headphones or external speakers, if connected, or disconnect headphones or external speakers.                                                                                               |

## Table E-7 Solving Audio Problems (continued)

Sound does not come out of the speaker or headphones.

| Cause                                                                                                    | Solution                                                                                                    |
|----------------------------------------------------------------------------------------------------|----------------------------------------------------------------------------------------------------|
| Computer is in <b>standby</b> mode.                                                                                                | Press the power button to resume from standby mode.                                                                                                    |
|                                                                                                    | <b>CAUTION:</b> When attempting to resume from <b>standby</b> mode, do not hold down the power button for more than four seconds. Otherwise, the computer will shut down and you will lose any unsaved data. |
| Internal speaker is disabled in Computer Setup.                                                                                    | Enable the internal speaker in Computer Setup. Select<br>Advanced > Device Options > Internal Speaker.                                                                                                    |
| The application is set to use a different audio device than speakers.                                                              | Some graphics cards support audio over the DisplayPort connection, so multiple audio devices may be listed in Device Manager. Make sure the correct device is being used.                                    |
| Some applications can select which audio output device is used.                                                                    | Make sure the application has selected the correct audio device.                                                                                                    |
| The operating system controls may be set to use a different<br>audio device as the default output device than what is<br>expected. | Set the operating system to use the correct audio device.                                                                                                    |

#### Sound from headphones is not clear or muffled.

| Cause                                                                                                    | Solution                                                                       |
|----------------------------------------------------------------------------------------------------|--------------------------------------------------------------------------------|
| Headphones are plugged into the rear audio output<br>connector. The rear audio output connector is for powered<br>audio devices and is not designed for headphone use. | Plug the headphones into the headphone connector on the front of the computer. |

#### Computer appears to be locked up while recording audio.

| Cause                      | Solution                                                                                                    |
|----------------------------|----------------------------------------------------------------------------------------------------|
| The hard disk may be full. | Before recording, make sure there is enough free space on<br>the hard disk. You can also try recording the audio file in a<br>compressed format. |

#### Line-in jack is not functioning properly.

| Cause                                                                   | Solution                                                                                                |
|-------------------------------------------------------------------------|----------------------------------------------------------------------------------------------------|
| Jack has been reconfigured in the audio driver or application software. | In the audio driver or application software, reconfigure the jack or set the jack to its default value. |

## Table E-7 Solving Audio Problems (continued)

There is no sound or sound volume is too low.

| Cause                                                                                                    | Solution                                                                                                    |
|----------------------------------------------------------------------------------------------------|----------------------------------------------------------------------------------------------------|
| The application is set to use a different audio device than speakers.                                                              | Some graphics cards support audio over the DisplayPort connection, so multiple audio devices may be listed in Device Manager. Make sure the correct device is being used. |
| Some applications can select which audio output device is used.                                                                    | Make sure the application has selected the correct audio device.                                                                                                    |
| The operating system controls may be set to use a different<br>audio device as the default output device than what is<br>expected. | Set the operating system to use the correct audio device.                                                                                                    |

# **Solving Printer Problems**

If you encounter printer problems, see the documentation that came with the printer and to the common causes and solutions listed in the following table.

## Table E-8 Solving Printer Problems

Printer will not print.

| Cause                                                                         | Solution                                                                                                    |
|-------------------------------------------------------------------------------|----------------------------------------------------------------------------------------------------|
| Printer is not turned on and online.                                          | Turn the printer on and make sure it is online.                                                                 |
| The correct printer drivers for the application are not installed.            | 1. Install the correct printer driver for the application.                                                      |
|                                                                               | 2. Try printing using the MS-DOS command:                                                                       |
|                                                                               | DIR C: <pre>&gt; [printer port]</pre>                                                                           |
|                                                                               | where [printer port] is the address of the printer being used. If the printer works, reload the printer driver. |
| If you are on a network, you may not have made the connection to the printer. | Make the proper network connections to the printer.                                                             |
| Printer may have failed.                                                      | Run printer self-test.                                                                                          |

## Printer will not turn on.

| Cause                                     | Solution                                                             |
|-------------------------------------------|----------------------------------------------------------------------|
| The cables may not be connected properly. | Reconnect all cables and check the power cord and electrical outlet. |

#### Printer prints garbled information.

| Cause                                                            | Solution                                                                  |  |  |
|------------------------------------------------------------------|---------------------------------------------------------------------------|--|--|
| The correct printer driver for the application is not installed. | Install the correct printer driver for the application.                   |  |  |
| The cables may not be connected properly.                        | Reconnect all cables.                                                     |  |  |
| Printer memory may be overloaded.                                | Reset the printer by turning it off for one minute, then turn it back on. |  |  |

#### Printer is offline.

| Cause                            | Solution                                                          |  |
|----------------------------------|-------------------------------------------------------------------|--|
| The printer may be out of paper. | Check the paper tray and refill it if it is empty. Select online. |  |

# **Solving Keyboard and Mouse Problems**

If you encounter keyboard or mouse problems, see the documentation that came with the equipment and to the common causes and solutions listed in the following table.

#### Table E-9 Solving Keyboard Problems

#### Keyboard commands and typing are not recognized by the computer.

| Cause                                              | Solution                                                                                                    |  |
|----------------------------------------------------|----------------------------------------------------------------------------------------------------|--|
| Keyboard connector is not properly connected.      | <ol> <li>On the Windows XP or Windows 7 Desktop, click Start</li> <li>Shut Down.</li> </ol>                                                                                                    |  |
|                                                    | On the Windows Vista Desktop, click <b>Start</b> , click the arrow on the lower right corner of the Start menu, then select <b>Shut Down</b> .                                                               |  |
|                                                    | 2. After the shutdown is complete, reconnect the keyboard to the back of the computer and restart the computer.                                                                                              |  |
| Program in use has stopped responding to commands. | Shut down your computer using the mouse and then restart the computer.                                                                                                    |  |
| Keyboard needs repairs.                            | See the Worldwide Limited Warranty for terms and conditions.                                                                                                    |  |
| Computer is in <b>standby</b> mode.                | Press the power button to resume from standby mode.                                                                                                    |  |
|                                                    | <b>CAUTION:</b> When attempting to resume from <b>standby</b> mode, do not hold down the power button for more than four seconds. Otherwise, the computer will shut down and you will lose any unsaved data. |  |

#### Cursor will not move using the arrow keys on the keypad.

| Cause                       | Solution                                                                                                    |  |
|-----------------------------|----------------------------------------------------------------------------------------------------|--|
| The Num Lock key may be on. | Press the Num Lock key. The Num Lock light should not be<br>on if you want to use the arrow keys. The Num Lock key can<br>be disabled (or enabled) in Computer Setup. |  |

### Table E-10 Solving Mouse Problems

#### Mouse does not respond to movement or is too slow.

| use                                                                    | Solution                                                                                                    |  |
|------------------------------------------------------------------------|----------------------------------------------------------------------------------------------------|--|
| Mouse connector is not properly plugged into the back of the computer. | Shut down the computer using the keyboard.                                                                                                    |  |
|                                                                        | 1. Press the Ctrl and Esc keys at the same time (or press the Windows logo key) to display the <b>Start</b> menu.                                 |  |
|                                                                        | <ol> <li>Use the arrow keys to select Shut Down and then<br/>press the Enter key.</li> </ol>                                                      |  |
|                                                                        | <ol> <li>After the shutdown is complete, plug the mouse<br/>connector into the back of the computer (or the<br/>keyboard) and restart.</li> </ol> |  |
| Program in use has stopped responding to commands.                     | Shut down the computer using the keyboard then restart the computer.                                                                              |  |

## Table E-10 Solving Mouse Problems (continued)

Mouse does not respond to movement or is too slow.

| Cause                               | Solution                                                                                                    |  |
|-------------------------------------|----------------------------------------------------------------------------------------------------|--|
| Mouse may need cleaning.            | Remove the roller ball cover on the mouse and clean the internal components.                                                                                                    |  |
| Mouse may need repair.              | See the Worldwide Limited Warranty for terms and conditions.                                                                                                    |  |
| Computer is in <b>standby</b> mode. | Press the power button to resume from <b>standby</b> mode.<br><b>CAUTION:</b> When attempting to resume from <b>standby</b><br>mode, do not hold down the power button for more than four<br>seconds. Otherwise, the computer will shut down and you<br>will lose any unsaved data. |  |

Mouse will only move vertically, horizontally, or movement is jerky.

| Cause                                                                                       | Solution                                                                                                    |  |
|---------------------------------------------------------------------------------------------|----------------------------------------------------------------------------------------------------|--|
| Mouse roller ball or the rotating encoder shafts that make contact with the ball are dirty. | Remove roller ball cover from the bottom of the mouse and clean the internal components with a mouse cleaning kit available from most computer stores. |  |

# **Solving Hardware Installation Problems**

You may need to reconfigure the computer when you add or remove hardware, such as an additional drive or expansion card. If you install a plug and play device, Windows automatically recognizes the device and configures the computer. If you install a non–plug and play device, you must reconfigure the computer after completing installation of the new hardware. In Windows, use the **Add Hardware Wizard** and follow the instructions that appear on the screen.

▲ WARNING! When the computer is plugged into an AC power source, voltage is always applied to the system board. To reduce the risk of personal injury from electrical shock and/or hot surfaces, be sure to disconnect the power cord from the wall outlet and allow the internal system components to cool before touching.

### Table E-11 Solving Hardware Installation Problems

A new device is not recognized as part of the system.

| Cause                                                                                                    | Solution                                                                                                    |  |
|----------------------------------------------------------------------------------------------------|----------------------------------------------------------------------------------------------------|--|
| Device is not seated or connected properly.                                                                                    | Ensure that the device is properly and securely connected and that pins in the connector are not bent down.                                                                                                    |  |
| Cable(s) of new external device are loose or power cables are unplugged.                                                       | Ensure that all cables are properly and securely connected<br>and that pins in the cable or connector are not bent down.                                                                                                    |  |
| Power switch of new external device is not turned on.                                                                          | Turn off the computer, turn on the external device, then turn<br>on the computer to integrate the device with the computer<br>system.                                                                                                    |  |
| When the system advised you of changes to the configuration, you did not accept them.                                          | Reboot the computer and follow the instructions for accepting the changes.                                                                                                    |  |
| A plug and play board may not automatically configure when<br>added if the default configuration conflicts with other devices. | Use Windows Device Manager to deselect the automatic settings for the board and choose a basic configuration that does not cause a resource conflict. You can also use Computer Setup to reconfigure or disable devices to resolve the resource conflict. |  |
| USB ports on the computer are disabled in Computer Setup.                                                                      | up. Run the Computer Setup utility and ensure that <b>Enable</b> is selected for the appropriate USB ports under <b>Security</b> > <b>USB Security</b> .                                                                                                  |  |

#### Computer will not start.

| Cause                                                                                                 | Solution                                                                                                    |  |
|----------------------------------------------------------------------------------------------------|----------------------------------------------------------------------------------------------------|--|
| Wrong memory modules were used in the upgrade or memory modules were installed in the wrong location. | <ol> <li>Review the documentation that came with the system to<br/>determine if you are using the correct memory modules<br/>and to verify the proper installation.</li> </ol> |  |
|                                                                                                    | <b>NOTE:</b> SODIMM1 must always be installed.                                                                                                    |  |
|                                                                                                    | <ol> <li>Observe the beeps and LED lights on the front of the<br/>computer. Beeps and flashing LEDs are codes for<br/>specific problems.</li> </ol>                            |  |
|                                                                                                    | <ol> <li>If you still cannot resolve the issue, contact Customer<br/>Support.</li> </ol>                                                                                       |  |

### Table E-11 Solving Hardware Installation Problems (continued)

Power LED flashes Red five times, once every second, followed by a two second pause, and the computer beeps five times. (Beeps stop after fifth iteration but LEDs continue flashing.)

| Cause                                      | Solution                                                                                                    |  |
|--------------------------------------------|----------------------------------------------------------------------------------------------------|--|
| Memory is installed incorrectly or is bad. | <b>CAUTION:</b> To avoid damage to the DIMMs or the system board, you must unplug the computer power cord before attempting to reseat, install, or remove a DIMM module. |  |
|                                            | 1. Reseat DIMMs. Power on the system.                                                                                                    |  |
|                                            | 2. Make sure a DIMM is installed in the black DIMM connector first if there is only one DIMM in the system.                                                              |  |
|                                            | <b>NOTE:</b> On USDT models, SODIMM1 must always be installed.                                                                                                    |  |
|                                            | 3. Replace third-party memory with HP memory.                                                                                                    |  |
|                                            | 4. Replace the system board.                                                                                                    |  |

Power LED flashes Red six times, once every second, followed by a two second pause, and the computer beeps six times. (Beeps stop after fifth iteration but LEDs continue flashing.)

| Cause                                                                   | Solution                                                        |  |
|-------------------------------------------------------------------------|-----------------------------------------------------------------|--|
| Graphics card is not seated properly or is bad, or system board is bad. | For systems with a graphics card:                               |  |
|                                                                         | 1. Reseat the graphics card. Power on the system.               |  |
|                                                                         | 2. Replace the graphics card.                                   |  |
|                                                                         | 3. Replace the system board.                                    |  |
|                                                                         | For systems with integrated graphics, replace the system board. |  |

Power LED flashes Red ten times, once every second, followed by a two second pause, and the computer beeps ten times. (Beeps stop after fifth iteration but LEDs continue flashing.)

| Cause            | Solution                                                                                               |             |
|------------------|----------------------------------------------------------------------------------------------------|-------------|
| Bad option card. | Check each option card by removing the time (if multiple cards), then power on the if fault goes away. |             |
|                  | Once bad card is identified, remove and option card.                                                   | replace bad |
|                  | Replace the system board.                                                                              |             |

# **Solving Network Problems**

Some common causes and solutions for network problems are listed in the following table. These guidelines do not discuss the process of debugging the network cabling.

## Table E-12 Solving Network Problems

#### Wake-on-LAN feature is not functioning.

| Cause                                       | Solution                                                                                                    |
|---------------------------------------------|----------------------------------------------------------------------------------------------------|
| S5 Maximum Power Saving feature is enabled. | Disable the S5 Maximum Power Saving option in Computer<br>Setup. Select <b>Power &gt; Hardware Power Management &gt; S</b><br>Maximum Power Saving. |
| S5 Wake on LAN is disabled.                 | : Enable the S5 Wake on LAN option in Computer Setup.<br>Select <b>Advanced &gt; Device Options &gt; S5 Wake on LAN</b> .                           |
| Wake-on-LAN is not enabled.                 | To enable Wake-on-LAN in Windows XP:                                                                                                    |
|                                             | 1. Select Start > Control Panel.                                                                                                    |
|                                             | 2. Double-click Network Connections.                                                                                                    |
|                                             | 3. Double-click Local Area Connection.                                                                                                    |
|                                             | 4. Click Properties.                                                                                                    |
|                                             | 5. Click Configure.                                                                                                    |
|                                             | <ol> <li>Click the Power Management tab, then select the<br/>check box to Allow this device to bring the compute<br/>out of standby.</li> </ol>     |
|                                             | To enable Wake-on-LAN in Windows Vista:                                                                                                    |
|                                             | 1. Select Start > Control Panel.                                                                                                    |
|                                             | <ol> <li>Under Network and Internet, select View network<br/>status and tasks.</li> </ol>                                                           |
|                                             | 3. In the Tasks list, select Manage network connection                                                                                              |
|                                             | 4. Double-click Local Area Connection.                                                                                                    |
|                                             | 5. Click the <b>Properties</b> button.                                                                                                    |
|                                             | 6. Click the <b>Configure</b> button.                                                                                                    |
|                                             | <ol> <li>Click the Power Management tab, then select the<br/>check box to Allow this device to wake the compute</li> </ol>                          |
|                                             | To enable Wake-on-LAN in Windows 7:                                                                                                    |
|                                             | 1. Select Start > Control Panel.                                                                                                    |
|                                             | 2. Under Network and Internet, select View network status and tasks.                                                                                |
|                                             | 3. Click Local Area Connection.                                                                                                    |
|                                             | 4. Click the <b>Properties</b> button.                                                                                                    |
|                                             | 5. Click the <b>Configure</b> button.                                                                                                    |
|                                             | <ol> <li>Click the Power Management tab, then select the<br/>check box to Allow this device to wake the compute</li> </ol>                          |

## Table E-12 Solving Network Problems (continued)

Network driver does not detect network controller.

| Cause                           | Solution                                                                                                    |
|---------------------------------|----------------------------------------------------------------------------------------------------|
| Network controller is disabled. | <ol> <li>Run Computer Setup and enable network controller.</li> <li>Enable the network controller in the operating system via Device Manager.</li> </ol> |
| Incorrect network driver.       | Check the network controller documentation for the correct driver or obtain the latest driver from the manufacturer's Web site.                          |

## Network status link light never flashes.

## **NOTE:** The network status light is supposed to flash when there is network activity.

| Cause                                      | Solution                                                                                                    |
|--------------------------------------------|----------------------------------------------------------------------------------------------------|
| No active network is detected.             | Check cabling and network equipment for proper connection.                                                                                                  |
| Network controller is not set up properly. | Check for the device status within Windows, such as Device<br>Manager for driver load and the Network Connections applet<br>within Windows for link status. |
| Network controller is disabled.            | <ol> <li>Run Computer Setup and enable network controller.</li> <li>Enable the network controller in the operating system via Device Manager.</li> </ol>    |
| Network driver is not properly loaded.     | Reinstall network drivers.                                                                                                    |
| System cannot autosense the network.       | Disable auto-sensing capabilities and force the system into the correct operating mode.                                                                     |

## Diagnostics reports a failure.

| Cause                                                                        | Solution                                                                                                    |
|------------------------------------------------------------------------------|----------------------------------------------------------------------------------------------------|
| The cable is not securely connected.                                         | Ensure that the cable is securely attached to the network connector and that the other end of the cable is securely attached to the correct device. |
| The cable is attached to the incorrect connector.                            | Ensure that the cable is attached to the correct connector.                                                                                         |
| There is a problem with the cable or a device at the other end of the cable. | Ensure that the cable and device at the other end are operating correctly.                                                                          |
| Network controller interrupt is shared with an expansion board.              | Under the Computer Setup <b>Advanced</b> menu, change the resource settings for the board.                                                          |
| The network controller is defective.                                         | Contact an authorized service provider.                                                                                                    |

## Table E-12 Solving Network Problems (continued)

#### Diagnostics passes, but the computer does not communicate with the network.

| Cause                                                                                    | Solution                                                                                                    |
|------------------------------------------------------------------------------------------|----------------------------------------------------------------------------------------------------|
| Network drivers are not loaded, or driver parameters do not match current configuration. | Make sure the network drivers are loaded and that the driver parameters match the configuration of the network controller. |
|                                                                                          | Make sure the correct network client and protocol is installed.                                                            |
| The network controller is not configured for this computer.                              | Select the <b>Network</b> icon in the <b>Control Panel</b> and configure the network controller.                           |

## Network controller stopped working when an expansion board was added to the computer.

| Cause                                                                                      | Solution                                                                                                    |
|--------------------------------------------------------------------------------------------|----------------------------------------------------------------------------------------------------|
| Network controller interrupt is shared with an expansion board.                            | Under the Computer Setup <b>Advanced</b> menu, change the resource settings for the board.                       |
| The network controller requires drivers.                                                   | Verify that the drivers were not accidentally deleted when the drivers for a new expansion board were installed. |
| The expansion board installed is a network card (NIC) and conflicts with the embedded NIC. | Under the Computer Setup <b>Advanced</b> menu, change the resource settings for the board.                       |

## Network controller stops working without apparent cause.

| Cause                                                   | Solution                                                                                                    |
|---------------------------------------------------------|----------------------------------------------------------------------------------------------------|
| The files containing the network drivers are corrupted. | Reinstall the network drivers, using the Recovery Disc Set created from the hard drive's Recovery Partition.                                              |
| The cable is not securely connected.                    | Ensure that the cable is securely attached to the network<br>connector and that the other end of the cable is securely<br>attached to the correct device. |
| The network controller is defective.                    | Contact an authorized service provider.                                                                                                    |

#### New network card will not boot.

| Cause                                                                               | Solution                                                                                           |
|-------------------------------------------------------------------------------------|----------------------------------------------------------------------------------------------------|
| New network card may be defective or may not meet industry-standard specifications. | Install a working, industry-standard NIC, or change the boot sequence to boot from another source. |

## Cannot connect to network server when attempting Remote System Installation.

| Cause                                              | Solution                                                                                                    |
|----------------------------------------------------|----------------------------------------------------------------------------------------------------|
| The network controller is not configured properly. | Verify Network Connectivity, that a DHCP Server is present,<br>and that the Remote System Installation Server contains the<br>NIC drivers for your NIC. |

## Table E-12 Solving Network Problems (continued)

System setup utility reports unprogrammed EEPROM.

| Cause                | Solution                                |
|----------------------|-----------------------------------------|
| Unprogrammed EEPROM. | Contact an authorized service provider. |

# **Solving Memory Problems**

If you encounter memory problems, some common causes and solutions are listed in the following table.

△ CAUTION: Power may still be supplied to the DIMMs when the computer is turned off (depending on the Management Engine (ME) settings). To avoid damage to the DIMMs or the system board, you must unplug the computer power cord before attempting to reseat, install, or remove a DIMM module.

For those systems that support ECC memory, HP does not support mixing ECC and non-ECC memory. Otherwise, the computer will not boot the operating system.

NOTE: The memory count will be affected by configurations with the Management Engine (ME) enabled. The ME uses 8MB of system memory in single channel mode or 16MB of memory in dual-channel mode to download, decompress, and execute the ME firmware for Out-of-Band (OOB), third-party data storage, and other management functions.

#### Table E-13 Solving Memory Problems

System will not boot or does not function properly after installing additional memory modules.

| Cause                                                                                                    | Solution                                                                                                    |
|----------------------------------------------------------------------------------------------------|----------------------------------------------------------------------------------------------------|
| A memory module is not installed in the XMM1 socket.                                                                       | Ensure that a memory module is installed in the black SODIMM1 socket on the system board.                                                        |
| Memory module is not the correct type or speed grade for<br>the system or the new memory module is not seated<br>properly. | Replace module with the correct industry-standard device for<br>the computer. On some models, ECC and non-ECC memory<br>modules cannot be mixed. |

#### Out of memory error.

| Cause                                              | Solution                                                                  |
|----------------------------------------------------|---------------------------------------------------------------------------|
| Memory configuration may not be set up correctly.  | Use the Device Manager to check memory configuration.                     |
| You have run out of memory to run the application. | Check the application documentation to determine the memory requirements. |

#### Memory count during POST is wrong.

| Cause                                              | Solution                                                                                      |
|----------------------------------------------------|-----------------------------------------------------------------------------------------------|
| The memory modules may not be installed correctly. | Check that the memory modules have been installed correctly and that proper modules are used. |
| Integrated graphics may use system memory.         | No action required.                                                                           |

## Table E-13 Solving Memory Problems (continued)

### Insufficient memory error during operation.

| Cause                                                               | Solution                                                                              |
|---------------------------------------------------------------------|---------------------------------------------------------------------------------------|
| Too many Terminate and Stay Resident programs (TSRs) are installed. | Delete any TSRs that you do not need.                                                 |
| You have run out of memory for the application.                     | Check the memory requirements for the application or add more memory to the computer. |

# Power LED flashes Red five times, once every second, followed by a two second pause, and the computer beeps five times. (Beeps stop after fifth iteration but LEDs continue flashing.)

| Cause                                      | Sol | ution                                                                                                    |
|--------------------------------------------|-----|----------------------------------------------------------------------------------------------------|
| Memory is installed incorrectly or is bad. | 1.  | Reseat DIMMs. Power on the system.                                                                       |
|                                            | 2.  | Make sure a DIMM is installed in the black DIMM connector first if there is only one DIMM in the system. |
|                                            | 3.  | Replace third-party memory with HP memory.                                                               |
|                                            | 4.  | Replace the system board.                                                                                |

# **Solving Processor Problems**

If you encounter processor problems, common causes and solutions are listed in the following table.

## Table E-14 Solving Processor Problems

Poor performance is experienced.

| Cause             | Solution                                                                                                    |
|-------------------|----------------------------------------------------------------------------------------------------|
| Processor is hot. | 1. Make sure the airflow to the computer is not blocked.                                                            |
|                   | <ol> <li>Make sure the fans are connected and working properly<br/>(some fans only operate when needed).</li> </ol> |
|                   | 3. Make sure the processor heatsink is installed properly.                                                          |

#### Power LED flashes Red three times, once every second, followed by a two second pause.

| Cause                                              | Solution                                       |
|----------------------------------------------------|------------------------------------------------|
| Processor is not seated properly or not installed. | 1. Check to see that the processor is present. |
|                                                    | 2. Reseat the processor.                       |

#### Power LED flashes Red eleven times, once every second, followed by a two second pause.

| Cause                                                                               | Solution                                            |
|-------------------------------------------------------------------------------------|-----------------------------------------------------|
| The current processor does not support a feature previously enabled on this system. | 1. Install a TXT capable processor.                 |
|                                                                                     | 2. Disable TXT in the Computer Setup (F10) utility. |
|                                                                                     | 3. Reinstall the original processor.                |

# Solving CD-ROM and DVD Problems

If you encounter CD-ROM or DVD problems, see the common causes and solutions listed in the following table or to the documentation that came with the optional device.

### Table E-15 Solving CD-ROM and DVD Problems

#### System will not boot from CD-ROM or DVD drive.

| Cause                                                                                     | Solution                                                                                                    |
|-------------------------------------------------------------------------------------------|----------------------------------------------------------------------------------------------------|
| The device is attached to a SATA port that has been hidden in the Computer Setup utility. | Run the Computer Setup utility and ensure <b>Device Available</b><br>is selected for the device's SATA port in <b>Security &gt; Device</b><br><b>Security</b> .            |
| Removable Media Boot is disabled in the Computer Setup utility.                           | Run the Computer Setup utility and enable booting to removable media in <b>Storage &gt; Storage Options</b> . Ensure CD-ROM is enabled in <b>Storage &gt; Boot Order</b> . |
| Network Server Mode is enabled in Computer Setup.                                         | Run the Computer Setup utility and disable Network Server<br>Mode in <b>Security &gt; Password Options</b> .                                                               |
| Non-bootable CD in drive.                                                                 | Try a bootable CD in the drive.                                                                                                    |
| Boot order not correct.                                                                   | Run the Computer Setup utility and change boot sequence in <b>Storage &gt; Boot Order</b> .                                                                                |

### Drive not found (identified).

| Cause                                                                         | Solution                                                                                                    |
|-------------------------------------------------------------------------------|----------------------------------------------------------------------------------------------------|
| Cable could be loose.                                                         | Check cable connections.                                                                                                    |
| The system may not have automatically recognized a newly installed device.    | See reconfiguration directions in the <u>Solving Hardware</u><br><u>Installation Problems on page 116</u> section. If the system still<br>does not recognize the new device, check to see if the<br>device is listed within Computer Setup. If it is listed, the<br>probable cause is a driver problem. If it is not listed, the<br>probable cause is a hardware problem.<br>If this is a newly installed drive, run the Computer Setup |
|                                                                               | utility and try adding a POST delay under <b>Advanced</b> > <b>Power-On Options</b> .                                                                                                    |
| The device is attached to a SATA port that has been hidden in Computer Setup. | Run the Computer Setup utility and ensure <b>Device Available</b> is selected for the device's SATA port in <b>Security</b> > <b>Device Security</b> .                                                                                                    |
| Drive responds slowly immediately after power-up.                             | Run Computer Setup and increase the POST Delay in<br>Advanced > Power-On Options.                                                                                                    |

#### CD-ROM or DVD devices are not detected or driver is not loaded.

| Cause                                                       | Solution                                                  |
|-------------------------------------------------------------|-----------------------------------------------------------|
| Drive is not connected properly or not properly configured. | See the documentation that came with the optional device. |

## Table E-15 Solving CD-ROM and DVD Problems (continued)

### Movie will not play in the DVD drive.

| Cause                                              | Solution                                                                                                    |
|----------------------------------------------------|----------------------------------------------------------------------------------------------------|
| Movie may be regionalized for a different country. | See the documentation that came with the DVD drive.                                                                                                    |
| Decoder software is not installed.                 | Install decoder software.                                                                                                    |
| Damaged media.                                     | Replace media.                                                                                                    |
| Movie rating locked out by parental lock.          | Use DVD software to remove parental lock.                                                                                                    |
| Media installed upside down.                       | Reinstall media.                                                                                                    |
| PAVP support is disabled (Blu ray only).           | Set the Protected Audio Video Path (PAVP) option to "Min" in<br>Computer Setup. Select <b>Security &gt; System Security &gt;</b><br><b>Protected Audio Video Path (PAVP)</b> . |

#### Cannot eject compact disc (tray-load unit).

| Cause                                  | Solution                                                                                                    |
|----------------------------------------|----------------------------------------------------------------------------------------------------|
| Disc not properly seated in the drive. | Turn off the computer and insert a thin metal rod into the<br>emergency eject hole and push firmly. Slowly pull the tray<br>out from the drive until the tray is fully extended, then remove<br>the disc. |

#### CD-ROM, CD-RW, DVD-ROM, or DVD-R/RW drive cannot read a disc or takes too long to start.

| Cause                                                                                                    | Solution                                                                                                    |
|----------------------------------------------------------------------------------------------------|----------------------------------------------------------------------------------------------------|
| Media has been inserted upside down.                                                                                  | Re-insert the media with the label facing up.                                                                                                    |
| The DVD-ROM drive takes longer to start because it has to determine the type of media played, such as audio or video. | Wait at least 30 seconds to let the DVD-ROM drive determine the type of media being played. If the disc still does not start, read the other solutions listed for this topic. |
| CD or DVD disc is dirty.                                                                                              | Clean CD or DVD with a CD cleaning kit, available from most computer stores.                                                                                                  |
| Windows does not detect the CD-ROM or DVD-ROM drive.                                                                  | <ol> <li>Use Device Manager to remove or uninstall the device.</li> <li>Restart the computer and let Windows detect the CD or DVD driver.</li> </ol>                          |

## Recording or copying CDs is difficult or impossible.

| Cause                             | Solution                                                                               |
|-----------------------------------|----------------------------------------------------------------------------------------|
| Wrong or poor quality media type. | 1. Try using a slower speed when recording.                                            |
|                                   | 2. Verify that you are using the correct media for the drive.                          |
|                                   | <b>3.</b> Try a different brand of media. Quality varies widely between manufacturers. |

USDT computer boots too slow after removing a CD-ROM or DVD drive.

| Cause                                                                                                    | Solution                                          |
|----------------------------------------------------------------------------------------------------|---------------------------------------------------|
| The system is searching for the drive during boot because the drive cable is still attached to the system board. | Disconnect the drive cable from the system board. |

# **Solving USB Flash Drive Problems**

If you encounter USB flash drive problems, common causes and solutions are listed in the following table.

## Table E-16 Solving USB Flash Drive Problems

USB flash drive is not seen as a drive letter in Windows.

| Cause                                                            | Solution                                                        |
|------------------------------------------------------------------|-----------------------------------------------------------------|
| The drive letter after the last physical drive is not available. | Change the default drive letter for the flash drive in Windows. |

## USB flash drive not found (identified).

| Cause                                                                        | Solution                                                                                                    |
|------------------------------------------------------------------------------|----------------------------------------------------------------------------------------------------|
| The device is attached to a USB port that has been hidden in Computer Setup. | Run the Computer Setup utility and ensure that "Device<br>Available" is selected for "Front USB Ports" and "Rear USB<br>Ports" under <b>Security &gt; USB Security</b> . |
| The device was not properly seated before power-up.                          | Ensure the device is fully inserted into the USB port before applying power to the system                                                                                |

## System will not boot from USB flash drive.

| Cause                                                           | Solution                                                                                                    |
|-----------------------------------------------------------------|----------------------------------------------------------------------------------------------------|
| Boot order is not correct.                                      | Run the Computer Setup utility and change boot sequence in <b>Storage &gt; Boot Order</b> .                                                                                                    |
| Removable Media Boot is disabled in the Computer Setup utility. | Run the Computer Setup utility and enable booting to removable media in <b>Storage &gt; Storage Options</b> . Ensure USB is enabled in <b>Storage &gt; Boot Order</b> .                                |
| The image on the device is not bootable.                        | Follow the procedures described in the "ROM Flash:<br>Replicating the Setup: Creating a Bootable Device:<br>Supported USB Flash Media Device" section of the<br><i>Maintenance and Service Guide</i> . |

#### The computer boots to DOS after making a bootable flash drive.

| Cause                    | Solution                                                       |
|--------------------------|----------------------------------------------------------------|
| Flash drive is bootable. | Install the flash drive only after the operating system boots. |

# **Solving Front Panel Component Problems**

If you encounter problems with devices connected to the front panel, refer to the common causes and solutions listed in the following table.

## Table E-17 Solving Front Panel Component Problems

A USB device, headphone, or microphone is not recognized by the computer.

| Cause                                                     | Solution                                                                                                    |
|-----------------------------------------------------------|----------------------------------------------------------------------------------------------------|
| Device is not properly connected.                         | 1. Turn off the computer.                                                                                                    |
|                                                           | 2. Reconnect the device to the front of the computer and restart the computer.                                                                    |
| The device does not have power.                           | If the USB device requires AC power, be sure one end is connected to the device and one end is connected to a live outlet.                        |
| The correct device driver is not installed.               | 1. Install the correct driver for the device.                                                                                                    |
|                                                           | 2. You might need to reboot the computer.                                                                                                    |
| The cable from the device to the computer does not work.  | 1. If possible, replace the cable.                                                                                                    |
|                                                           | 2. Restart the computer.                                                                                                    |
| The device is not working.                                | 1. Replace the device.                                                                                                    |
|                                                           | 2. Restart the computer.                                                                                                    |
| USB ports on the computer are disabled in Computer Setup. | Run the Computer Setup utility and ensure that <b>Device</b><br>Available is selected for appropriate USB ports under<br>Security > USB Security. |

# **Solving Internet Access Problems**

If you encounter Internet access problems, consult your Internet Service Provider (ISP) or refer to the common causes and solutions listed in the following table.

## Table E-18 Solving Internet Access Problems

Unable to connect to the Internet.

| Cause                                                                          | Solution                                                                                                    |
|--------------------------------------------------------------------------------|----------------------------------------------------------------------------------------------------|
| Internet Service Provider (ISP) account is not set up properly.                | Verify Internet settings or contact your ISP for assistance.                                                                                                    |
| Modem is not set up properly.                                                  | Reconnect the modem. Verify the connections are correct using the quick setup documentation.                                                                                                    |
| Web browser is not set up properly.                                            | Verify that the Web browser is installed and set up to work with your ISP.                                                                                                    |
| Cable/DSL modem is not plugged in.                                             | Plug in cable/DSL modem. You should see a "power" LED light on the front of the cable/DSL modem.                                                                                                 |
| Cable/DSL service is not available or has been interrupted due to bad weather. | Try connecting to the Internet at a later time or contact your ISP. (If the cable/DSL service is connected, the "cable" LED light on the front of the cable/DSL modem will be on.)               |
| The CAT5 UTP cable is disconnected.                                            | Connect the CAT5 UTP cable between the cable modem<br>and the computers's RJ-45 connector. (If the connection is<br>good, the "PC" LED light on the front of the cable/DSL<br>modem will be on.) |

## Table E-18 Solving Internet Access Problems (continued)

#### Unable to connect to the Internet.

| Cause                                                                                                    | Solution                                                                                             |
|----------------------------------------------------------------------------------------------------|----------------------------------------------------------------------------------------------------|
| IP address is not configured properly.                                                                                                    | Contact your ISP for the correct IP address.                                                         |
| Cookies are corrupted. (A "cookie" is a small piece of<br>information that a Web server can store temporarily with the<br>Web browser. This is useful for having the browser | Windows XP                                                                                           |
|                                                                                                    | 1. Select Start > Control Panel.                                                                     |
| remember some specific information that the Web server can later retrieve.)                                                                                                  | 2. Double-click Internet Options.                                                                    |
|                                                                                                    | 3. On the General tab, click the Delete Cookies button                                               |
|                                                                                                    | Windows Vista                                                                                        |
|                                                                                                    | 1. Select Start > Control Panel.                                                                     |
|                                                                                                    | 2. Click Network and Internet.                                                                       |
|                                                                                                    | 3. Click Internet Options.                                                                           |
|                                                                                                    | 4. In the <b>Browsing history</b> section on the <b>General</b> tab, click the <b>Delete</b> button. |
|                                                                                                    | 5. Click the <b>Delete cookies</b> button.                                                           |
|                                                                                                    | Windows 7                                                                                            |
|                                                                                                    | 1. Select Start > Control Panel.                                                                     |
|                                                                                                    | 2. Click Network and Internet.                                                                       |
|                                                                                                    | 3. Click Internet Options.                                                                           |
|                                                                                                    | 4. In the <b>Browsing history</b> section on the <b>General</b> tab, click the <b>Delete</b> button. |
|                                                                                                    | 5. Select the <b>Cookies</b> check box and click the <b>Delete</b> button.                           |

## Cannot automatically launch Internet programs.

| Cause                                                        | Solution                                           |
|--------------------------------------------------------------|----------------------------------------------------|
| You must log on to your ISP before some programs will start. | Log on to your ISP and launch the desired program. |

## Table E-18 Solving Internet Access Problems (continued)

Internet takes too long to download Web sites.

| Cause                         | Solution                                                                                                    |
|-------------------------------|----------------------------------------------------------------------------------------------------|
| Modem is not set up properly. | Verify that the modem is connected and communicating properly.                                                         |
|                               | Windows XP                                                                                                    |
|                               | 1. Select Start > Control Panel.                                                                                       |
|                               | 2. Double-click System.                                                                                                |
|                               | 3. Click the <b>Hardware</b> tab.                                                                                      |
|                               | <ol> <li>In the Device Manager area, click the Device Manage<br/>button.</li> </ol>                                    |
|                               | 5. Double-click Modems.                                                                                                |
|                               | <ol> <li>Double-click Agere Systems PCI-SV92PP Soft<br/>Modem.</li> </ol>                                              |
|                               | 7. On the <b>General</b> tab, click <b>Diagnostics</b> .                                                               |
|                               | <ol> <li>Click Query Modem. A "Success" response indicates<br/>the modem is connected and working properly.</li> </ol> |
|                               | Windows Vista                                                                                                    |
|                               | 1. Select Start > Control Panel.                                                                                       |
|                               | 2. Click on System and Maintenance.                                                                                    |
|                               | 3. Click on System.                                                                                                    |
|                               | 4. In the <b>Tasks</b> list, select <b>Device Manager</b> .                                                            |
|                               | 5. Double-click <b>Modems</b> .                                                                                        |
|                               | <ol> <li>Double-click Agere Systems PCI-SV92PP Soft<br/>Modem.</li> </ol>                                              |
|                               | 7. On the <b>General</b> tab, click <b>Diagnostics</b> .                                                               |
|                               | <ol> <li>Click Query Modem. A "Success" response indicates<br/>the modem is connected and working properly.</li> </ol> |
|                               | Windows 7                                                                                                    |
|                               | 1. Select Start > Control Panel.                                                                                       |
|                               | 2. Click on Hardware and Sound.                                                                                        |
|                               | 3. Click on Device Manager.                                                                                            |
|                               | 4. Double-click Modems.                                                                                                |
|                               | <ol> <li>Double-click Agere Systems PCI-SV92PP Soft<br/>Modem.</li> </ol>                                              |
|                               | 6. On the <b>General</b> tab, click <b>Diagnostics</b> .                                                               |
|                               | <ol> <li>Click Query Modem. A "Success" response indicates<br/>the modem is connected and working properly.</li> </ol> |

# **Solving Software Problems**

Most software problems occur as a result of the following:

- The application was not installed or configured correctly.
- There is insufficient memory available to run the application.
- There is a conflict between applications.
- Be sure that all the needed device drivers have been installed.
- If you have installed an operating system other than the factory-installed operating system, check to be sure it is supported on the system.

If you encounter software problems, see the applicable solutions listed in the following table.

### Table E-19 Solving Software Problems

#### Computer will not continue and no HP logo screen has appeared.

| Cause                    | Solution                                                                                                    |
|--------------------------|----------------------------------------------------------------------------------------------------|
| POST error has occurred. | Observe the beeps and LED lights on the front of the computer. See Appendix A, <u>POST Error Messages</u> on page 135 to determine possible causes. |
|                          | See the Restore Kit or the Worldwide Limited Warranty for terms and conditions.                                                                     |

Computer will not continue after HP logo screen has appeared.

| Cause                        | Solution                                             |
|------------------------------|------------------------------------------------------|
| System files may be damaged. | Use recovery diskette to scan hard drive for errors. |

#### "Illegal Operation has Occurred" error message is displayed.

| Cause                                                                       | Solution                                                                                                    |
|-----------------------------------------------------------------------------|----------------------------------------------------------------------------------------------------|
| Software being used is not Microsoft-certified for your version of Windows. | Verify that the software is certified by Microsoft for your version of Windows (see program packaging for this information). |
| Configuration files are corrupt.                                            | If possible, save all data, close all programs, and restart the computer.                                                    |

# **Contacting Customer Support**

For help and service, contact an authorized reseller or dealer. To locate a reseller or dealer near you, visit <u>http://www.hp.com</u>.

NOTE: If you take the computer to an authorized reseller, dealer, or service provider for service, remember to provide the setup and power-on passwords if they are set.

Refer to the number listed in the warranty or in the *Support Telephone Numbers* guide for technical assistance.

## **F POST Error Messages**

This appendix lists the error codes, error messages, and the various indicator light and audible sequences that you may encounter during Power-On Self-Test (POST) or computer restart, the probable source of the problem, and steps you can take to resolve the error condition.

POST Message Disabled suppresses most system messages during POST, such as memory count and non-error text messages. If a POST error occurs, the screen will display the error message. To manually switch to the POST Messages Enabled mode during POST, press any key (except F10, F11, or F12). The default mode is POST Message Disabled.

The speed at which the computer loads the operating system and the extent to which it is tested are determined by the POST mode selection.

Quick Boot is a fast startup process that does not run all of the system level tests, such as the memory test. Full Boot runs all of the ROM-based system tests and takes longer to complete.

Full Boot may also be enabled to run every 1 to 30 days on a regularly scheduled basis. To establish the schedule, reconfigure the computer to the Full Boot Every x Days mode, using Computer Setup.

### **POST Numeric Codes and Text Messages**

This section covers those POST errors that have numeric codes associated with them. The section also includes some text messages that may be encountered during POST.

#### NOTE: The computer will beep once after a POST text message is displayed on the screen.

| Control panel message                   | Description                                                                                       | Recommended action                                                                                                    |  |
|-----------------------------------------|---------------------------------------------------------------------------------------------------|----------------------------------------------------------------------------------------------------|--|
| 101-Option ROM Checksum Error           | System ROM or expansion board option ROM checksum.                                                | 1. Verify the correct ROM.                                                                                                    |  |
|                                         |                                                                                                   | 2. Flash the ROM if needed.                                                                                                    |  |
|                                         |                                                                                                   | <ol> <li>If an expansion board was recently<br/>added, remove it to see if the problem<br/>remains.</li> </ol>                                                                                                    |  |
|                                         |                                                                                                   | <ol> <li>Clear CMOS. (See Appendix B,<br/><u>Password Security and Resetting</u><br/><u>CMOS on page 146</u>.)</li> </ol>                                                                                                    |  |
|                                         |                                                                                                   | <ol> <li>If the message disappears, there may<br/>be a problem with the expansion card</li> </ol>                                                                                                    |  |
|                                         |                                                                                                   | 6. Replace the system board.                                                                                                    |  |
| 103-System Board Failure                | DMA or timers.                                                                                    | 1. Clear CMOS. (See Appendix B,<br>Password Security and Resetting<br>CMOS on page 146.)                                                                                                    |  |
|                                         |                                                                                                   | 2. Remove expansion boards.                                                                                                    |  |
|                                         |                                                                                                   | 3. Replace the system board.                                                                                                    |  |
| 110-Out of Memory Space for Option ROMs | Recently added PCI expansion card<br>contains an option ROM too large to<br>download during POST. | <ol> <li>If a PCI expansion card was recently<br/>added, remove it to see if the problem<br/>remains.</li> </ol>                                                                                                    |  |
|                                         |                                                                                                   | <ol> <li>In Computer Setup, set Advanced &gt;<br/>Device Options &gt; NIC PXE Option<br/>ROM Download to DISABLE to<br/>prevent PXE option ROM for the<br/>internal NIC from being downloaded<br/>during POST to free more memory for<br/>an expansion card's option ROM.<br/>Internal PXE option ROM is used for<br/>booting from the NIC to a PXE server.</li> </ol> |  |
| 162-System Options Not Set              | Configuration incorrect.                                                                          | Run Computer Setup and check the configuration in <b>Advanced &gt; Onboard</b>                                                                                                    |  |
|                                         | RTC (real-time clock) battery may need to be replaced.                                            | Devices.                                                                                                    |  |
|                                         |                                                                                                   | Reset the date and time under <b>Control</b><br><b>Panel</b> . If the problem persists, replace the<br>RTC battery. See the <i>Hardware Reference</i><br><i>Guide</i> for instructions on installing a new<br>battery, or contact an authorized dealer or<br>reseller for RTC battery replacement.                                                                     |  |

#### Table F-1 Numeric Codes and Text Messages

| Control panel message                                                        | Description                                                                                                    | Recommended action                                                                                                    |
|------------------------------------------------------------------------------|----------------------------------------------------------------------------------------------------|----------------------------------------------------------------------------------------------------|
| Control panel message                                                        | Description                                                                                                    | Recommended action                                                                                                    |
| 163-Time & Date Not Set                                                      | Invalid time or date in configuration<br>memory.<br>RTC (real-time clock) battery may need to<br>be replaced.                                       | Reset the date and time under <b>Control</b><br><b>Panel</b> (Computer Setup can also be used).<br>If the problem persists, replace the RTC<br>battery. See the <i>Hardware Reference Guide</i><br>for instructions on installing a new battery,<br>or contact an authorized dealer or reseller |
|                                                                              |                                                                                                    | for RTC battery replacement.                                                                                                    |
| 163-Time & Date Not Set                                                      | CMOS jumper may not be properly installed.                                                                                                    | Check for proper placement of the CMOS jumper if applicable.                                                                                                    |
| 164-MemorySize Error                                                         | Memory amount has changed since the last boot (memory added or removed).                                                                            | Press the F1 key to save the memory changes.                                                                                                    |
| 164-MemorySize Error                                                         | Memory configuration incorrect.                                                                                                    | 1. Run Computer Setup or Windows utilities.                                                                                                    |
|                                                                              |                                                                                                    | <ol> <li>Make sure the memory module(s) are<br/>installed properly.</li> </ol>                                                                                                    |
|                                                                              |                                                                                                    | <ol> <li>If third-party memory has been added,<br/>test using HP-only memory.</li> </ol>                                                                                                    |
|                                                                              |                                                                                                    | 4. Verify proper memory module type.                                                                                                    |
| 201-Memory Error                                                             | RAM failure.                                                                                                    | 1. Ensure memory modules are correctly installed.                                                                                                    |
|                                                                              |                                                                                                    | 2. Verify proper memory module type.                                                                                                    |
|                                                                              |                                                                                                    | <ol> <li>Remove and replace the identified<br/>faulty memory module(s).</li> </ol>                                                                                                    |
|                                                                              |                                                                                                    | <ol> <li>If the error persists after replacing<br/>memory modules, replace the system<br/>board.</li> </ol>                                                                                                    |
| 213-Incompatible Memory Module in                                            | A memory module in memory socket<br>identified in the error message is missing<br>critical SPD information, or is incompatible<br>with the chipset. | 1. Verify proper memory module type.                                                                                                    |
| Memory Socket(s) X, X,                                                       |                                                                                                    | 2. Try another memory socket.                                                                                                    |
|                                                                              |                                                                                                    | <ol> <li>Replace DIMM with a module<br/>conforming to the SPD standard.</li> </ol>                                                                                                    |
| 214-DIMM Configuration Warning                                               | Populated DIMM Configuration is not optimized.                                                                                                    | Rearrange the DIMMs so that each channel has the same amount of memory.                                                                                                    |
| 219-ECC Memory Module Detected ECC<br>Modules not supported on this Platform | Recently added memory module(s) support ECC memory error correction.                                                                                | <ol> <li>If additional memory was recently<br/>added, remove it to see if the problem<br/>remains.</li> </ol>                                                                                                    |
|                                                                              |                                                                                                    | <ol> <li>Check product documentation for<br/>memory support information.</li> </ol>                                                                                                    |
| 301-Keyboard Error                                                           | Keyboard failure.                                                                                                    | <ol> <li>Reconnect keyboard with computer<br/>turned off.</li> </ol>                                                                                                    |
|                                                                              |                                                                                                    | <ol> <li>Check connector for bent or missing<br/>pins.</li> </ol>                                                                                                    |
|                                                                              |                                                                                                    | 3. Ensure that none of the keys are                                                                                                    |
|                                                                              |                                                                                                    | depressed.                                                                                                    |

| Control panel message                                           | Description                                                                             | Recommended action                                                                       |
|-----------------------------------------------------------------|-----------------------------------------------------------------------------------------|------------------------------------------------------------------------------------------|
| 303-Keyboard Controller Error                                   | I/O board keyboard controller.                                                          | <ol> <li>Reconnect keyboard with computer<br/>turned off.</li> </ol>                     |
|                                                                 |                                                                                         | 2. Replace the system board.                                                             |
| 304-Keyboard or System Unit Error                               | Keyboard failure.                                                                       | <ol> <li>Reconnect the keyboard with computer<br/>turned off.</li> </ol>                 |
|                                                                 |                                                                                         | <ol> <li>Ensure that none of the keys are depressed.</li> </ol>                          |
|                                                                 |                                                                                         | 3. Replace the keyboard.                                                                 |
|                                                                 |                                                                                         | 4. Replace the system board.                                                             |
| 501-Display Adapter Failure                                     | Graphics display controller.                                                            | 1. Reseat the graphics card (if applicable).                                             |
|                                                                 |                                                                                         | 2. Clear CMOS. (See Appendix B,<br>Password Security and Resetting<br>CMOS on page 146.) |
|                                                                 |                                                                                         | 3. Verify monitor is attached and turned on.                                             |
|                                                                 |                                                                                         | 4. Replace the graphics card (if possible).                                              |
| 510-Flash Screen Image Corrupted                                | Flash Screen image has errors.                                                          | Reflash the system ROM with the latest BIOS image.                                       |
| 511-CPU, CPUA, or CPUB Fan not                                  | CPU fan is not connected or may have malfunctioned.                                     | 1. Reseat CPU fan.                                                                       |
| Detected                                                        |                                                                                         | 2. Reseat fan cable.                                                                     |
|                                                                 |                                                                                         | 3. Replace CPU fan.                                                                      |
| 512-Chassis, Rear Chassis, or Front<br>Chassis Fan not Detected | Chassis, rear chassis, or front chassis fan is not connected or may have malfunctioned. | 1. Reseat chassis, rear chassis, or front chassis fan.                                   |
|                                                                 |                                                                                         | 2. Reseat fan cable.                                                                     |
|                                                                 |                                                                                         | <ol> <li>Replace chassis, rear chassis, or front<br/>chassis fan.</li> </ol>             |
| 513-Front Chassis fan not detected                              | Front chassis fan is not connected or may                                               | 1. Reseat front chassis fan.                                                             |
|                                                                 | have malfunctioned.                                                                     | 2. Reseat fan cable.                                                                     |
|                                                                 |                                                                                         | 3. Replace front chassis fan.                                                            |
| 515-Power Supply fan not detected                               | Power supply fan is not connected or may                                                | 1. Reseat power supply fan.                                                              |
|                                                                 | have malfunctioned.                                                                     | 2. Reseat fan cable.                                                                     |
|                                                                 |                                                                                         | 3. Replace power supply fan.                                                             |
| 601-Diskette Controller Error                                   | Diskette controller circuitry or floppy drive                                           | 1. Check and/or replace cables.                                                          |
|                                                                 | circuitry incorrect.                                                                    | 2. Clear CMOS. (See Appendix B,<br>Password Security and Resetting<br>CMOS on page 146.) |
|                                                                 |                                                                                         | 3. Replace diskette drive.                                                               |
|                                                                 |                                                                                         | 4. Replace the system board.                                                             |

| Control panel message                                            | Description                                                                                                    | Recommended action                                                                                                    |  |
|------------------------------------------------------------------|----------------------------------------------------------------------------------------------------|----------------------------------------------------------------------------------------------------|--|
| 605-Diskette Drive Type Error                                    | Mismatch in drive type.                                                                                                    | <ol> <li>Disconnect any other diskette<br/>controller devices (tape drives).</li> </ol>                                                                                                  |  |
|                                                                  |                                                                                                    | 2. Clear CMOS. (See Appendix B,<br><u>Password Security and Resetting</u><br><u>CMOS on page 146</u> .)                                                                                  |  |
| 660-Display cache is detected unreliable                         | Integrated graphics controller display cache is not working properly and will be disabled.                                       | Replace system board if minimal graphics degrading is an issue.                                                                                                    |  |
| 912-Computer Cover Has Been Removed<br>Since Last System Startup | Computer cover was removed since last system startup.                                                                            | No action required.                                                                                                    |  |
| 917-Front Audio Not Connected                                    | Front audio harness has been detached or unseated from motherboard.                                                              | Reconnect or replace front audio harness.                                                                                                    |  |
| 918-Front USB Not Connected                                      | Front USB harness has been detached or unseated from motherboard.                                                                | Reconnect or replace front USB harness.                                                                                                    |  |
| 921-Device in PCI Express slot failed to initialize              | There is an incompatibility/problem with this device and the system or PCI Express Link could not be retrained to an x1.         | Try rebooting the system. If the error reoccurs, the device may not work with this system                                                                                                |  |
| 1151-Serial Port A Address Conflict<br>Detected                  | Both external and internal serial ports are assigned to COM1.                                                                    | 1. Remove any serial port expansion cards.                                                                                                    |  |
|                                                                  |                                                                                                    | 2. Clear CMOS. (See Appendix B,<br>Password Security and Resetting<br>CMOS on page 146.)                                                                                                 |  |
|                                                                  |                                                                                                    | <ol> <li>Reconfigure card resources and/or run<br/>Computer Setup or Windows utilities.</li> </ol>                                                                                       |  |
| 1152-Serial Port B Address Conflict<br>Detected                  | Both external and internal serial ports are assigned to COM2.                                                                    | <ol> <li>Remove any serial port expansion<br/>cards.</li> </ol>                                                                                                    |  |
|                                                                  |                                                                                                    | 2. Clear CMOS. (See Appendix B,<br>Password Security and Resetting<br>CMOS on page 146.)                                                                                                 |  |
|                                                                  |                                                                                                    | <ol> <li>Reconfigure card resources and/or run<br/>Computer Setup or Windows utilities.</li> </ol>                                                                                       |  |
| 1155-Serial Port Address Conflict Detected                       | Both external and internal serial ports are assigned to same IRQ.                                                                | <ol> <li>Remove any serial port expansion<br/>cards.</li> </ol>                                                                                                    |  |
|                                                                  |                                                                                                    | 2. Clear CMOS. (See Appendix B,<br>Password Security and Resetting<br>CMOS on page 146.)                                                                                                 |  |
|                                                                  |                                                                                                    | <ol> <li>Reconfigure card resources and/or run<br/>Computer Setup or Windows utilities.</li> </ol>                                                                                       |  |
| 1720-SMART Hard Drive Detects Imminent<br>Failure                | Hard drive is about to fail. (Some hard<br>drives have a hard drive firmware patch that<br>will fix an erroneous error message.) | <ol> <li>Determine if hard drive is giving correct<br/>error message. Enter Computer Setup<br/>and run the Drive Protection System<br/>test under Storage &gt; DPS Self-test.</li> </ol> |  |
|                                                                  |                                                                                                    | <ol> <li>Apply hard drive firmware patch<br/>if applicable. (Available at<br/><u>http://www.hp.com/support</u>.)</li> </ol>                                                              |  |
|                                                                  |                                                                                                    | <ol> <li>Back up contents and replace hard<br/>drive.</li> </ol>                                                                                                    |  |

| Control panel message                                             | Description                                                                                                    | Recommended action                                                                                                    |
|-------------------------------------------------------------------|----------------------------------------------------------------------------------------------------|----------------------------------------------------------------------------------------------------|
| 1796-SATA Cabling Error                                           | One or more SATA devices are improperly attached. For optimal performance, the SATA 0 and SATA 1 connectors must be used before SATA 2 and SATA 3. | Ensure SATA connectors are used in<br>ascending order. For one device, use SATA<br>0. For two devices, use SATA 0 and SATA<br>1. For three devices, use SATA 0, SATA 1,<br>and SATA 2. |
| 1801-Microcode Patch Error                                        | Processor is not supported by ROM BIOS.                                                                                                    | 1. Upgrade BIOS to proper version.                                                                                                    |
|                                                                   |                                                                                                    | 2. Change the processor.                                                                                                    |
| 2200-PMM Allocation Error during MEBx<br>Download                 | Memory error during POST execution of the<br>Management Engine (ME) BIOS Extensions                                                                | 1. Reboot the computer.                                                                                                    |
| Download                                                          | option ROM.                                                                                                    | 2. Unplug the power cord, re-seat the memory modules, and reboot the computer.                                                                                                    |
|                                                                   |                                                                                                    | <ol> <li>If the memory configuration was<br/>recently changed, unplug the<br/>computer, restore the original memory<br/>configuration, and reboot the<br/>computer.</li> </ol>         |
|                                                                   |                                                                                                    | <ol> <li>If the error persists, replace the system<br/>board.</li> </ol>                                                                                                    |
| 2201-MEBx Module did not checksum correctly                       | Memory error during POST execution of the<br>Management Engine (ME) BIOS Extensions<br>option ROM.                                                 | 1. Reboot the computer.                                                                                                    |
| Correctly                                                         |                                                                                                    | 2. Unplug the power cord, re-seat the memory modules, and reboot the computer.                                                                                                    |
|                                                                   |                                                                                                    | 3. If the memory configuration was recently changed, unplug the power cord, restore the original memory configuration, and reboot the computer.                                        |
|                                                                   |                                                                                                    | <ol> <li>If the error persists, replace the syster<br/>board.</li> </ol>                                                                                                    |
| 2202-PMM Deallocation Error during MEBx cleanup                   | Memory error during POST execution of the<br>Management Engine (ME) BIOS Extensions                                                                | 1. Reboot the computer.                                                                                                    |
| cleanup                                                           | option ROM.                                                                                                    | 2. Unplug the power cord, re-seat the memory modules, and reboot the computer.                                                                                                    |
|                                                                   |                                                                                                    | 3. If the memory configuration was recently changed, unplug the power cord, restore the original memory configuration, and reboot the computer.                                        |
|                                                                   |                                                                                                    | <ol> <li>If the error persists, replace the system<br/>board.</li> </ol>                                                                                                    |
| 2211-Memory not configured correctly for<br>proper MEBx execution | SODIMM1 is not installed.                                                                                                    | Make sure there is a memory module in the<br>black SODIMM1 socket and that it is<br>properly seated.                                                                                   |

| Control panel message                                           | Description                                                                                                    | Recommended action                                                                                                    |
|-----------------------------------------------------------------|----------------------------------------------------------------------------------------------------|----------------------------------------------------------------------------------------------------|
| 2212-USB Key Provisioning failure writing to device             | USB device used for USB key provisioning will not allow BIOS to update provision file                                                 | <ol> <li>Try a different USB key device for<br/>provisioning.</li> </ol>                                                                             |
|                                                                 | properly.                                                                                                    | <ol> <li>If the error persists, update to the later<br/>BIOS version and ME firmware<br/>version.</li> </ol>                                         |
|                                                                 |                                                                                                    | <ol> <li>If the error still persists, replace the system board.</li> </ol>                                                                           |
| 2217-ME Firmware Version request failure                        | ME firmware is not properly responding to<br>BIOS query for version information.                                                      | 1. Reboot the computer.                                                                                                    |
|                                                                 |                                                                                                    | <ol> <li>If the error persists, update to the lates<br/>BIOS version and ME firmware<br/>version.</li> </ol>                                         |
|                                                                 |                                                                                                    | <ol> <li>If the error still persists, replace the system board.</li> </ol>                                                                           |
| 2218-ME Firmware Version should be updated                      | ME firmware must be updated to match current functionality contained in the system BIOS.                                              | 1. Update to the latest ME firmware version.                                                                                                    |
|                                                                 | ыоз.                                                                                                    | 2. If the error persists and system BIOS has been recently updated, restore previous system BIOS version.                                            |
|                                                                 |                                                                                                    | <ol> <li>If the error still persists, replace the system board.</li> </ol>                                                                           |
| 2219-USB Key Provisioning file has invalid<br>neader identifier | Provisioning file contained on the USB key<br>has been corrupted or is not a valid version<br>for the current ME firmware.            | <ol> <li>Recreate the provisioning file using<br/>third party management console<br/>software.</li> </ol>                                            |
|                                                                 |                                                                                                    | 2. If the error persists and system BIOS has been recently updated, restore previous system BIOS version. Otherwise, update the ME firmware version. |
|                                                                 |                                                                                                    | <ol> <li>If the error still persists, replace the system board.</li> </ol>                                                                           |
| 2220-USB Key Provisioning file has<br>mismatch version          | Provisioning file contained on the USB key<br>is not a valid version for the current ME                                               | 1. Reboot the computer.                                                                                                    |
|                                                                 | firmware.                                                                                                    | 2. If the error persists and system BIOS has been recently updated, restore previous system BIOS version. Otherwise, update the ME firmware version. |
|                                                                 |                                                                                                    | <ol> <li>If the error still persists, replace the system board.</li> </ol>                                                                           |
| 2230-General error during MEBx execution                        | Error occurred during MEBx execution which fails into the "General" grouping.                                                         | 1. Reboot the computer.                                                                                                    |
|                                                                 | Status information displayed along with the error provides further clarity into the failure. MEBx handles transference of information | <ol> <li>If the error persists, update to the lates<br/>BIOS version and ME firmware<br/>version.</li> </ol>                                         |
|                                                                 | between the system BIOS and ME firmware.                                                                                              | <ol> <li>If the error still persists, replace the<br/>system board.</li> </ol>                                                                       |

| Control panel message                                  | Description                                                                                                    | Recommended action                                                                                           |
|--------------------------------------------------------|----------------------------------------------------------------------------------------------------|----------------------------------------------------------------------------------------------------|
| 2231-ME error during MEBx execution                    | Error occurred during MEBx execution which fails into "ME" grouping.                                                           | 1. Reboot the computer.                                                                                      |
|                                                        |                                                                                                    | <ol> <li>If the error persists, update to the lates<br/>BIOS version and ME firmware<br/>version.</li> </ol> |
|                                                        |                                                                                                    | <ol> <li>If the error still persists, replace the system board.</li> </ol>                                   |
| 2232-AMT error during MEBx execution                   | Error occurred during MEBx execution which fails into "AMT" grouping.                                                          | 1. Reboot the computer.                                                                                      |
|                                                        |                                                                                                    | <ol> <li>If the error persists, update to the lates<br/>BIOS version and ME firmware<br/>version.</li> </ol> |
|                                                        |                                                                                                    | <ol> <li>If the error still persists, replace the system board.</li> </ol>                                   |
| 2233-HECI error during MEBx execution                  | Error occurred during MEBx execution which fails into "MEI or HECI" grouping.                                                  | 1. Reboot the computer.                                                                                      |
|                                                        |                                                                                                    | <ol> <li>If the error persists, update to the lates<br/>BIOS version and ME firmware<br/>version.</li> </ol> |
|                                                        |                                                                                                    | <ol> <li>If the error still persists, replace the system board.</li> </ol>                                   |
| 2239-ME image lock failure                             | Special system configurations with reduced<br>ME firmware image require BIOS control of                                        | 1. Reboot the computer.                                                                                      |
|                                                        | ME firmware upgrading. A failure has<br>occurred after the ME firmware update<br>process in which the BIOS could not relock    | <ol> <li>If the error persists, update to the lates<br/>BIOS version and ME firmware<br/>version.</li> </ol> |
|                                                        | the ME firmware region.                                                                                                    | <ol> <li>If the error still persists, replace the system board.</li> </ol>                                   |
| 2240-ME image unlock failure                           | Special system configurations with reduced<br>ME firmware image require BIOS control of                                        | 1. Reboot the computer.                                                                                      |
|                                                        | ME firmware upgrading. A failure has<br>occurred prior to the ME firmware update<br>process in which the BIOS could not unlock | <ol> <li>If the error persists, update to the lates<br/>BIOS version and ME firmware<br/>version.</li> </ol> |
|                                                        | the ME firmware region.                                                                                                    | <ol> <li>If the error still persists, replace the system board.</li> </ol>                                   |
| Invalid Electronic Serial Number                       | Electronic serial number is missing.                                                                                           | Enter the correct serial number in Compute Setup.                                                            |
| Network Server Mode Active and No<br>Keyboard Attached | Keyboard failure while Network Server<br>Mode enabled.                                                                         | <ol> <li>Reconnect keyboard with computer<br/>turned off.</li> </ol>                                         |
|                                                        |                                                                                                    | 2. Check connector for bent or missing pins.                                                                 |
|                                                        |                                                                                                    | <ol> <li>Ensure that none of the keys are<br/>depressed.</li> </ol>                                          |
|                                                        |                                                                                                    | 4. Replace keyboard.                                                                                         |
| Parity Check 2                                         | Parity RAM failure.                                                                                                    | Run Computer Setup and Diagnostic utilities.                                                                 |

# Interpreting POST Diagnostic Front Panel LEDs and Audible Codes

This section covers the front panel LED codes as well as the audible codes that may occur before or during POST that do not necessarily have an error code or text message associated with them.

- ▲ WARNING! When the computer is plugged into an AC power source, voltage is always applied to the system board. To reduce the risk of personal injury from electrical shock and/or hot surfaces, be sure to disconnect the power cord from the wall outlet and allow the internal system components to cool before touching.
- NOTE: If you see flashing LEDs on a PS/2 keyboard, look for flashing LEDs on the front panel of the computer and refer to the following table to determine the front panel LED codes.

Recommended actions in the following table are listed in the order in which they should be performed.

Not all diagnostic lights and audible codes are available on all models.

| Beeps  | Possible Cause                                                                                                    | Recommended Action                                                                                                    |
|--------|----------------------------------------------------------------------------------------------------|----------------------------------------------------------------------------------------------------|
| None   | Computer on.                                                                                                    | None                                                                                                    |
| None   | Computer in Suspend to<br>RAM mode (some models<br>only) or normal Suspend<br>mode.                                                                                       | None required. Press any key or move the mouse to wake the computer.                                                                                                    |
| 2      | Processor thermal<br>protection activated:<br>A fan may be blocked or<br>not turning.<br>OR<br>The heatsink/fan<br>assembly is not properly<br>attached to the processor. | <ol> <li>Ensure that the computer air vents are not<br/>blocked and the processor cooling fan is<br/>running.</li> <li>Open hood, press power button, and see if<br/>the processor fan spins. If the processor fan<br/>is not spinning, make sure the fan's cable is<br/>plugged onto the system board header.</li> <li>If fan is plugged in, but is not spinning, then<br/>replace heatsink/fan assembly.</li> <li>Contact an authorized reseller or service<br/>provider.</li> </ol> |
| 3<br>4 | Processor not installed<br>(not an indicator of bad<br>processor).<br>The incorrect external<br>power supply adapter is<br>being used on the USDT.                        | <ol> <li>Check to see that the processor is present.</li> <li>Reseat the processor.</li> </ol> The USDT power supply adapter must be at 135W and use the Smart ID technology before the system will power up. Replace the power supply adapter with the HP-supplied USDT                                                                                                    |
|        | None<br>None<br>2<br>3                                                                                                    | NoneComputer on.NoneComputer in Suspend to<br>RAM mode (some models<br>only) or normal Suspend<br>mode.2Processor thermal<br>protection activated:<br>A fan may be blocked or<br>not turning.2OR<br>The heatsink/fan<br>assembly is not properly<br>attached to the processor.3Processor not installed<br>(not an indicator of bad<br>processor).4The incorrect external<br>power supply adapter is                                                                                    |

#### Table F-2 Diagnostic Front Panel LEDs and Audible Codes

| Activity                                                                                                    | Beeps | Possible Cause                                                    | Recommended Action                                                                                                    |
|----------------------------------------------------------------------------------------------------|-------|-------------------------------------------------------------------|----------------------------------------------------------------------------------------------------|
| Red Power LED flashes five<br>times, once every second,<br>followed by a two second<br>pause. Beeps stop after fifth                                                                | 5     | Pre-video memory error.                                           | <b>CAUTION:</b> To avoid damage to the DIMMs or<br>the system board, you must unplug the compute<br>power cord before attempting to reseat, install, o<br>remove a DIMM module.                               |
| iteration but LEDs continue until problem is solved.                                                                                                    |       |                                                                   | 1. Reseat DIMMs.                                                                                                    |
|                                                                                                    |       |                                                                   | <ol> <li>Make sure a DIMM is installed in the black<br/>DIMM connector first if there is only one<br/>DIMM in the system.</li> </ol>                                                                          |
|                                                                                                    |       |                                                                   | <ol> <li>Replace third-party memory with HP<br/>memory.</li> </ol>                                                                                                    |
|                                                                                                    |       |                                                                   | 4. Replace the system board.                                                                                                    |
| Red Power LED flashes six                                                                                                    | 6     | Pre-video graphics error.                                         | For systems with a graphics card:                                                                                                    |
| times, once every second, followed by a two second                                                                                                    |       |                                                                   | 1. Reseat the graphics card.                                                                                                    |
| pause. Beeps stop after fifth<br>iteration but LEDs continue                                                                                                    |       |                                                                   | 2. Replace the graphics card.                                                                                                    |
| until problem is solved.                                                                                                    |       |                                                                   | 3. Replace the system board.                                                                                                    |
|                                                                                                    |       |                                                                   | For systems with integrated graphics, replace the system board.                                                                                                    |
| Red Power LED flashes<br>seven times, once every<br>second, followed by a two<br>second pause. Beeps stop<br>after fifth iteration but LEDs<br>continue until problem is<br>solved. | 7     | System board failure<br>(ROM detected failure<br>prior to video). | Replace the system board.                                                                                                    |
| Red Power LED flashes eight times, once every second, followed by a two second                                                                                                    | 8     | Invalid ROM based on bad checksum.                                | 1. Reflash the system ROM with the latest BIOS image.                                                                                                    |
| pause. Beeps stop after fifth<br>iteration but LEDs continue<br>until problem is solved.                                                                                            |       |                                                                   | 2. Replace the system board.                                                                                                    |
| Red Power LED flashes nine<br>times, once every second,<br>followed by a two second<br>pause. Beeps stop after fifth<br>iteration but LEDs continue                                 | 9     | System powers on but is unable to boot.                           | <ol> <li>Check that the voltage selector, located on<br/>the rear of the power supply (some<br/>models), is set to the appropriate voltage.<br/>Proper voltage setting depends on your<br/>region.</li> </ol> |
| until problem is solved.                                                                                                    |       |                                                                   | <ol> <li>Unplug the AC power cord from the<br/>computer, wait 30 seconds, then plug the<br/>power cord back in to the computer.</li> </ol>                                                                    |
|                                                                                                    |       |                                                                   | 3. Replace the system board.                                                                                                    |
|                                                                                                    |       |                                                                   | 4. Replace the processor.                                                                                                    |
| Red Power LED flashes ten<br>times, once every second,<br>followed by a two second<br>pause. Beeps stop after fifth                                                                 | 10    | Bad option card.                                                  | <ol> <li>Check each option card by removing the<br/>card (one at a time if multiple cards), then<br/>power on the system to see if fault goes<br/>away.</li> </ol>                                            |
| iteration but LEDs continue until problem is solved.                                                                                                    |       |                                                                   | 2. Once a bad card is identified, remove and replace the bad option card.                                                                                                    |
|                                                                                                    |       |                                                                   | 3. Replace the system board.                                                                                                    |

#### Table F-2 Diagnostic Front Panel LEDs and Audible Codes (continued)

| Activity                                                                                                    | Beeps | Possible Cause                                                | Recommended Action                                                                                                    |
|----------------------------------------------------------------------------------------------------|-------|---------------------------------------------------------------|----------------------------------------------------------------------------------------------------|
| Red Power LED flashes                                                                                               | 11    | The current processor                                         | 1. Install a TXT capable processor.                                                                                                    |
| eleven times, once every<br>second, followed by a two<br>second pause. Beeps stop<br>after fifth iteration but LEDs |       | does not support a feature previously enabled on this system. | 2. Disable TXT in the Computer Setup (F10) utility.                                                                                                    |
| continue until problem is solved.                                                                                   |       |                                                               | 3. Reinstall the original processor.                                                                                                    |
| System does not power on and LEDs are not flashing.                                                                 | None  | System unable to power on.                                    | Press and hold the power button for less than 4 seconds. If the hard drive LED turns green, the power button is working correctly. Try the following:                                                                                          |
|                                                                                                    |       |                                                               | <ol> <li>Check that the voltage selector (some<br/>models), located on the rear of the power<br/>supply, is set to the appropriate voltage.<br/>Proper voltage setting depends on your<br/>region.</li> </ol>                                  |
|                                                                                                    |       |                                                               | 2. Replace the system board.                                                                                                    |
|                                                                                                    |       |                                                               | OR                                                                                                    |
|                                                                                                    |       |                                                               | Press and hold the power button for less than 4 seconds. If the hard drive LED does not turn on green then:                                                                                                    |
|                                                                                                    |       |                                                               | <ol> <li>Check that the unit is plugged into a<br/>working AC outlet.</li> </ol>                                                                                                    |
|                                                                                                    |       |                                                               | <ol> <li>Open hood and check that the power butto<br/>harness is properly connected to the<br/>system board.</li> </ol>                                                                                                    |
|                                                                                                    |       |                                                               | 3. Check that both power supply cables are properly connected to the system board.                                                                                                    |
|                                                                                                    |       |                                                               | <ol> <li>Check to see if the 5V_aux light on the<br/>system board is turned on. If it is turned or<br/>then replace the power button harness. If<br/>the problem persists, replace the system<br/>board.</li> </ol>                            |
|                                                                                                    |       |                                                               | <ol> <li>If the 5V_aux light on the system board is<br/>not turned on, remove the expansion cards<br/>one at a time until the 5V_aux light on the<br/>system board turns on. It the problem<br/>persists, replace the power supply.</li> </ol> |

## G Password Security and Resetting CMOS

This computer supports security password features, which can be established through the Computer Setup Utilities menu.

This computer supports two security password features that are established through the Computer Setup Utilities menu: setup password and power-on password. When you establish only a setup password, any user can access all the information on the computer except Computer Setup. When you establish only a power-on password, the power-on password is required to access Computer Setup and any other information on the computer. When you establish both passwords, only the setup password will give you access to Computer Setup.

When both passwords are set, the setup password can also be used in place of the power-on password as an override to log in to the computer. This is a useful feature for a network administrator.

If you forget the password for the computer, you can clear that password so you can gain access to the information on the computer by resetting the password jumper.

△ CAUTION: Pushing the CMOS button will reset CMOS values to factory defaults. It is important to back up the computer CMOS settings before resetting them in case they are needed later. Back up is easily done through Computer Setup.

### **Resetting the Password Jumper**

To disable the power-on or setup password features, or to clear the power-on or setup passwords, complete the following steps:

- 1. Shut down the operating system properly, then turn off the computer and any external devices, and disconnect the power cord from the power outlet.
- 2. With the power cord disconnected, press the power button again to drain the system of any residual power.
- ▲ WARNING! To reduce the risk of personal injury from electrical shock and/or hot surfaces, be sure to disconnect the power cord from the wall outlet, and allow the internal system components to cool before touching.
- △ CAUTION: When the computer is plugged in, the power supply always has voltage applied to the system board even when the unit is turned off. Failure to disconnect the power cord can result in damage to the system.

Static electricity can damage the electronic components of the computer or optional equipment. Before beginning these procedures, ensure that you are discharged of static electricity by briefly touching a grounded metal object. See the *Safety & Regulatory Information* guide for more information.

- 3. Remove the computer cover or access panel.
- 4. Locate the header and jumper.
- NOTE: The password jumper is green so that it can be easily identified. For assistance locating the password jumper and other system board components, see the Illustrated Parts & Service Map (IPSM) for that particular system. The IPSM can be downloaded from <a href="http://www.hp.com/support">http://www.hp.com/support</a>.
- 5. Remove the jumper from pins 1 and 2. Place the jumper on either pin 1 or 2, but not both, so that it does not get lost.
- 6. Replace the computer cover or access panel.
- 7. Reconnect the external equipment.
- 8. Plug in the computer and turn on power. Allow the operating system to start. This clears the current passwords and disables the password features.
- **9.** To establish new passwords, repeat steps 1 through 4, replace the password jumper on pins 1 and 2, then repeat steps 6 through 8. Establish the new passwords in Computer Setup.

### **Clearing and Resetting the CMOS**

The computer's configuration memory (CMOS) stores information about the computer's configuration.

The CMOS button resets CMOS but does not clear the power-on and setup passwords.

Clearing CMOS will clear the Active Management Technology (AMT) settings in the Management Engine BIOS Extension (MEBx), including the password. The password will default to "admin" and will need to be reset. The AMT settings will also need to be reset. To access the MEBx, press Ctrl+P during POST.

- 1. Turn off the computer and any external devices, and disconnect the power cord from the power outlet.
- 2. Disconnect the keyboard, monitor, and any other external equipment connected to the computer.
- ▲ WARNING! To reduce the risk of personal injury from electrical shock and/or hot surfaces, be sure to disconnect the power cord from the wall outlet, and allow the internal system components to cool before touching.
- △ CAUTION: When the computer is plugged in, the power supply always has voltage applied to the system board even when the unit is turned off. Failure to disconnect the power cord can result in damage to the system.

Static electricity can damage the electronic components of the computer or optional equipment. Before beginning these procedures, ensure that you are discharged of static electricity by briefly touching a grounded metal object. See the *Safety & Regulatory Information* guide for more information.

- 3. Remove the computer cover or access panel.
- △ CAUTION: Pushing the CMOS button will reset CMOS values to factory defaults. It is important to back up the computer CMOS settings before resetting them in case they are needed later. Back up is easily done through Computer Setup.

- 4. Locate, press, and hold the CMOS button in for five seconds.
- NOTE: Make sure you have disconnected the AC power cord from the wall outlet. The CMOS button will not clear CMOS if the power cord is connected.

Figure G-1 CMOS button

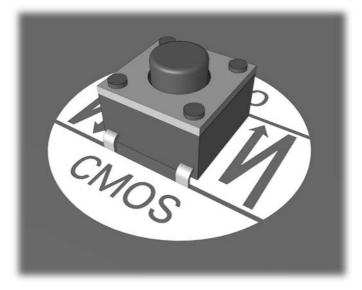

- NOTE: For assistance locating the CMOS button and other system board components, see the Illustrated Parts & Service Map (IPSM) for that particular system.
- 5. Replace the computer cover or access panel.
- 6. Reconnect the external devices.
- 7. Plug in the computer and turn on power.
- NOTE: You will receive POST error messages after clearing CMOS and rebooting advising you that configuration changes have occurred. Use Computer Setup to reset any special system setups along with the date and time.

## H Drive Protection System (DPS)

The Drive Protection System (DPS) is a diagnostic tool built into the hard drives installed in some computers. DPS is designed to help diagnose problems that might result in unwarranted hard drive replacement.

When these systems are built, each installed hard drive is tested using DPS, and a permanent record of key information is written onto the drive. Each time DPS is run, test results are written to the hard drive. Your service provider can use this information to help diagnose conditions that caused you to run the DPS software.

Running DPS will not affect any programs or data stored on the hard drive. The test resides in the hard drive firmware and can be executed even if the computer will not boot to an operating system. The time required to execute the test depends on the manufacturer and size of the hard drive; in most cases, the test will take approximately two minutes per gigabyte.

Use DPS when you suspect a hard drive problem. If the computer reports a SMART Hard Drive Detect Imminent Failure message, there is no need to run DPS; instead, back up the information on the hard drive and contact a service provider for a replacement hard drive.

### Accessing DPS Through Computer Setup

When the computer does not power on properly you should use Computer Setup to access the DPS program. To access DPS, perform the following steps:

- 1. Turn on or restart the computer.
- When the F10 Setup message appears in the lower-right corner of the screen, press the F10 key.
- NOTE: If you do not press the F10 key while the message is displayed, you must turn the computer off, then on again, to access the utility.

A choice of five headings appears in the Computer Setup Utilities menu: **File**, **Storage**, **Security**, **Power**, and **Advanced**.

3. Select Storage > DPS Self-Test.

The screen will display the list of DPS-capable hard drives that are installed on the computer.

- NOTE: If no DPS-capable hard drives are installed, the DPS Self-Test option will not appear on the screen.
- 4. Select the hard drive to be tested and follow the screen prompts to complete the testing process.

When the test has been completed, one of three messages will be displayed:

- Test Succeeded. Completion Code 0.
- Test Aborted. Completion Code 1 or 2.
- Test Failed. Drive Replacement Recommended. Completion Code 3 through 14.

If the test failed, the completion code should be recorded and reported to your service provider for help in diagnosing the computer problem.

## **Specifications**

| Desktop Dimensions (in the desktop position)                                                                                                    |                                                                  |                                     |
|----------------------------------------------------------------------------------------------------|------------------------------------------------------------------|-------------------------------------|
| Height                                                                                                    | 2.60 in                                                          | 6.6 cm                              |
| Width                                                                                                    | 9.90 in                                                          | 25.1 cm                             |
| Depth                                                                                                    | 10.00 in                                                         | 25.4 cm                             |
| (depth will increase if the computer is equipped with a port security bracket                                                                                               | )                                                                |                                     |
| Approximate Weight                                                                                                    | 6.75 lb                                                          | 3.07 kg                             |
| Weight Supported (maximum distributed load in desktop position)                                                                                                    | 77 lb                                                            | 35 kg                               |
| Temperature Range (values subject to change with increasing altitude about the level)                                                                                       | ove sea                                                          |                                     |
| Operating                                                                                                    | 50° to 95° F                                                     | 10° to 35° C                        |
| Nonoperating                                                                                                    | -22° to 140° F                                                   | -30° to 60° C                       |
| <b>NOTE:</b> Operating temperature is derated 1.0° C per 300 m (1,000 ft) to 3 sustained sunlight. Maximum rate of change is 10° C (50° F)/Hr. The upper options installed. |                                                                  |                                     |
| Relative Humidity (noncondensing)                                                                                                    |                                                                  |                                     |
| Operating (28° C (82.4° F) max wet bulb)                                                                                                    | 10-90%                                                           | 10-90%                              |
|                                                                                                    |                                                                  |                                     |
| Nonoperating (38.7° C (101.66° F) max wet bulb)                                                                                                    | 5-95%                                                            | 5-95%                               |
| Nonoperating (38.7° C (101.66° F) max wet bulb) Maximum Altitude (unpressurized)                                                                                            | 5-95%                                                            | 5-95%                               |
|                                                                                                    | 5-95%<br>10,000 ft                                               | 5-95%<br>3,048 m                    |
| Maximum Altitude (unpressurized) Operating                                                                                                    |                                                                  |                                     |
| Maximum Altitude (unpressurized)<br>Operating<br>Nonoperating                                                                                                    | 10,000 ft                                                        | 3,048 m                             |
| Maximum Altitude (unpressurized)<br>Operating<br>Nonoperating<br>Heat Dissipation                                                                                           | 10,000 ft                                                        | 3,048 m                             |
| Maximum Altitude (unpressurized)                                                                                                    | 10,000 ft<br>30,000 ft                                           | 3,048 m<br>9,144 m                  |
| Maximum Altitude (unpressurized)<br>Operating<br>Nonoperating<br>Heat Dissipation<br>Maximum                                                                                | 10,000 ft<br>30,000 ft<br>549 BTU/hr                             | 3,048 m<br>9,144 m<br>132 kg-cal/hr |
| Maximum Altitude (unpressurized)<br>Operating<br>Nonoperating<br>Heat Dissipation<br>Maximum<br>Typical (idle)<br>Power Supply                                              | 10,000 ft<br>30,000 ft<br>549 BTU/hr                             | 3,048 m<br>9,144 m<br>132 kg-cal/hr |
| Maximum Altitude (unpressurized)<br>Operating<br>Nonoperating<br>Heat Dissipation<br>Maximum<br>Typical (idle)                                                              | 10,000 ft<br>30,000 ft<br>549 BTU/hr<br>133 BTU/hr               | 3,048 m<br>9,144 m<br>132 kg-cal/hr |
| Maximum Altitude (unpressurized)<br>Operating<br>Nonoperating<br>Heat Dissipation<br>Maximum<br>Typical (idle)<br>Power Supply<br>Operating Voltage Range                   | 10,000 ft<br>30,000 ft<br>549 BTU/hr<br>133 BTU/hr<br>90-264 VAC | 3,048 m<br>9,144 m<br>132 kg-cal/hr |

#### Table I-1 Specifications (continued)

Rated Input Current (maximum)<sup>1</sup>

2.4A @ 100VAC 1.2A @ 200VAC

<sup>1</sup> This system utilizes an active power factor corrected external power supply. This allows the system to pass the CE mark requirements for use in the countries of the European Union. The active power factor corrected power supply also has the added benefit of not requiring an input voltage range select switch.

### Index

#### Symbols/Numerics

4-pin power pin assignments6-pin power pin assignments71

#### Α

access panel locking and unlocking 32 removing 38 access panel, locked 94 audible codes 143 audio connectors 1 audio problems 110

#### В

backing up files 76, 80 Backup and Restore 76, 77 Backup and Restore Center 80, 81 battery disposal 29 removal and replacement 63 beep codes 143 bezel, removing 39 boot problems 127 booting options Full Boot 135 Quick Boot 135

#### С

cable connections 45 cable lock 32 cable management 45 cable pinouts, SATA data 20 card reader, removal and replacement 56 cautions AC power 22 cables 28 cooling fan 27

electrostatic discharge 23 keyboard cleaning 27 keyboard keys 27 CD-ROM or DVD problems 125 chassis, illustrated 22 cleaning computer 26 mouse 27 safety precautions 26 CMOS backing up 136 clearing and resetting 148 components front panel 1 rear panel 2 computer changing from desktop to tower 65 cleaning 26 security locks 32 specifications 152 connector audio line-in 2 audio line-out 2 DisplayPort monitor 2 headphone 1 power cord 2 PS/2 keyboard 2 PS/2 mouse 2 RJ-45 2 VGA monitor 2 connector pin assignments 67 country power cord set requirements 75 creating a backup 76, 80 Customer Support 90, 134

#### D

diagnostics utility 84 disassembly preparation 30 diskette problems 98 DisplayPort monitor connector identified 2 pin assignments 70 drive installing optical drive 48 removing optical drive 46 Drive Protection System (DPS) 150

#### Е

electrostatic discharge (ESD) preventing damage 23 error codes 90, 143 messages 136 ethernet BNC pin assignments 67 RJ-45 pin assignments 68

#### F

F11 recovery 78, 82 fan, power supply 27 flash drive problems 128 flashing LEDs 143 front bezel removing and replacing 39 removing blanks 40 security 36 front fan, removal and replacement 55 front panel components 1 front panel problems 129

#### G

general problems 93 grounding methods 24

#### н

hard drive activity light 1 proper handling 28 SATA characteristics 20 hard drive cage, removal and replacement 53 hard drive problems 101 hard drive recovery 78, 82 hardware installation problems 92 headphone connector 1 headphone pin assignments 69 heat sink, removal and replacement 58 helpful hints 91

#### I

installing memory module 43 optical drive 48 security locks 32 SODIMMs 43 internal components, accessing 38 Internet access problems 130

#### Κ

keyboard cleaning 26 connector 2 pin assignments 67 keyboard problems 114

#### L

LEDs blinking power 143 blinking PS/2 keyboard 143 system power 1 line-in audio pin assignments 69 connector 2 line-out audio pin assignments 69 connector 2 locks cable lock 32 front bezel 36 HP Business PC Security Lock 33 padlock 33

#### Μ

Media Card Reader problems 104 memory module, specifications 41 memory problems 122 microphone connector 1 pin assignments 69 monitor connecting 2 pin assignments 70 monitor problems 106 mouse cleaning 27 connector 2 pin assignments 67 mouse problems 114

Ν

network problems 118 numeric error codes 136

#### 0

operating guidelines 25 optical drive attaching release latch 47 installing 48 location 1 removing 46 optical drive problems 125 overheating, prevention 25

#### Ρ

padlock 33 password clearing 136 power-on 136 setup 136 PCI Express pin assignments 72 ports front 1 rear 2 POST error messages 90 power button 1 cord connector 2 power cord set requirements country specific 75 power problems 97

power supply fan 27 operating voltage range 152 power-on password 136 printer problems 113 problems audio 110 CD-ROM or DVD 125 diskette 98 flash drive 128 front panel 129 general 93 hard drive 101 hardware installation 92 Internet access 130 keyboard 114 Media Card Reader 104 memory 122 monitor 106 mouse 114 network 118 power 97 printer 113 processor 124 software 133 processor problems 124 processor, removal and replacement 59 product ID location 31

#### R

rear fan, removal and replacement 62 rear panel components 2 recovering information 77, 81 recovery partition 78, 82 release latch, attaching optical drive 47 removal and replacement battery 63 card reader 56 front fan 55 hard drive cage 53 heat sink 58 processor 59 rear fan 62 speaker 57 system board 61 removina access panel 38

bezel blanks 40 front bezel 39 optical drive 46 resetting CMOS 136 password jumper 136 restoring the hard drive 78, 82 RJ-45 connector 2

#### S

safety and comfort 90 safety precautions, cleaning 26 SATA connectors on system board 20 data cable pinouts 20 hard drive characteristics 20 pin assignments 71 screws, correct size 28 security cable lock 32 front bezel 36 HP Business PC Security Lock 33 padlock 33 serial interface pin assignments 68 serial number location 31 service considerations 27 setup password 136 SODIMMs installing 41 specifications 41 software backing up 89 problems 133 servicing computer 28 spare part number tamper-resistant wrench 28 Torx T-15 screwdriver 28 speaker, removal and replacement 57 specifications computer 152 SODIMMs 41 static electricity 23 system board removal and replacement 61 SATA connectors 20 system power LED 1

#### Т

tamper-proof screws tool 28 temperature control 25 tools, servicing 28 Torx T15 screwdriver 28 tower configuration 65

#### U

unlocking access panel 32 USB pin assignments 68 USB ports front panel 1 rear panel 2

#### V

ventilation, proper 25 VGA monitor connector 2 Vision Diagnostics 84

#### W

Wake-on-LAN feature 118 Windows 7 operating system DVD 79 Windows Vista operating system DVD 82